**ENTERPRISE SERVER ADMINISTRATOR'S GUIDE** 

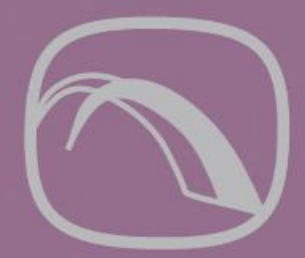

# Attachmate<sup>®</sup> **S DATABridge**

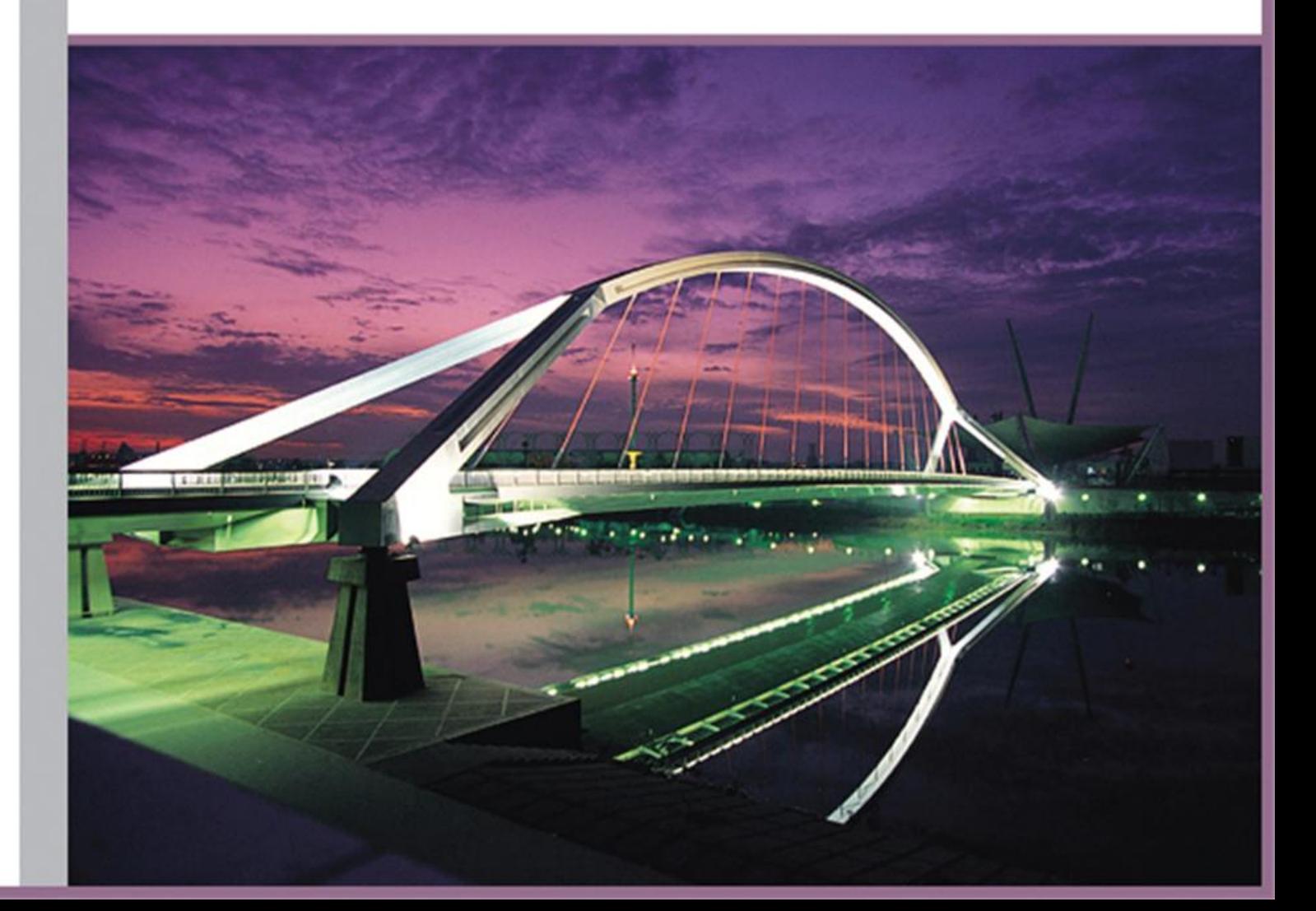

## **DATABridge Enterprise Server**

Version 6.1 SP2

## **Contents**

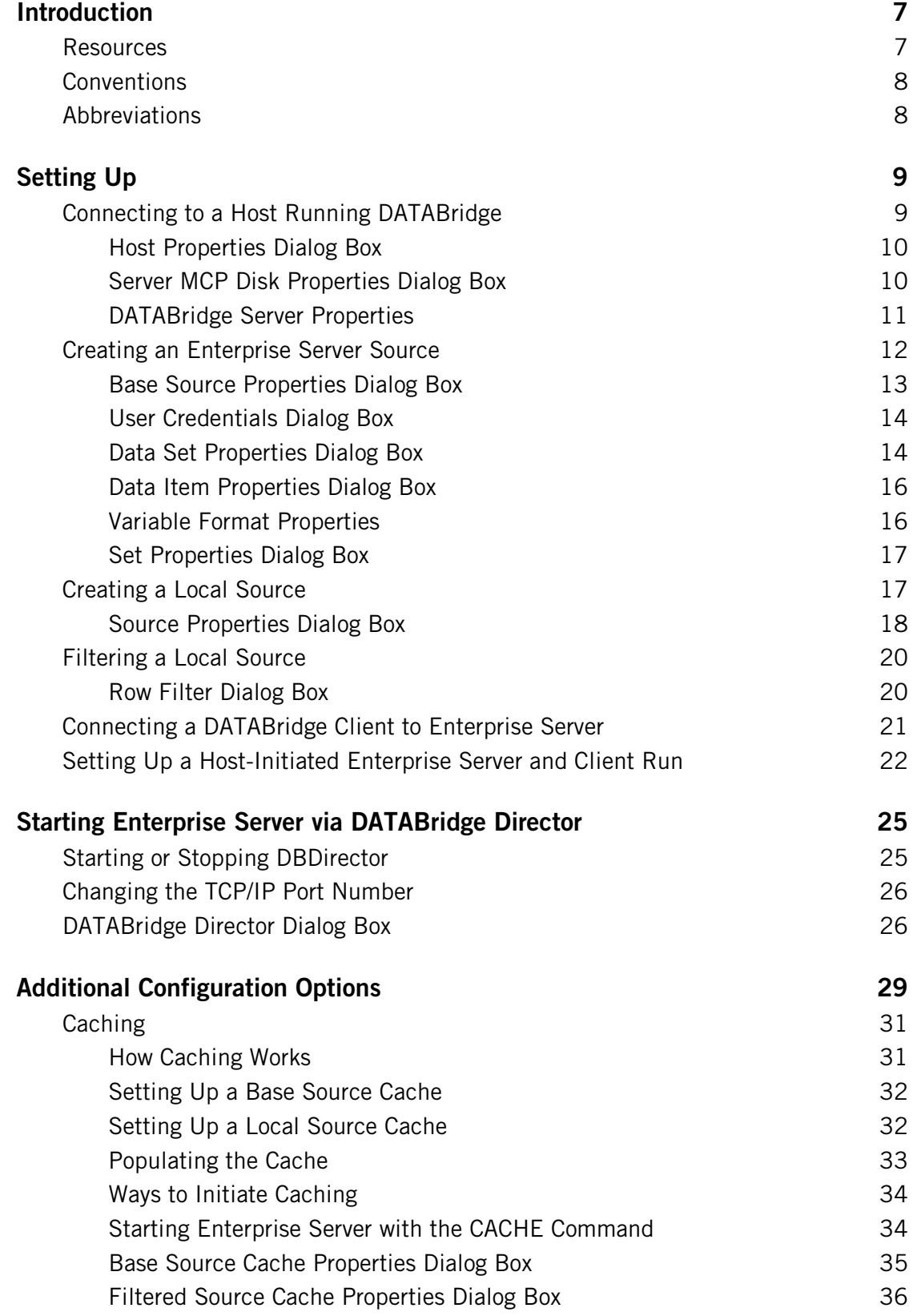

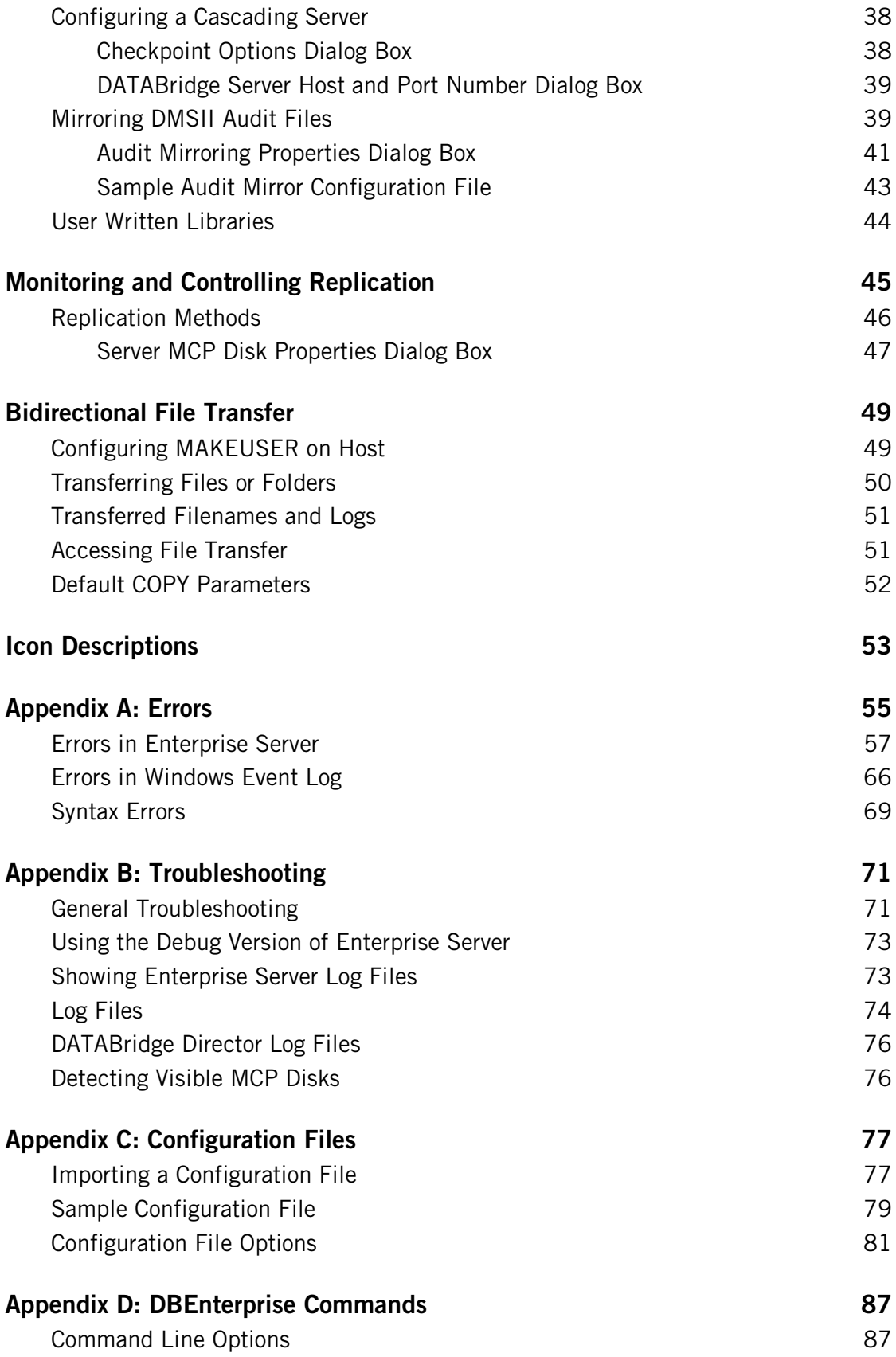

**[Glossary of Terms](#page-91-0) 91**

**[Index](#page-97-0) 97**

## <span id="page-7-0"></span>**Introduction**

Attachmate Enterprise Server is a Windows-based solution for DMSII data replication and integration. Enterprise Server works in conjunction with DATABridge Host software to move much of the cloning and filtering workload from the Unisys MCP-based mainframe (host) to a ClearPath PC or to a Windows server, thereby reducing mainframe resource usage and related expense.

From the DATABridge Enterprise window, you can view your data sources and their properties. Data sources can include MCP disks and sources defined by DATABridge Server Accessory (on the host). For a complete description of DATABridge, see the *DATABridge Installation Guide.*

#### **What's New in 6.1?**

For a list of new features in Enterprise Server 6.1, see the *DATABridge Installation Guide.*

#### **Where Do I Start?**

To get started right away, go directly to *Setting Up* (page **[9](#page-9-0)**).

#### **Release Issues**

The Read Me file contains information that became available after this guide was written. You can find it at Program Files\Attachmate\DATABridge\Enterprise\6.1.

#### <span id="page-7-1"></span>**Resources**

When using DATABridge, you may need to consult the following resources.

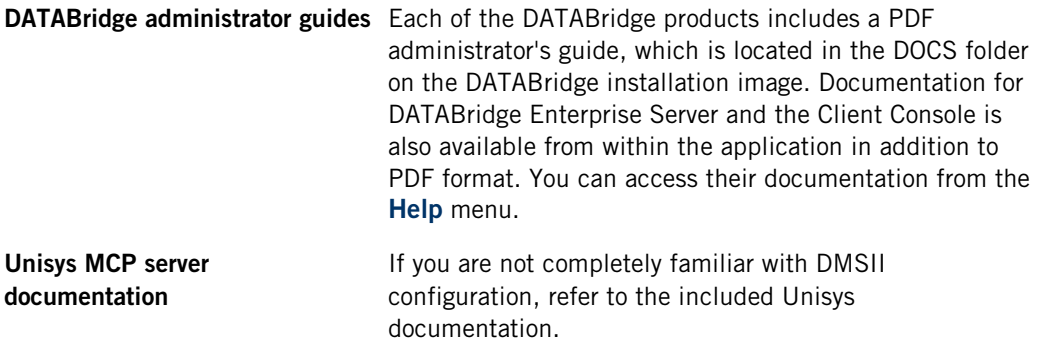

## <span id="page-8-0"></span>**Conventions**

This guide uses the following conventions.

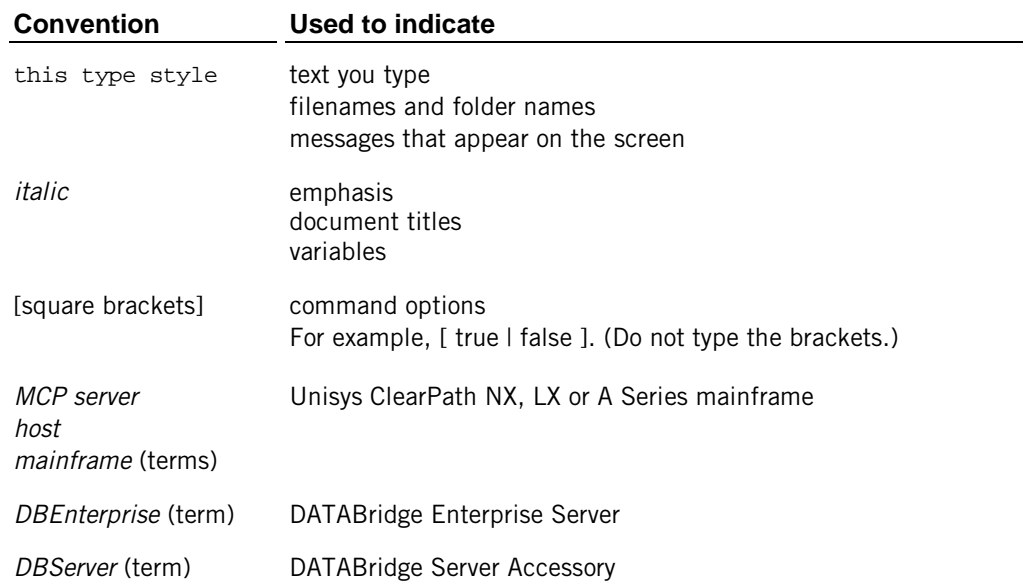

## <span id="page-8-1"></span>**Abbreviations**

The following abbreviations are used throughout this guide and are provided here for quick reference.

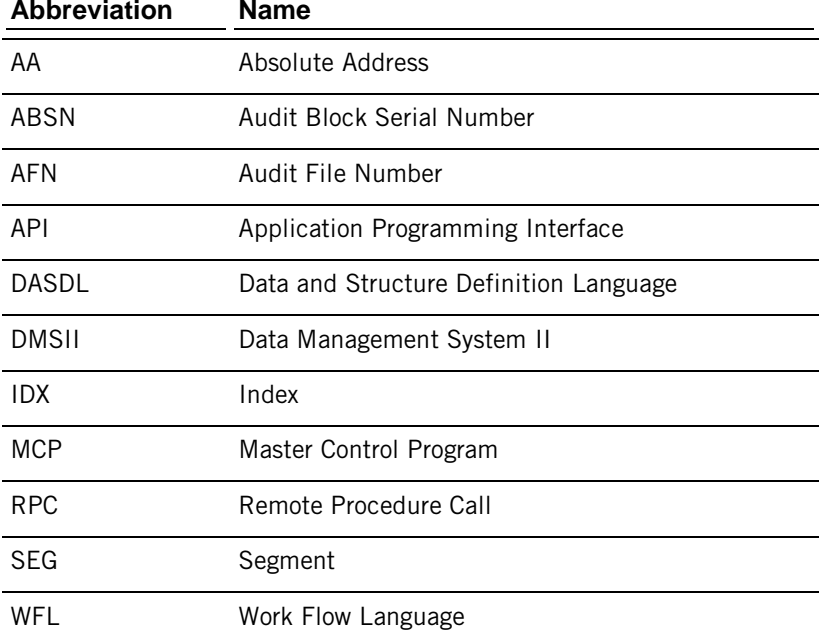

## <span id="page-9-0"></span>**Setting Up**

This section contains the essentials for configuring Enterprise Server after installation is complete. If you want to explore some of the optional configuration features of Enterprise Server, such as caching, see *Additional Configuration Options* (page **[29](#page-29-0)**).

Note: To use Enterprise Server, the DATABridge Host software must be installed and running.

#### **In this section**

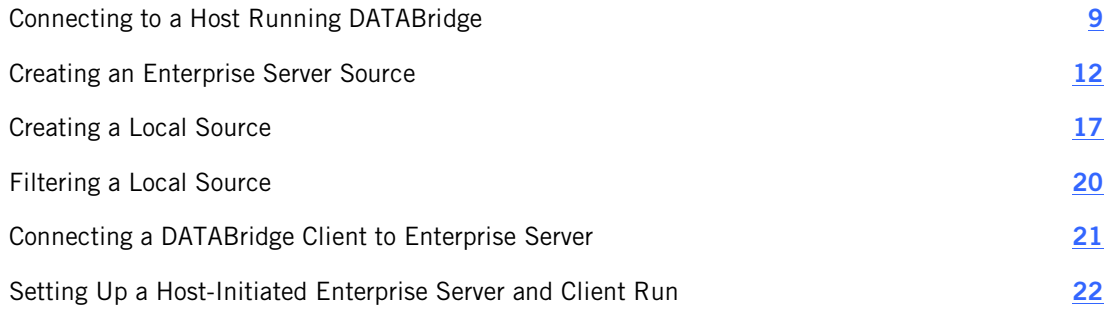

## <span id="page-9-1"></span>**Connecting to a Host Running DATABridge**

Before you can access DMSII data, you must connect to the host where the DATABridge Server Accessory is installed. You can also connect to another installation of Enterprise Server.

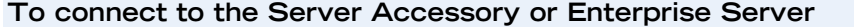

1 From the **DATABridge Enterprise** window, click the **DBServer** button **Fig.** [DBServer...

The **DATABridge Server Host and Port Number** dialog box appears.

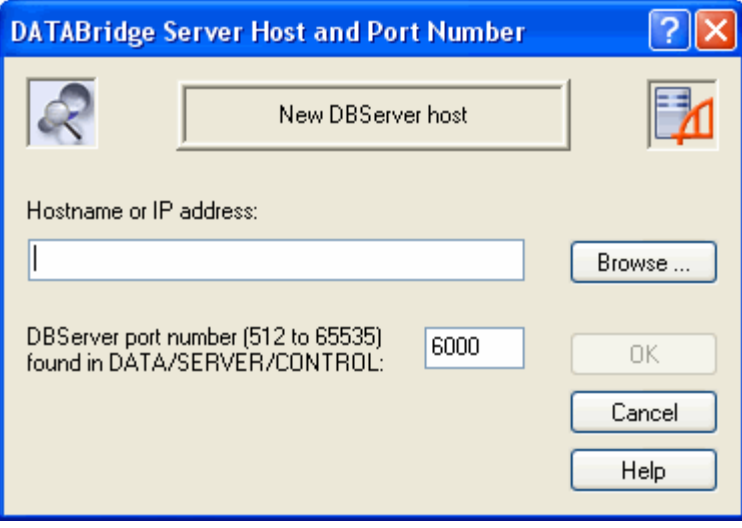

- 2 Type the host name or IP address for the remote mainframe on which the Server Accessory is running, or for a PC on which Enterprise Server is installed. If the server is visible in Windows, click the **Browse**  button to navigate to it.
- 3 Type the port number. This is set by the TCP/IP port parameter within the Server Accessory configuration file. For Enterprise Server, the port is set during installation, but can be changed later in the **DATABridge Director** *dialog box* (page **[26](#page-26-1)**).
- 4 Click **OK** .

If the connection is successful, the new server appears in the left pane in the DATABridge Enterprise window. From there, you can view DMSII properties (of data sets, data item, and so on) for any source in the Server Accessory parameter file, and for Enterprise Server sources.

If MCP disks don't appear in the Enterprise Server window, see *Detecting Visible MCP Disks* (page **[76](#page-76-1)**).

## <span id="page-10-0"></span>**Host Properties Dialog Box**

#### Getting there

In the left pane of the DATABridge Enterprise window, right-click the server icon and choose **Properties**.

This dialog box displays connections from Enterprise Server to the selected host (MCP server). If the host uses multiple protocols or addresses (on one or more network adapters), multiple connections may appear in this dialog box.

The options are as follows:

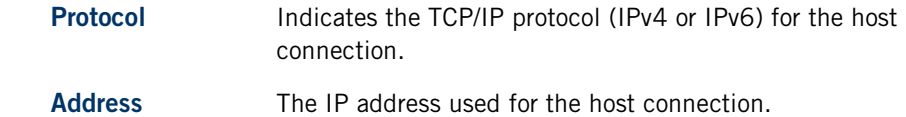

#### <span id="page-10-1"></span>**Server MCP Disk Properties Dialog Box**

Getting there

Note: To view MCP disks and their properties, you must have direct disk access (via a SAN or Logical disk).

- 1 In the left pane of the DATABridge Enterprise window, click the plus sign (+) next to the system running Enterprise Server.
- 2 Right-click the MCP disk and click **Properties**.

Use this dialog box to get information about the selected MCP disk. The properties in this dialog box are for information only and can't be edited.

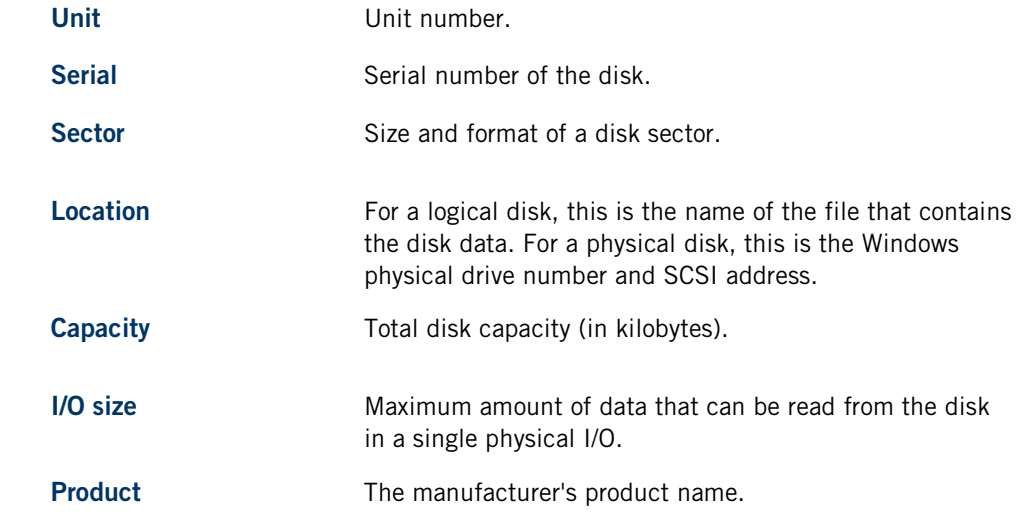

## <span id="page-11-0"></span>**DATABridge Server Properties**

Getting there

- 1 In the left pane of the DATABridge Enterprise window, click the plus sign (+) next to the host.
- 2 Right-click the Server Accessory icon and choose **Properties** .

This dialog box provides versioning information for selected DATABridge Host components that are installed on the mainframe.

The properties in this dialog box are for information only and can't be edited.

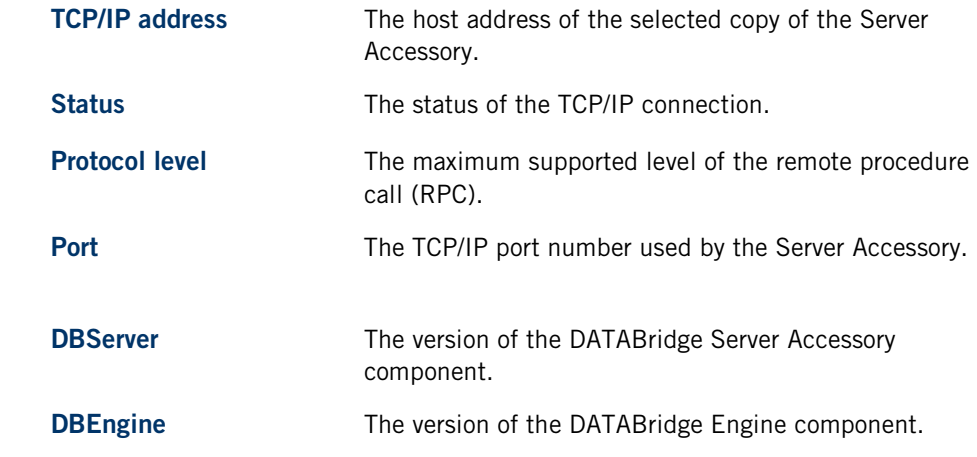

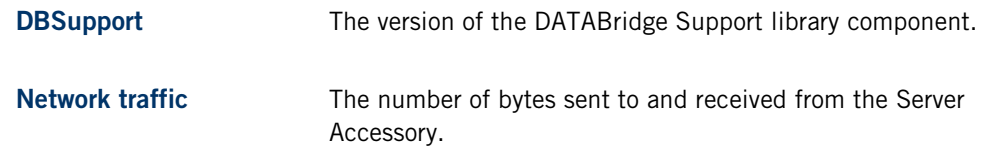

## <span id="page-12-0"></span>**Creating an Enterprise Server Source**

Before you can replicate DMSII data, you must create an Enterprise Server source (also referred to as a *base source*) from the MCP server that contains DMSII data. A base source is the same as the SOURCE defined in the Server Accessory parameter file.

After you create a base source, you can filter it by creating a *local source* from the base source. You can then assign a number of filters for that local source. If filters are implemented in DBGenFormat, sources are filtered on the MCP server before the local filters are applied.

This procedure describes how to create an Enterprise Server source by using the user interface. You can also create sources by importing a configuration file. See *Importing a Configuration File* (page **[77](#page-77-1)**).

#### **To create a base source**

- 1 Connect to an MCP server or to a Windows computer that is running DATABridge (see *Connecting to a Host Running DATABridge* (page **[9](#page-9-1)**).)
- 2 In the left pane of the DATABridge Enterprise window, under **DATABridge Sources** , click the plus sign (+) next to the host name. Then, click the plus sign (+) next to the DBServer item beneath it to view all available sources on that port.

Note: This process may take a long time, depending on how many sources are defined.

3 Right-click the source for which you want to create a base source and select **Add to DBEnterprise**.

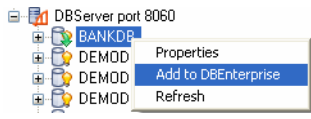

The base source appears in the right pane of the DATABridge Enterprise window, under **DBEnterprise Sources**, using the same name as the DATABridge source. The status area on the bottom of the DATABridge Enterprise window notifies you if a source is unavailable or when the data set list is being retrieved, expanded, and so on.

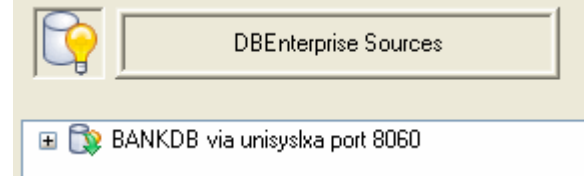

4 Right-click the base source you just created and select **Properties**.

5 In the **Base Source Properties** *dialog box* (page **[13](#page-13-0)**), review and change options as needed, and then click **OK**.

#### <span id="page-13-0"></span>**Base Source Properties Dialog Box**

Getting there

In the right pane of the DATABridge Enterprise window, right-click a base source and click **Properties**.

This dialog box shows the properties of a base source. The base source name — which is the same as its counterpart source in the Server Accessory — appears at the top of this dialog box and cannot be changed.

The options are as follows:

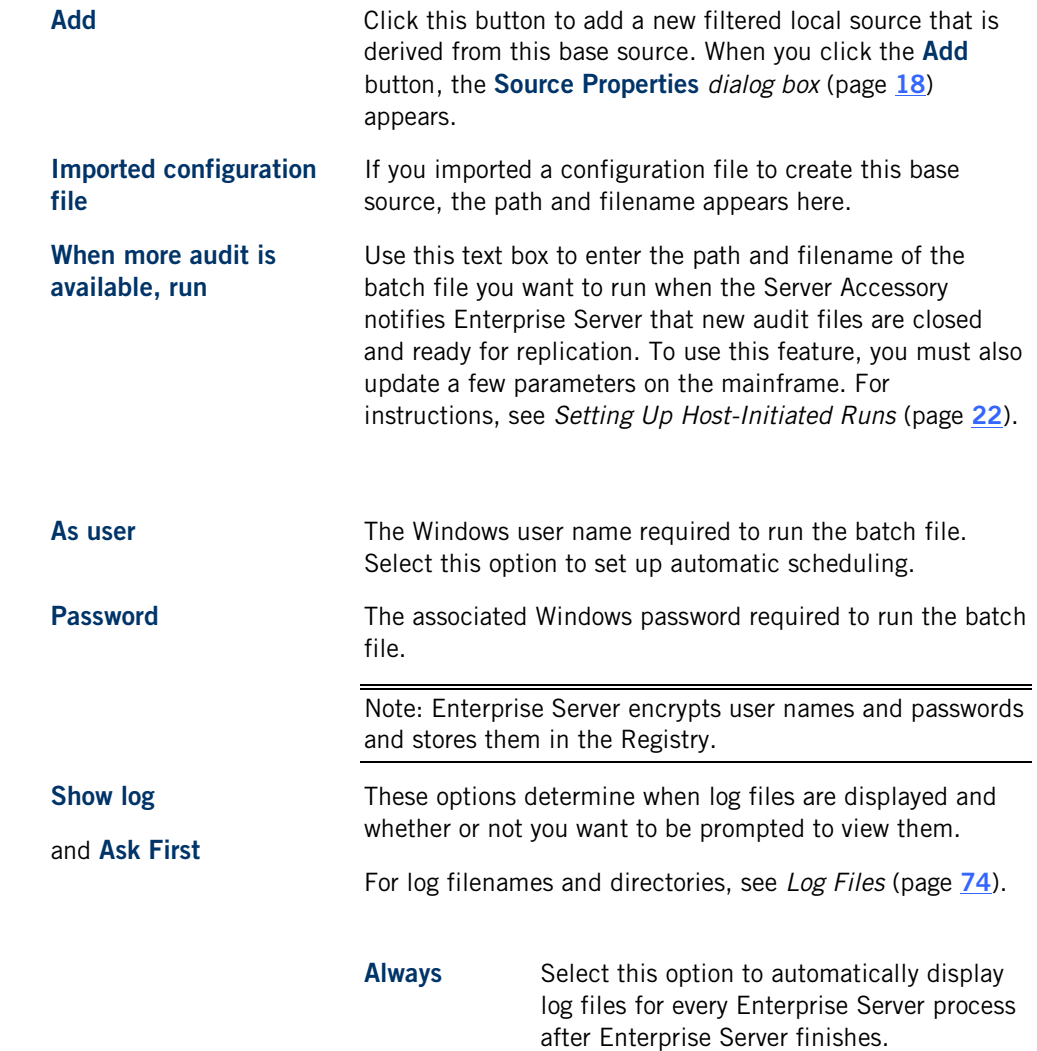

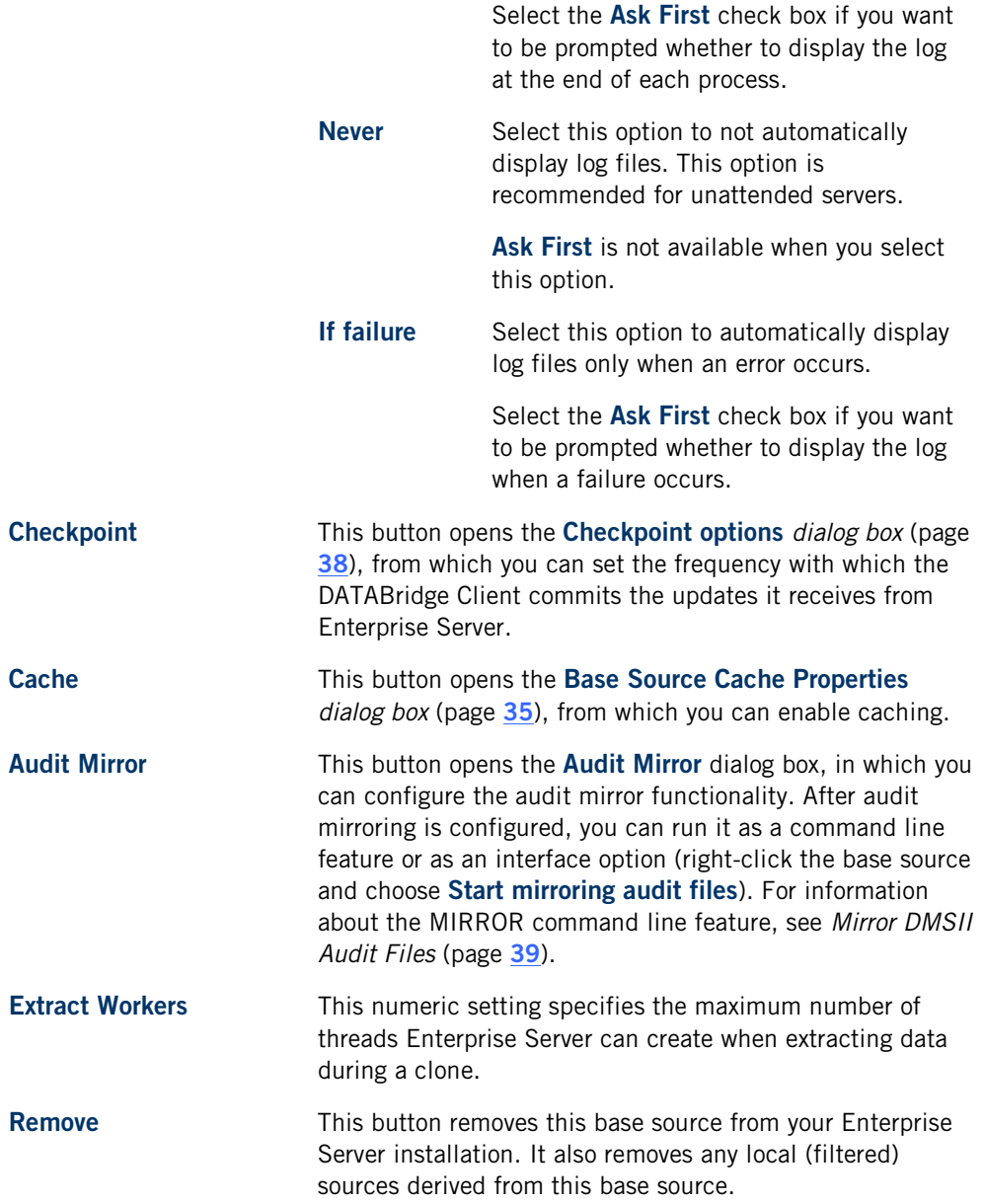

#### <span id="page-14-0"></span>**User Credentials Dialog Box**

This Server Accessory source specifies a key (password). To access this source, you must supply the key.

After you successfully log on to this source, DATABridge Enterprise Server will encrypt and store this key for future logons.

## <span id="page-14-1"></span>**Data Set Properties Dialog Box**

Getting there

From the DATABridge Enterprise window, right-click a data set and select **Properties**.

The properties in this dialog box are for information only and can't be edited.

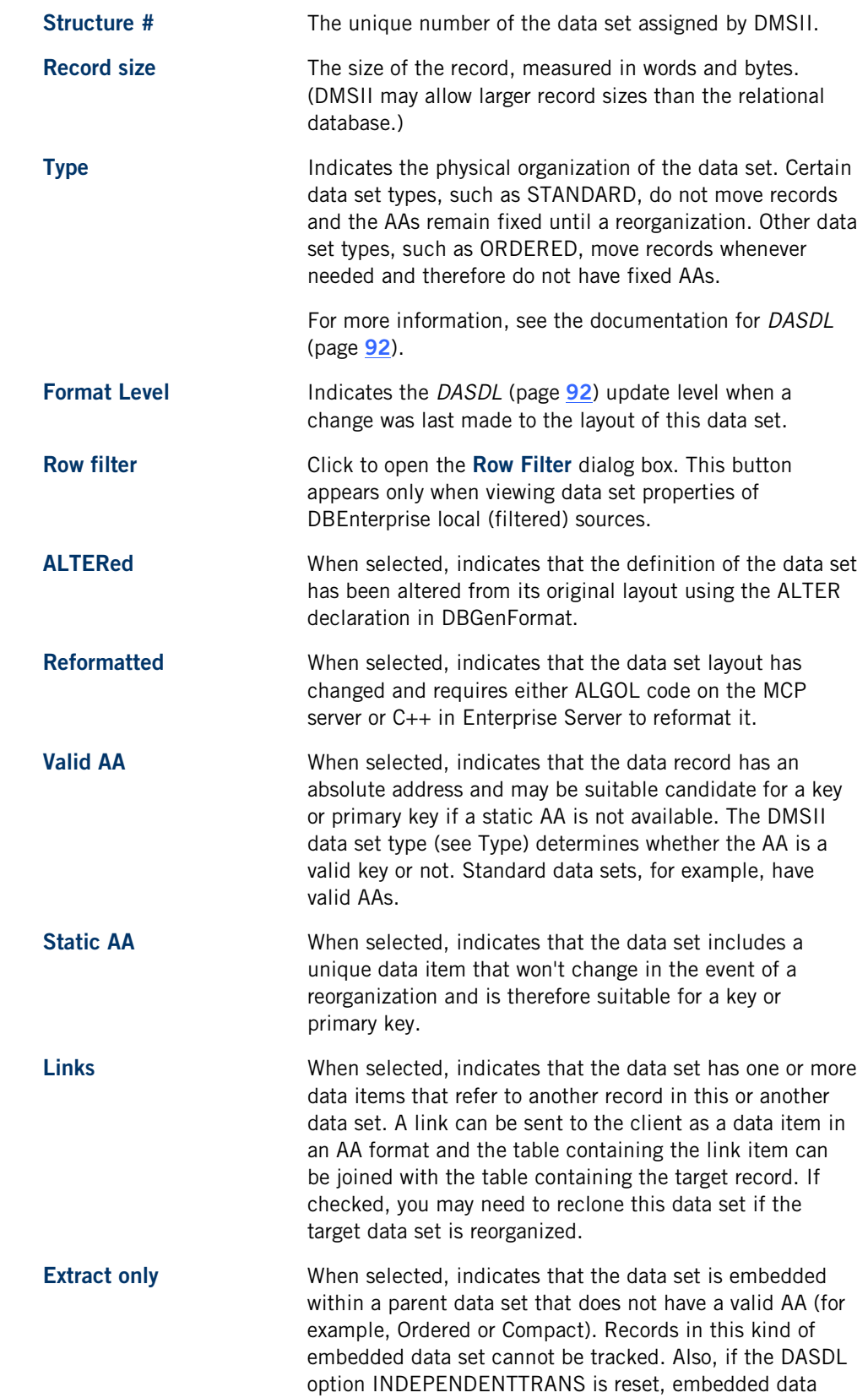

sets in the entire database cannot be tracked or fixed up. These embedded data sets can be extracted (the first phase of a clone), if the run-time option DBV\_OP\_EMB\_EXTR is set.

## <span id="page-16-0"></span>**Data Item Properties Dialog Box**

#### Getting there

From the DATABridge Enterprise window, expand a data set, and then right-click a data item.

The properties in this dialog box are for information only and can't be edited.

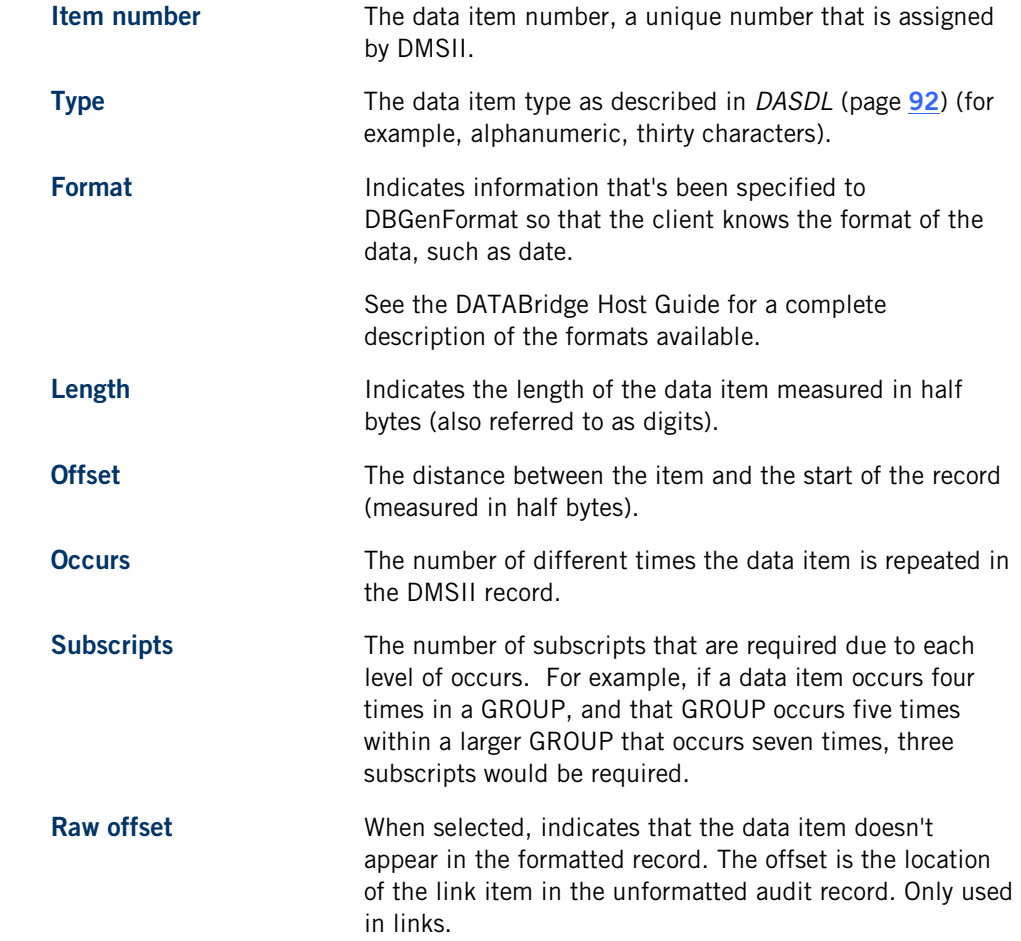

#### <span id="page-16-1"></span>**Variable Format Properties**

#### Getting there

1 From the DATABridge Enterprise window, expand a data set.

2 Right-click the variable format icon and select Properties.

The properties in this dialog box are for information only and can't be edited.

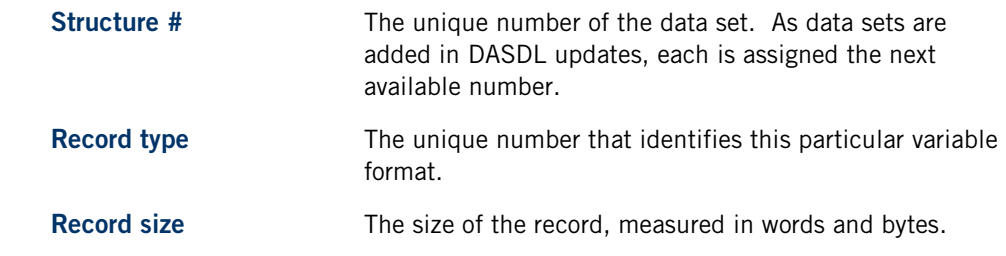

#### <span id="page-17-0"></span>**Set Properties Dialog Box**

#### Getting there

In the left pane of the DATABridge Enterprise Server window, under a data set, right-click a set and click **Properties**.

The properties in this dialog box are for information only and can't be edited.

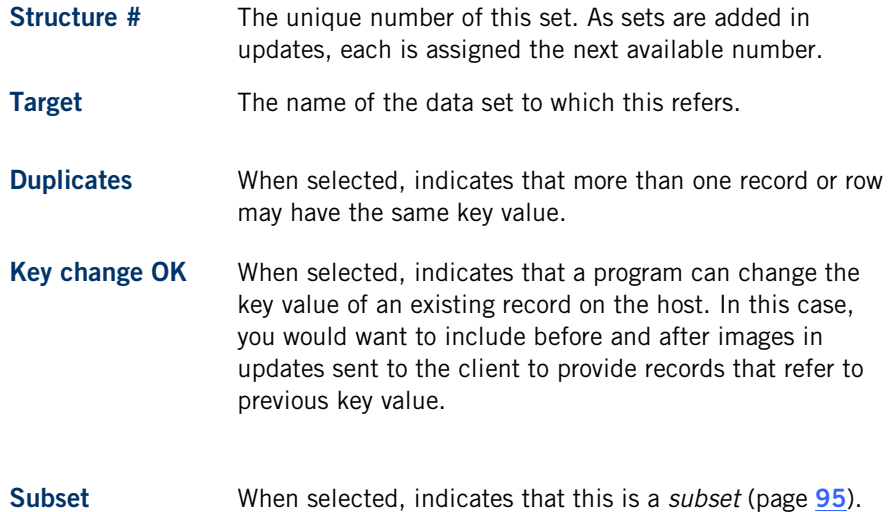

## <span id="page-17-1"></span>**Creating a Local Source**

You may want to apply additional filters to the data available in a base source. You can do that by creating a local source and defining filters for that local source. This task is optional.

#### **To create a local source**

1 In the right pane of the DATABridge Enterprise window, under **DBEnterprise Sources**, right-click the base source for which you want to create a local source and select **Add local (filtered) source**.

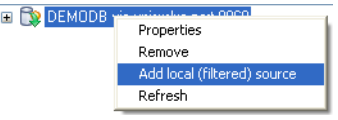

2 In the **Source Properties** dialog box, type the name for this local source. The source name must be a valid name that DATABridge Clients can type in a Windows or a UNIX command session. It can include alphanumeric characters, hyphens, and underscores, but no spaces or other symbols.

The **Mark all data sets** buttons are disabled until you click **OK** and create the source. When you first create a local source, all of its *data sets* (page **[93](#page-93-0)**), except the restart data set, are included.

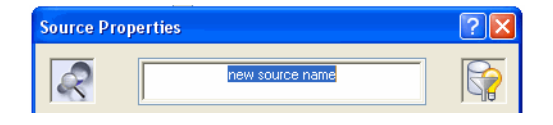

3 Review and change options in the **Source Properties** *dialog box* (page **[18](#page-18-0)**) as needed. When you're done, click **OK** .

Note: If the **Save** button in the DATABridge Enterprise window is enabled, you have made changes that have not been written to disk and therefore are not yet in effect. To put your changes into effect, click the **Save** button.

## <span id="page-18-0"></span>**Source Properties Dialog Box**

#### Getting there

In the right pane of the DATABridge Enterprise window, right-click a local (filtered) source, and select **Properties.**

This dialog box shows the properties of a local, filtered source.

The options are as follows:

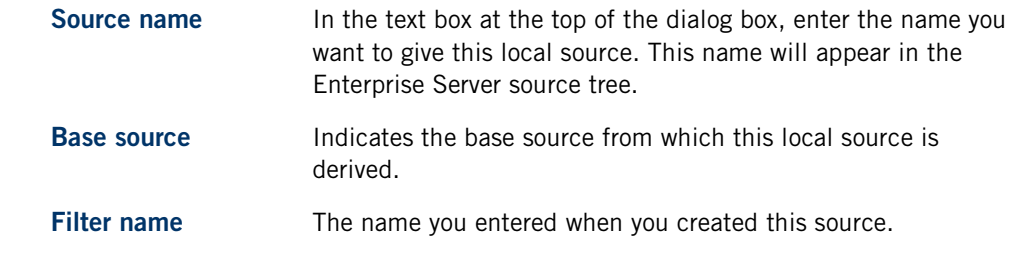

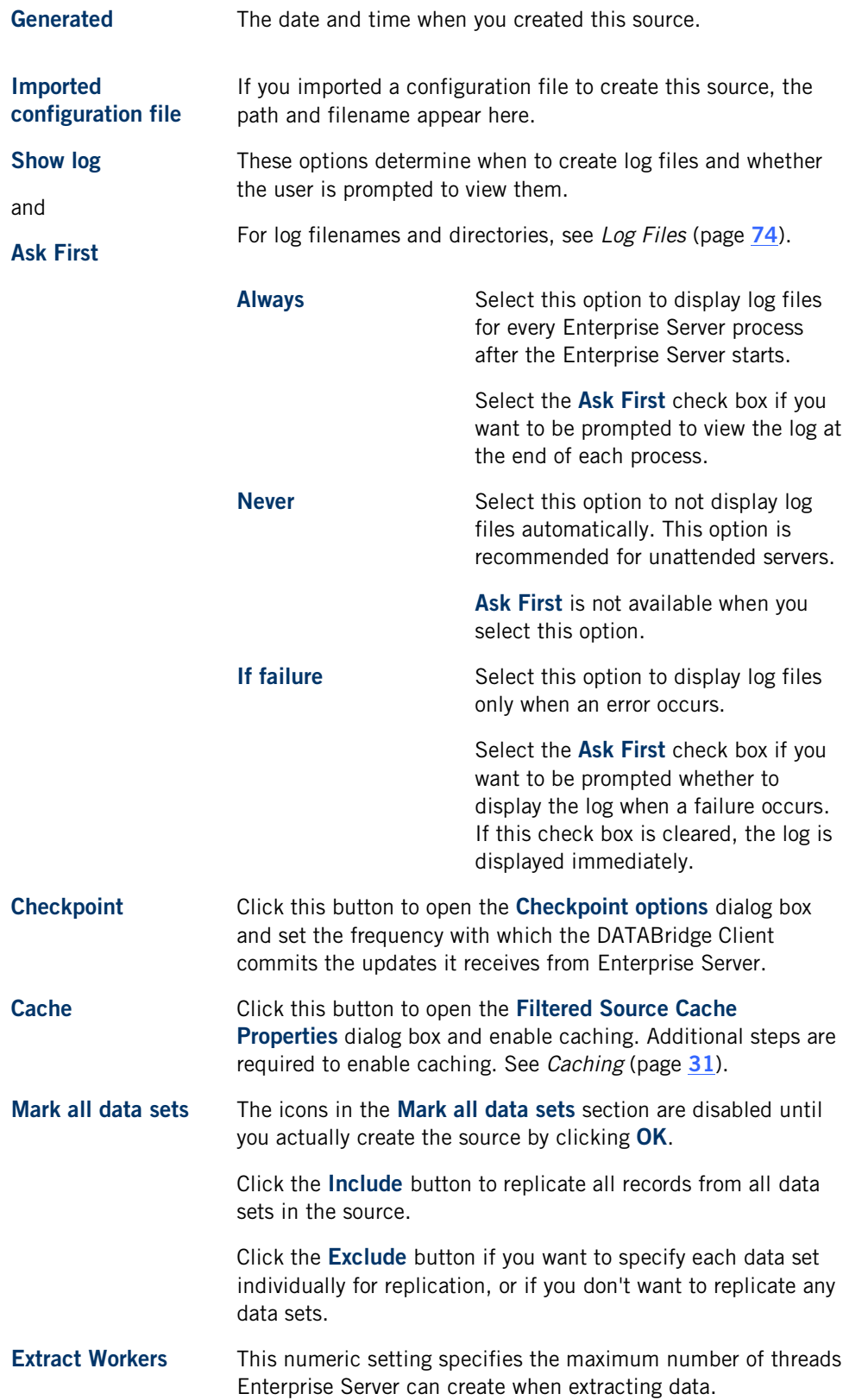

## <span id="page-20-0"></span>**Filtering a Local Source**

Creating filters for local sources is an easy way to add and change filters without making any changes on the mainframe. When you first create a local source, all of its *data sets* (page **[93](#page-93-0)**) *except* for the restart data sets are included.

There are two approaches to filtering: Include all of the tables for a local source (the default) and then filter out the rows you don't need. Or, exclude all of the tables and use filtering conditions to pull in the rows you want. The appearance of the data set icon will change, depending on your selections (see *Icon Descriptions* (page **[53](#page-53-0)**)).

This task is optional.

#### **To filter local sources**

1 Right-click a local source and select an option to include or exclude all tables (data set).

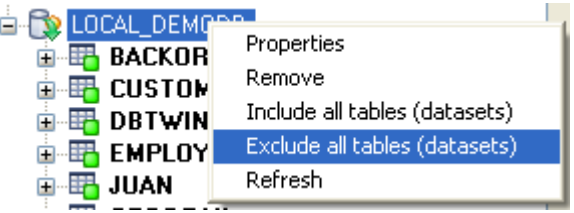

- 2 Within the local source, filter a data set by right-clicking it and selecting one of the following:
	- Select the available options to include or exclude the data set. (Available options are determined by the status icon).
	- ä, Select **Edit WHERE filter** to define a filtering condition in the **Row Filter** *dialog box* (page **[20](#page-20-1)**). Type a filtering clause in the **WHERE** box, or click data items and functions and then click the adjacent arrow to add them to the **WHERE**  box.
- 3 When the **WHERE** box reflects the filtering conditions you want, click **OK** .

If the filter has no syntax errors, it is added to the data set (and the status icon changes to yellow).

4 When you are finished creating filters, click **Save**  to save your work.

After you set up filters, you can use a DATABridge Client to define, generate, and replicate a database using the Enterprise Server source.

## <span id="page-20-1"></span>**Row Filter Dialog Box**

Getting there

- 1 In the right pane of the DATABridge Enterprise Server window, expand a source to show its data sets.
- 2 Right-click a data set, and do one of the following:
- Select **Properties**, and in the **Data Set Properties** dialog box click the **Row filter**  ä, button.
- Select **Edit WHERE filter** .

Use this dialog box to specify filtering conditions for each data set.

The options are as follows:

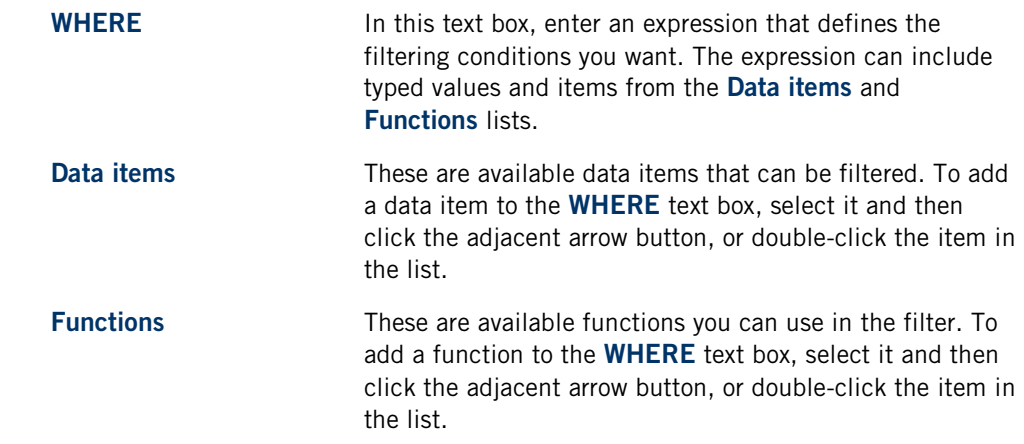

## <span id="page-21-0"></span>**Connecting a DATABridge Client to Enterprise Server**

Use one of the following procedures to connect DATABridge Client to Enterprise Server.

#### **To connect via the Client Console**

If you run the DATABridge Client from the Client Console, use the Console to connect to Enterprise Server.

- 1 In the Client Console, in the **Explorer** tab, right-click the service and choose **Add Data Source.**
- 2 In the **Add Data Source** dialog box, in the **Data Source Name** box, type the name that will be referenced for all cloning and tracking. For SQL Server, this can be the ODBC data source or another name.
- 3 In the **SQL Server** or **Oracle** section, for **Data Source** , type the name that you've created for the relational database.
- 4 For Host name, type the IP address or the name of the computer on which Enterprise Server is running.
- 5 For **Port**, type the Enterprise Server port number. This number appears in the **DATABridge Director** dialog box.
- 6 Click **Finish**.

#### **To connect the Client via a command session**

If you run DATABridge Client from a command line, type the following command:

dbutility define *datasource hostname portnumber*

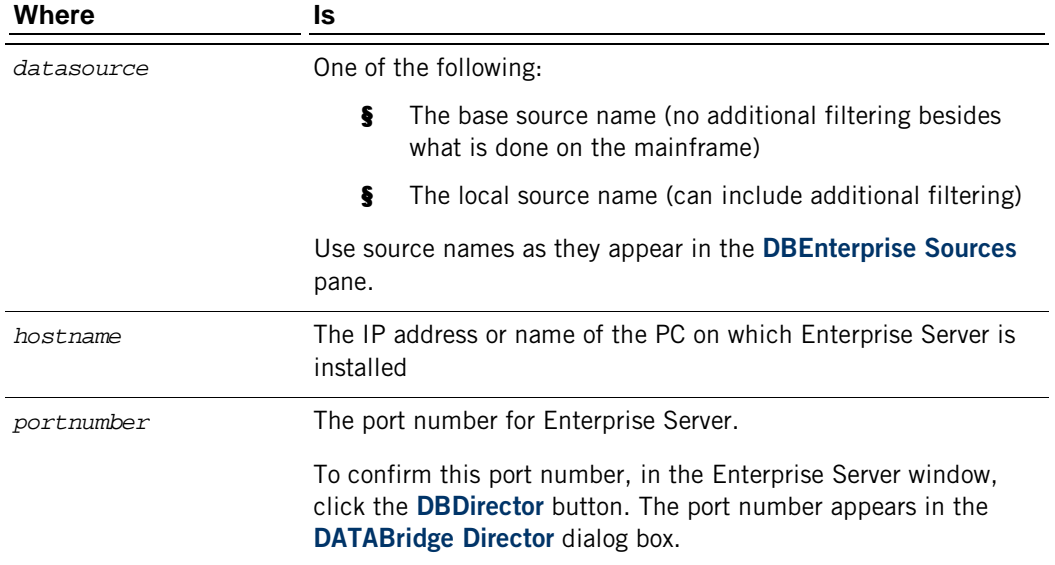

## <span id="page-22-0"></span>**Setting Up a Host-Initiated Enterprise Server and Client Run**

Enterprise Server supports a protocol that permits a program or job running on the Unisys MCP server to trigger a run of the DATABridge Client or Enterprise Server when audit files become available.

Important: This procedure uses the Notify option, which replaces the DBAuditWait program available in DATABridge Client 5.0 and earlier.

#### **To set up host-initiated runs of Enterprise Server**

1 Open the Server Accessory parameter file, DATA/SERVER/CONTROL, and add the following NOTIFY option for each SOURCE declaration that you want to include. (A SOURCE can have multiple NOTIFY options and multiple SOURCEs can NOTIFY the same PORT.)

NOTIFY [=] "*host*" PORT *portnumber*

where host is the host name or IP address of the Enterprise Server and portnumber is the Enterprise Server port on which DATABridge Director is listening.

Example:

SOURCE BANKDB: NOTIFY "192.168.1.100" PORT 8099 notify "myserver.mycompany.com" port 8007

- 2 Save and close the Server Accessory parameter file.
- 3 Using a text editor, open the notification command file installed with Enterprise Server (Notify.cmd). (The default location for Notify.cmd is \Program Files\Attachmate\DATABridge\6.1\Enterprise.)
- 4 In the file, uncomment either the command to run Enterprise Server or the command to run dbutility, and then save the file with a new name.
- 5 Right-click an Enterprise Server source, and select **Properties**.
- 6 For the **When more audit is available, run** option, click Browse, and select the notification command file that you edited in step 4.

Note: If you use an Enterprise Server configuration file to create your sources, add the path and filename of the batch file to each remote or local source in the configuration file. For example:

on notify, run "C:\Program Files\Attachmate\DATABridge\6.1\Enterprise\MySourceNotify.cmd"

When Director receives the connection request from the Server Accessory, it initiates Enterprise Server. Enterprise Server runs the specified batch file and passes the MCP server host name, SOURCE, and AFN to Director.

You can use the batch file to do things other than run Enterprise Server or a DATABridge Client. For example, you could set it up to append a message to a text file or to run other programs.

- 7 Use one of the following DATABridge host WFLs that will notify the Server Accessory:
	- WFL/DATABRIDGE/COPYAUDIT Change the line near the top to read:

WANTNOTIFY = TRUE

l, WFL/DATABRIDGE/NOTIFY – For the string parameter, type the database name.

For example:

START WFT/DATABRIDGE/NOTIFY ("BANKDB")

When either WFL notifies the Server Accessory that an audit file is available for processing (by opening a port file with YOURNAME = "DBSERVERNOTIFY"), the Server Accessory opens the port file on the Enterprise Server indicated by the NOTIFY option and sends a brief message containing the SOURCE name and AFN.

## <span id="page-25-0"></span>**Starting Enterprise Server via DATABridge Director**

DATABridge Director is a Windows Service installed with Enterprise Server that starts Enterprise Server whenever a data request is received.

When you start your computer, Director starts and reads the ListenPort registry value to determine which TCP/IP port communicates with DATABridge Clients. Each time Director receives a connection request, it starts Enterprise Server (using command line parameters CONNECT *socketnumber ipaddress*) and then waits for the next connection. Director has very low resource requirements and can handle multiple Enterprise Server connection requests quickly. (There is no set limit on how many connections can run simultaneously.)

Director uses the LocalSystem account. (Running the Director service under other accounts is not supported.) When Director runs Enterprise Server for replication, Enterprise Server also runs under the LocalSystem account. For Enterprise Server to access MCP disks directly (for example, EMC disk), the LocalSystem account must be assigned Administrator rights.

Note: The notification batch file also runs under the LocalSystem account unless a user name and password is specified for that source.

#### **In this section**

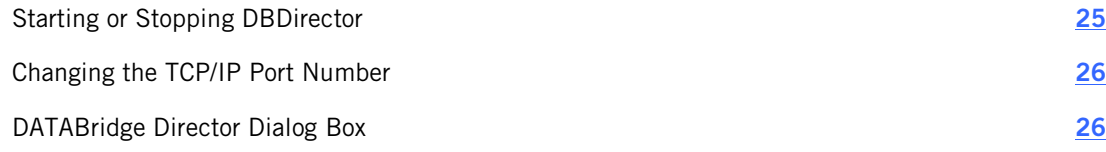

#### <span id="page-25-1"></span>**Starting or Stopping DBDirector**

These instructions explain how to control DBDirector from the Enterprise Server window. However, you can also start and stop DBDirector by using the **Start** menu shortcuts.

Note: To control DBDirector, your account must have Administrator rights. If the DBDirector service control buttons are disabled, your account does not have Administrator rights.

#### **To start or stop DBDirector**

- 1 From the DATABridge Enterprise window, click the **DBDirector** button.
- 2 In the DBDirector service control area, control the DBDirector service by clicking a button.

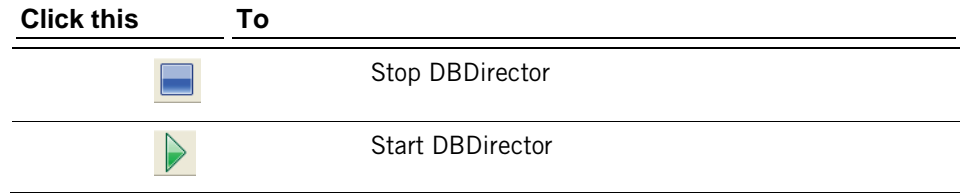

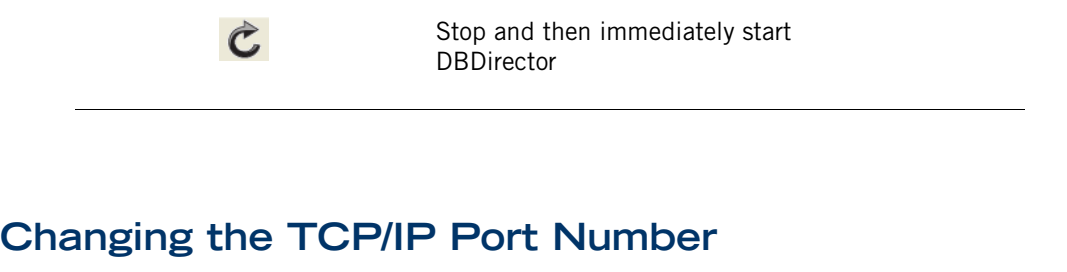

<span id="page-26-0"></span>DATABridge Director listens on the specified port number for incoming connection requests from the DATABridge Client and for notifications from the Server Accessory that audit files are available.

The port number is set to 11367, by default.

#### **To change the TCP/IP port number**

- 1 From the DATABridge Enterprise window, click the **DBDirector** button.
- 2 In the **TCP/IP port number** box, enter the number of a port (between 1024 and 65535) that is not currently in use on the Windows server, and then click the **Apply** button.

TCP/IP port number (1024 - 65535) to listen for DATABridge client connections. (Change requires DBDirector restart.)

3 Click the **Restart** button to restart Director.

The **Apply** button writes the new values to the Windows Registry.

Note: DATABridge Clients must use this port number to connect to Enterprise Server. If you use host-initiated client runs, specify this port number in the NOTIFY option of the Server Accessory parameter file. See *Setting Up Host-Initiated Runs* (page **[22](#page-22-0)**).

## <span id="page-26-1"></span>**DATABridge Director Dialog Box**

Getting there

From the DATABridge Enterprise window, click the **DBDirector** button.

Use the options in this dialog box to control the service that starts **Enterprise Server** when a client connects.

The options are as follows:

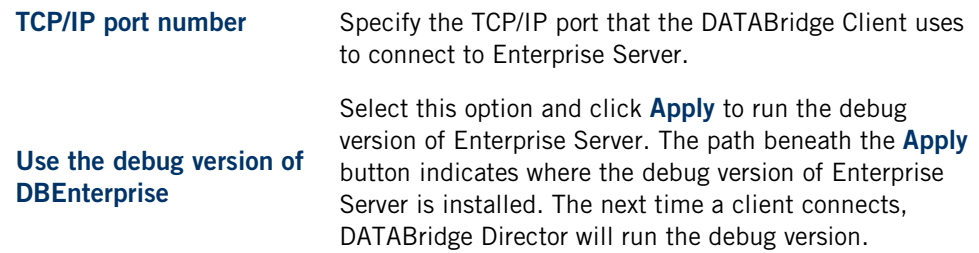

Recommended for troubleshooting purposes.

#### **DBEnterprise dialog**

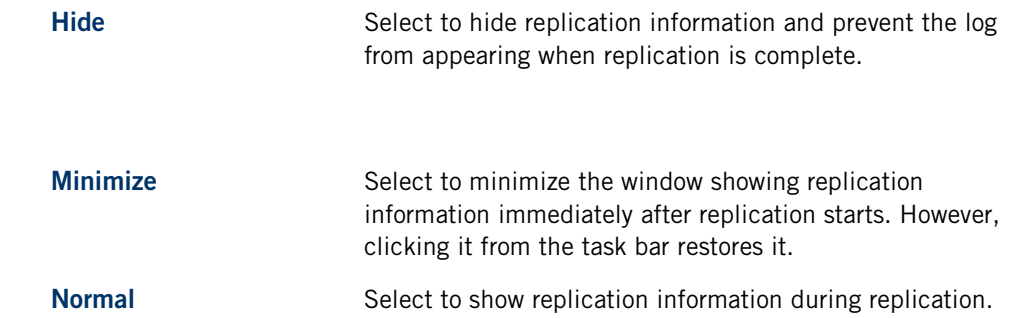

#### **DBDirector service control**

The status of the DATABridge Director service appears in this section below the controls. For example, if Director is running, the status will indicate that the service has been started.

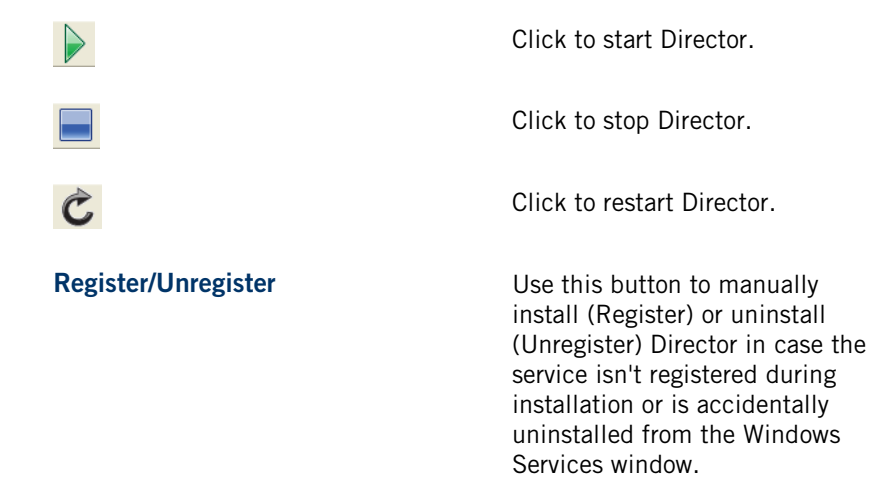

## <span id="page-29-0"></span>**Additional Configuration Options**

This section includes optional configuration features of Enterprise Server.

#### **In this section**

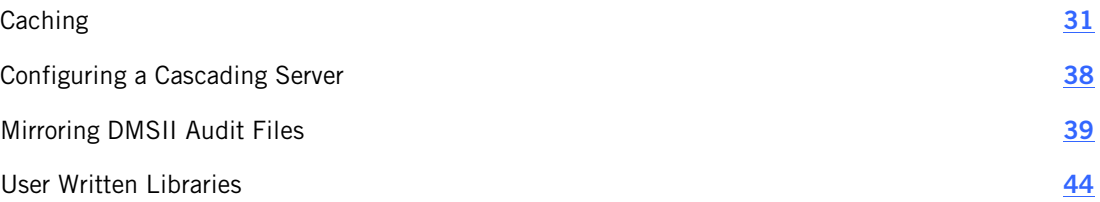

## <span id="page-31-0"></span>**Caching**

This section explains what caching is and how to configure Enterprise Server to use it.

#### **In this section**

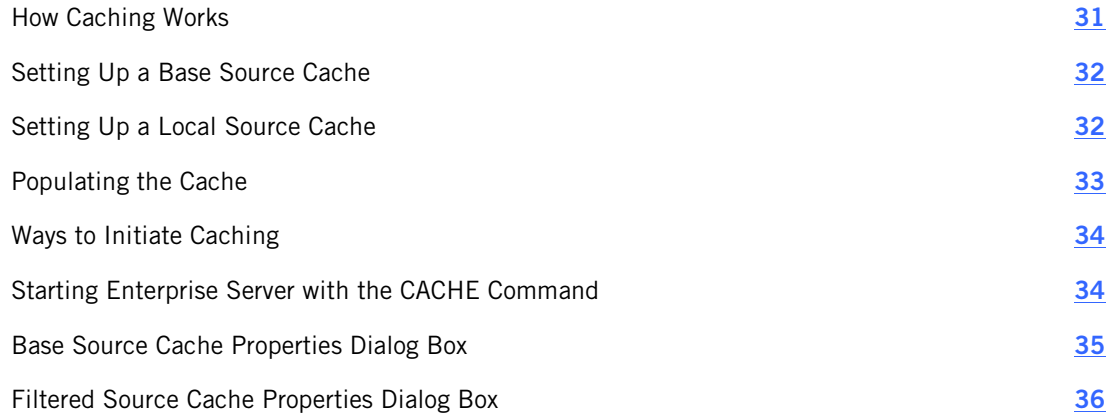

## <span id="page-31-1"></span>**How Caching Works**

Caching is best suited for sites that track multiple data sources from a single DMSII database.

Caching allows you to separate the process of filtering data from the process of delivering client-requested data. Cached files are filtered in advance, thereby allowing Enterprise Server to send data requests quickly and without placing an additional resource burden on the mainframe. (By contrast, non-cached sources are retrieved and filtered *after* they've been requested from the client.) The more cached local sources that you have for a single remote source, the greater the performance improvement.

In Enterprise Server, you can create one or more local sources from a single Server Accessory source. Each local source can specify its own unique filtering conditions. When caching is enabled, Enterprise Server first looks for updates that match the filter requirements of the Server Accessory source. Then, Enterprise Server applies the filtering conditions of the local source and writes the update to the local cached file.

When a DATABridge Client requests updates from a cached local source, Enterprise Server reads the updates from the cache files instead of requesting them from MCP server or reading the DMSII audit files directly.

## <span id="page-32-2"></span><span id="page-32-0"></span>**Setting Up a Base Source Cache**

To enable caching, you must first configure a base source cache. The base source cache has additional options such as whether to cache before- and after-images. Each of the base source's local sources inherits these configurations.

#### **To set up a base source cache**

- 1 In the right pane of the DATABridge Enterprise window, right-click a base source and click **Properties** .
- 2 In the **Base Source Properties** dialog box, click the **Cache** button.
- 3 In the **Base Source Cache Properties** *dialog box* (page **[35](#page-35-0)**), do the following:
	- a) In the **Cache parent directory**  box, type or browse to the directory to which cached files are written. This enables caching.
	- b) From the When tracking, read cached files menu, select an option to specify how caches will be read.
	- c) From the **Wait for audit to cache** options, specify when you want to run caching.
- 4 Click **OK** .
- 5 In the **Base Source Properties** *dialog box* (page **[13](#page-13-0)**), specify other options as needed, and then click **OK** .
- 6 Click **Save** in the DATABridge Enterprise window.

Note: If the **Save** button in the DATABridge Enterprise window is enabled, you have made changes that have not been written to disk and therefore are not yet in effect. To put your changes into effect, click the **Save** button.

7 For each local source (derived from this base source) that you want to cache, set up the local source cache. If you don't have local sources you want to cache, you can populate the base cache.

#### <span id="page-32-1"></span>**Setting Up a Local Source Cache**

You can set up a local source cache from a base source. The base source provides options that apply to all local sources derived from the base source.

#### **To set up a cache**

1 In the right pane of the **DATABridge Enterprise** window, do one of the following:

- ä, Right-click a base source and select **Properties**. In the **Base Source Properties** dialog box, click **Add** , and then type the name of the new local source.
- ÷. Right-click a local (filtered) source, and select **Properties** .
- 2 Click the **Cache** button.
- 3 In the **Filtered Source Cache Properties** *dialog box* (page **[36](#page-36-0)**), select the cache settings you want, and click **OK** .
- 4 Click **OK** to close the **Source Properties** dialog box.
- 5 Click **Save** in the DATABridge Enterprise window.

#### <span id="page-33-0"></span>**Populating the Cache**

Important: If DATABridge Clients are tracking only filtered sources, then only cached audit files from local (filtered) sources will be deleted (in accordance to the value set for **Remove cache files when read** *n* **times** ). Since cache files for base sources aren't being tracked, they won't be removed and may require manual removal.

Use this procedure to initially populate Enterprise Server with local cache audit files from base or local sources after you have specified a cache directory in the **Base Source Properties**.

#### **To populate the cache from the DATABridge Enterprise window**

§ In the right pane of the DATABridge Enterprise window, right-click the base source, and select **Start caching updates**.

#### **To populate the cache from a command line**

1 Open a command prompt window, navigate to the Enterprise Server directory, and then enter the following:

DBEnterprise cache *basesource*

2 If your audit file wait options time out, run the Enterprise Server cache command in step 1 again. If an error occurs, consult the Cacher(basesourcename) dateandtime.log file. Log file locations are explained in *Log Files* (page **[74](#page-74-0)**).

When you populate the cache, Enterprise Server writes a copy of all updates from DMSII audit files for the base source to the *basesourcename* subdirectory of the specified parent directory.

The next run of the cache command starts reading DMSII audit files from the number specified in the Enterprise Server LastAFN.txt file in the cache subdirectory.

#### <span id="page-34-0"></span>**Ways to Initiate Caching**

Two steps are required to start caching:

- § Enable caching for the data source in the **Base Source Cache** dialog box.
- § Initiate the caching process. The different options for doing this are listed in the following table. The method you choose will determine your entries when you set up caching.

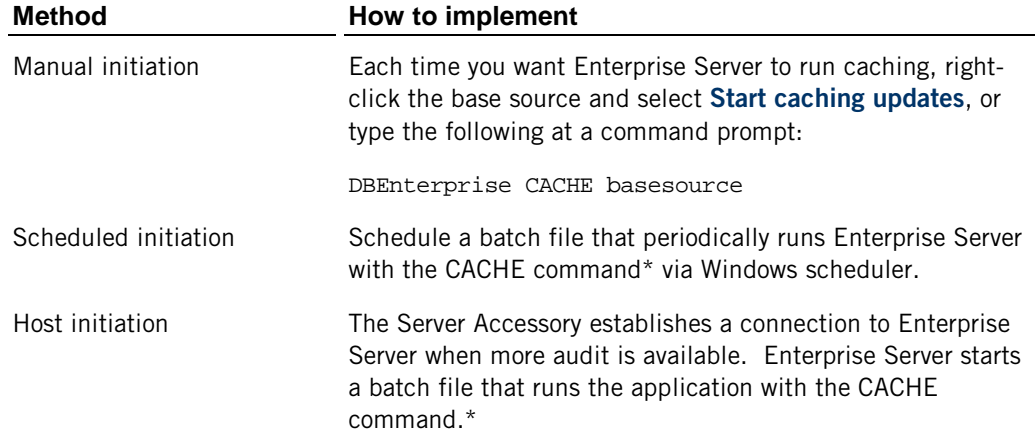

#### <span id="page-34-1"></span>**Starting Enterprise Server with the CACHE Command**

You can run Enterprise Server with caching by using the CACHE command line parameter.

If you reboot the computer or quit Enterprise Server, caching does not need to be re-enabled but you must restart Enterprise Server using the cache command. (You can set this up as part of the Windows boot process.)

#### **To start caching using a command**

**§** Type the following command in a command prompt window

```
dbenterprise cache <source> [<startafn> [[ - ]
<endafn> | +]]
```
This syntax also lets you specify a starting point, as well as an ending point. You can also use this option to limit the client to processing updates up to a particular AFN if the client is restricted to reading only cache files (that is, if Only is selected for **When tracking, read cached files** in the **Filtered Source Cache Properties** dialog box).

#### <span id="page-35-0"></span>**Base Source Cache Properties Dialog Box**

Getting there

- 1 In the right pane of the DATABridge Enterprise window, right-click a base source and click **Properties** .
- 2 In the **Base Source Properties** dialog box, click the **Cache** button.

The following three options apply to both base and local sources:

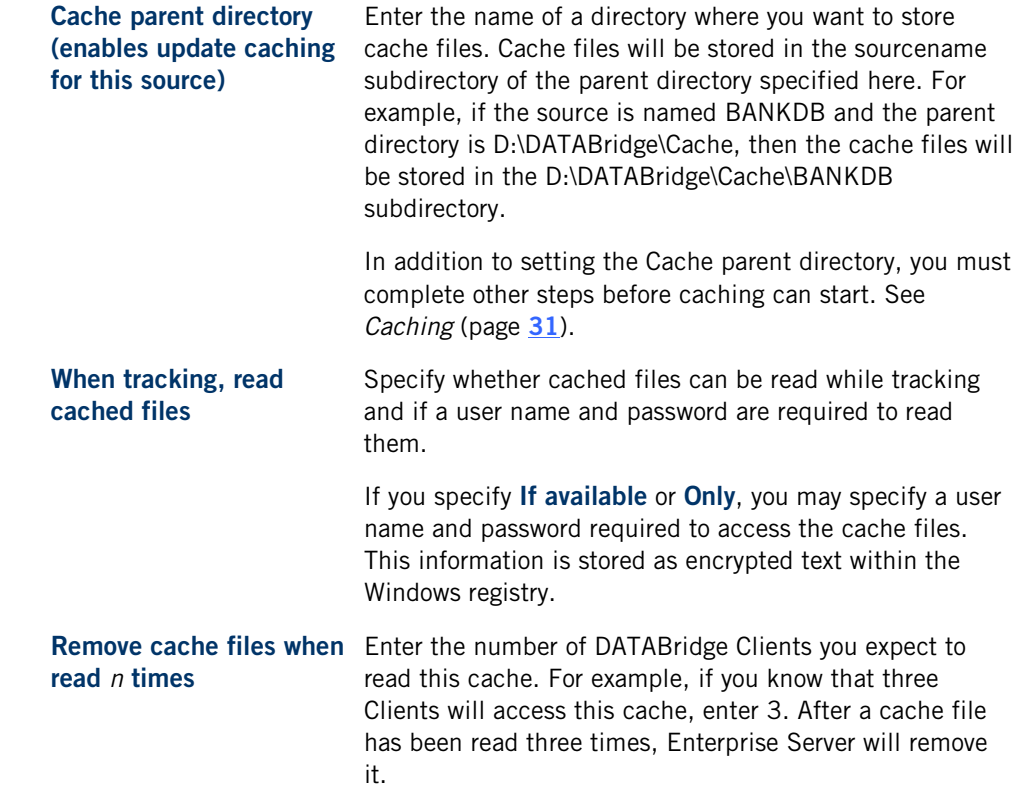
## **Options that apply to this source and its local sources**

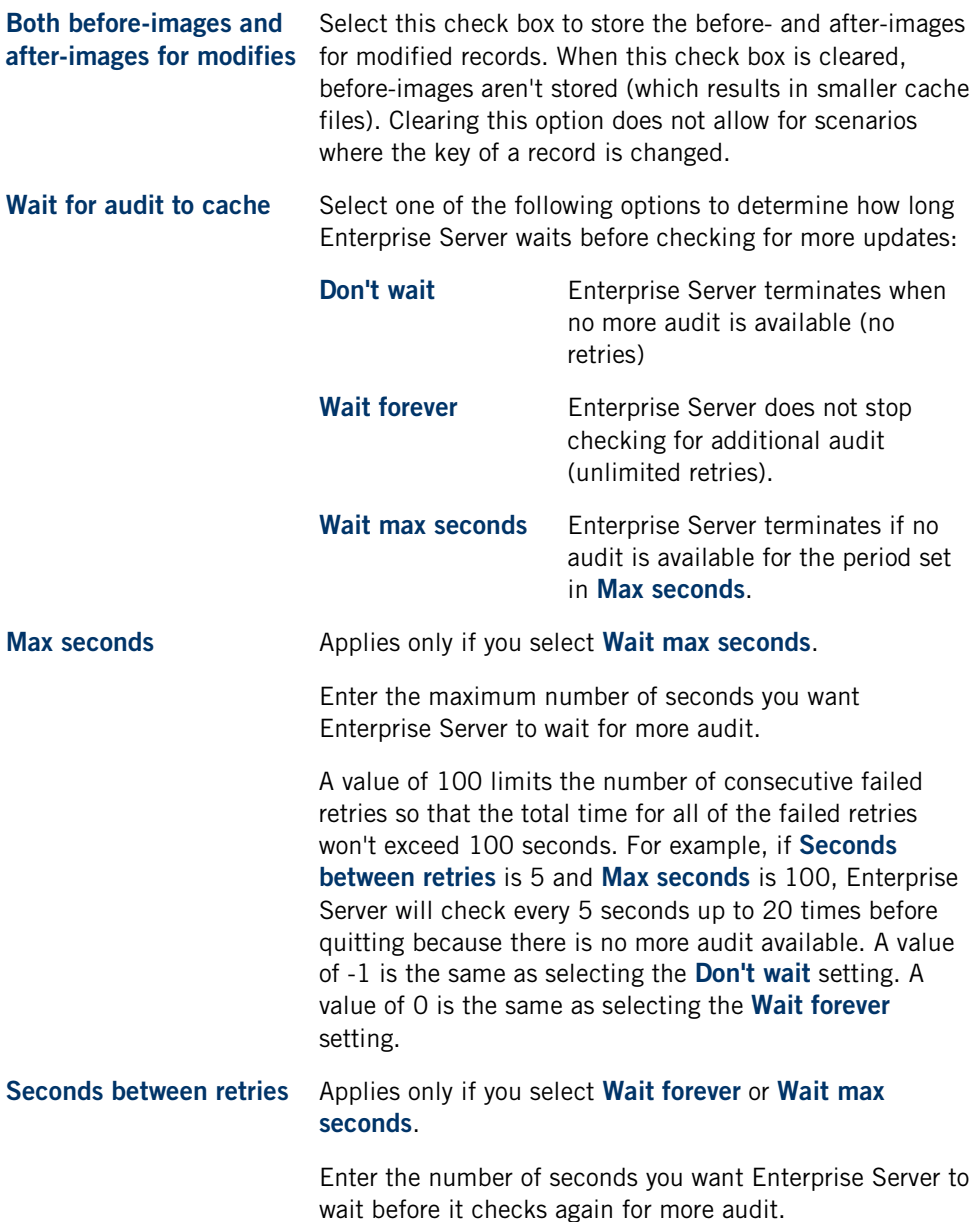

# **Filtered Source Cache Properties Dialog Box**

Getting there

- 1 In the right pane of the DATABridge Enterprise window, right-click a local (filtered) source, and select **Properties.**
- 2 In the **Source Properties** dialog box, click the **Cache** button.

If you've created one or more filters for the local source, the **Filtered Source Cache Properties** dialog box appears.

Use this dialog box to set caching options for your local sources.

The options are as follows:

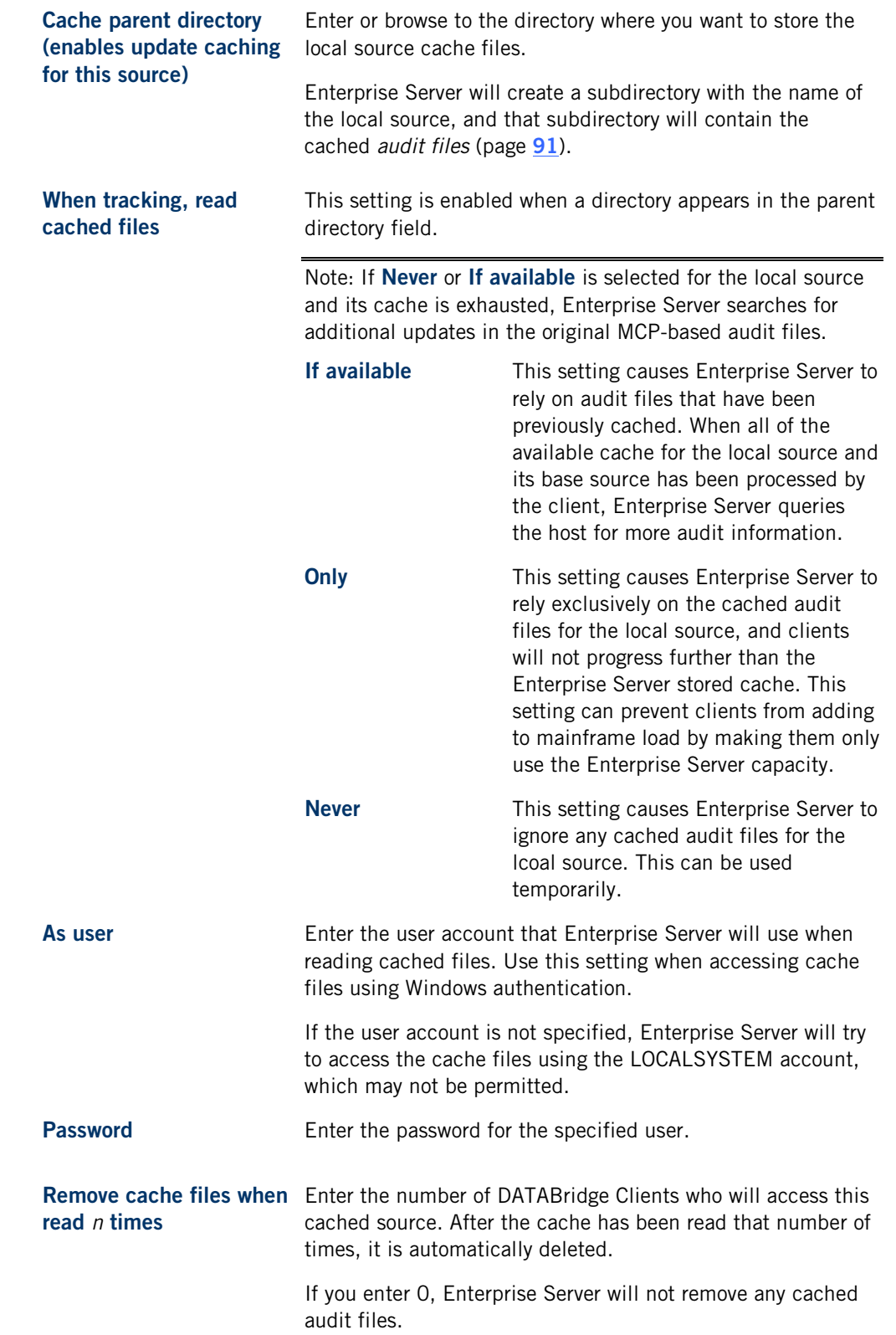

# **Configuring a Cascading Server**

If you have multiple clients that access a single data source, you can reduce network traffic and improve performance by setting up cascading Enterprise Server servers. A cascading server configuration is best suited for data sources that are accessed by multiple clients that are either located in different regions or that have different data requirements.

How it works is that you install multiple copies of Enterprise Server -- one for each region -- and network them to a centrally located copy of Enterprise Server. The centrally located copy of Enterprise Server collects data required by all of the regions from the Server Accessory on the host. It then distributes this data to the networked copies of Enterprise Server. Each "regional" installation of Enterprise Server then caches (filters) the data to fulfill the specific requirements for that region. DATABridge Clients can connect to whichever regional Enterprise Server contains the data they need.

For example, DBE Corporation is the first server in the host chain. Several intermediate servers (called DBE East, DBE West, DBE North, and DBE South) are directly connected to DBE Corporation. Each of these intermediate servers has its own filter and receives and caches data specific to their region (that is, East, West, North, and South). This concept can be extended to any number of intermediate Enterprise Servers, each with its own local filters.

For more information about caching, see *Caching* (page **[31](#page-31-0)**).

# **Checkpoint Options Dialog Box**

Getting there

- 1 In the right pane of the DATABridge Enterprise window, right-click a base source or a local source and select **Properties** .
- 2 In the **Base Source Properties** dialog box, click the **Checkpoint**  button.

Use checkpoint options to determine the frequency with which the DATABridge Client commits (saves) updates from Enterprise Server for a particular data source.

The options are as follows:

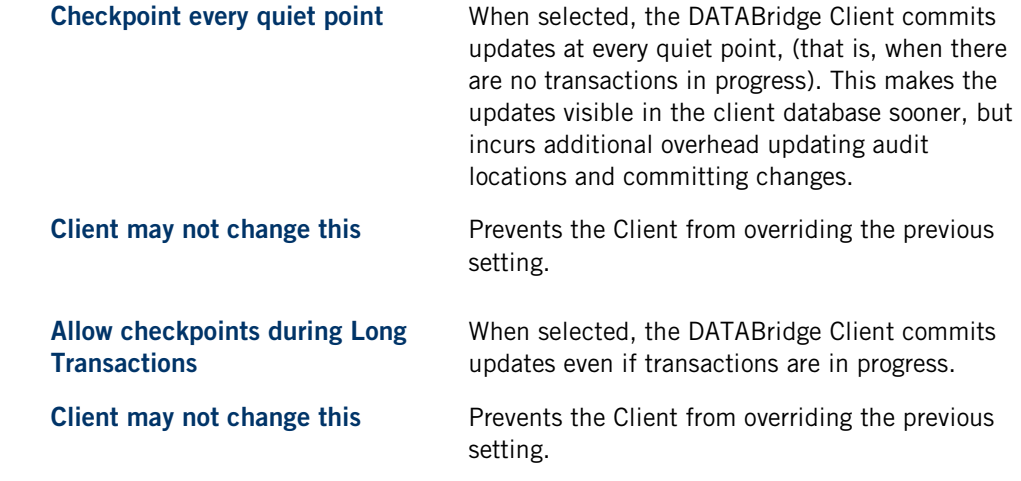

### **Checkpoint at the first quiet point after every**

Enterprise Server commits a transaction group at the first quiet point after any one of

the values is satisfied. A value of 0 indicates the parameter is disabled.

Enter default, minimum, and maximum values for one or more of the following:

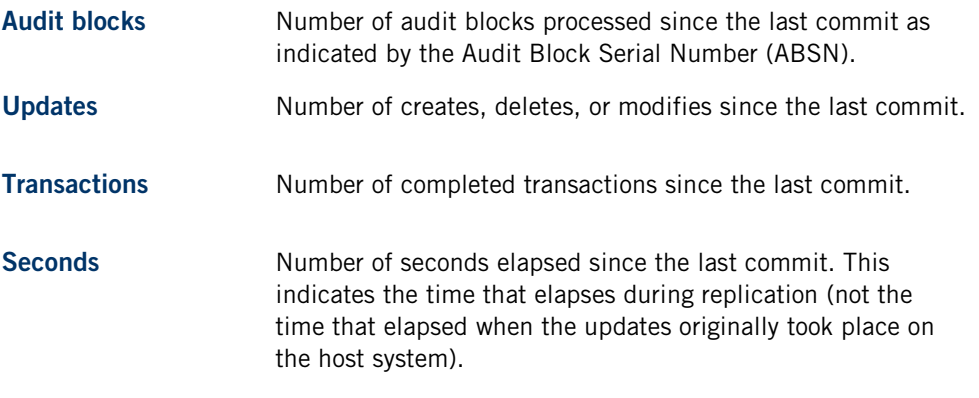

Note: If the Client specifies a value outside the permitted range, Enterprise Server will adjust the value to fall within the permitted range. If no value is specified, the default values are used.

### **DATABridge Server Host and Port Number Dialog Box**

#### Getting there

From the DATABridge Enterprise window, click the **DBServer** button.

The options are as follows:

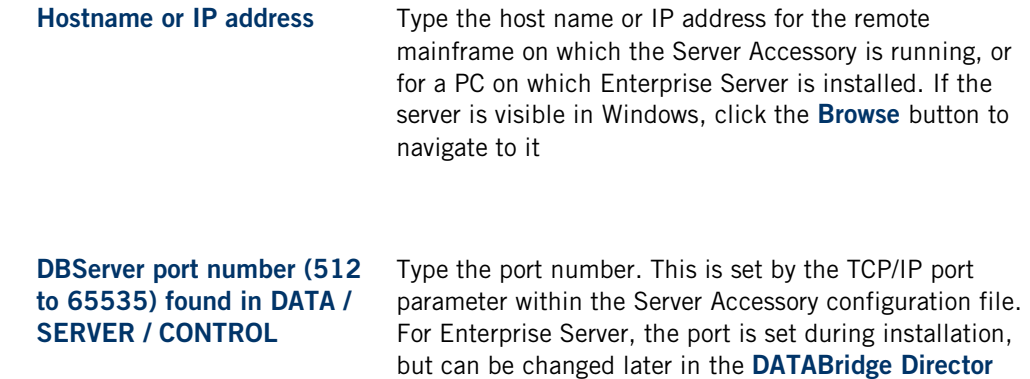

*dialog box* (page **[26](#page-26-0)**).

# **Mirroring DMSII Audit Files**

Note: Mirroring is available as an additional Enterprise Server component and requires special licensing. Contact your sales representative for details.

After you have replicated a database to a secondary computer, you can propagate or "mirror" *audit files* (page **[91](#page-91-0)**) from the primary computer through Enterprise Server to the secondary computer using audit file mirroring. After an audit file has been mirrored, you can use the standard DMSII recovery techniques to recover through the audit file and apply the changes to the secondary database.

There are two ways to mirror audit files for a configured source: from the DATABridge Enterprise graphical interface and from the command line. This procedure uses the graphical interface. The command line lets you specify a range of audit file numbers to be mirrored. For more information about mirroring audit files using the command line, see *Command Line Options* (page **[87](#page-87-0)**).

### **To mirror audit files**

- 1 In the right pane of the DATABridge Enterprise window, right-click a base source and click **Properties** .
- 2 In the **Base Source Properties** dialog box, click the **Audit Mirror**  button.
- 3 In the **Audit Mirroring Properties** *dialog box* (page **[41](#page-41-0)**), select the appropriate settings, and then click **OK** twice to close the **Audit Mirroring Properties** and the **Base Source Properties** dialog boxes.
- 4 Click **Save**  to record your new configuration.
- 5 To mirror audit files for a configured source, right-click the Enterprise Server source, and select **Start mirroring audit files** .
- 6 To configure the secondary DATABridge host, load the sample *control file* (page **[92](#page-92-0)**) (DATA/AUDITMIRROR/SAMPLE/CONTROL) and save a copy as DATA/AUDITMIRROR/databasename/CONTROL.
- 7 In the sample control file, modify the parameters described in the following table to reflect your installation. (See the sample configuration file in this section.)

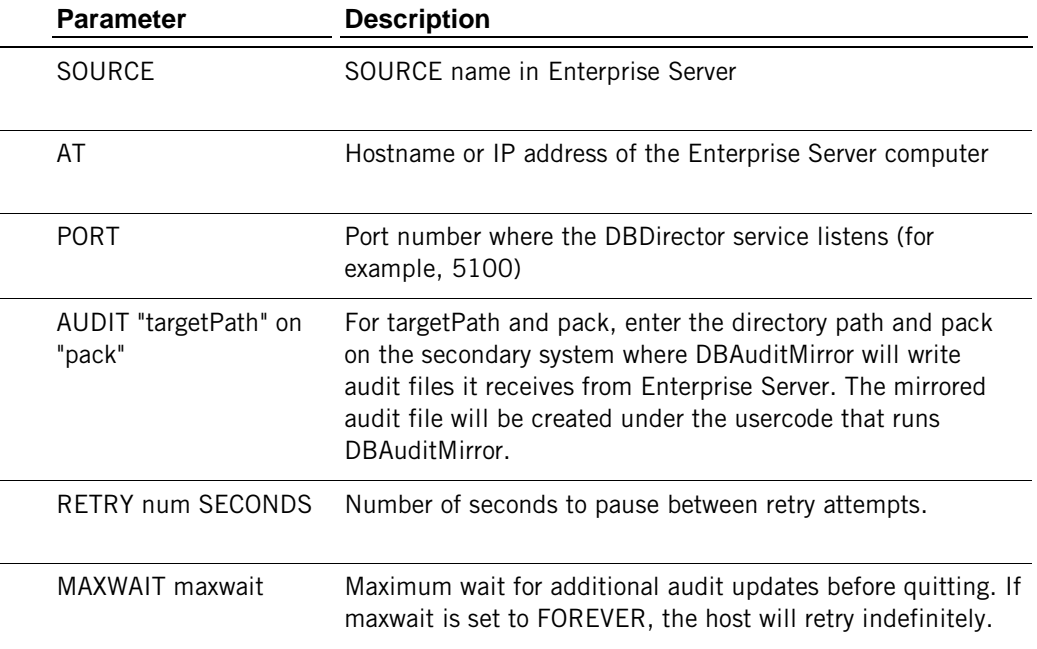

The mirrored audit file will be created under the usercode running DBAuditMirror.

8 On the secondary system, start DBAuditMirror

START WFL/DATABRIDGE/AUDITMIRROR("*databasename*" [, ["*logicaldbname* "] [, startAFN[, endAFN]]])

where databasename is the name of the *secondary database* (page **[95](#page-95-0)**). Optionally, you can include a logical database name as a second parameter, and can specify a starting and ending audit file number range as third and fourth parameters. If you want to specify a starting AFN but not a logical database name, include the comma where the logical database name would go and immediately follow it with another comma before the startAFN. For example:

START WFL/DATABRIDGE/AUDITMIRROR ("(MIRROR)BANKDB", , 21, 25)

For additional details, view WFL/DATABRIDGE/AUDITMIRROR.

## <span id="page-41-0"></span>**Audit Mirroring Properties Dialog Box**

Getting there

- 1 In the right pane of the DATABridge Enterprise window, right-click a base source and click **Properties** .
- 2 In the **Base Source Properties** dialog box, click the **Audit Mirror**  button.

The options are as follows:

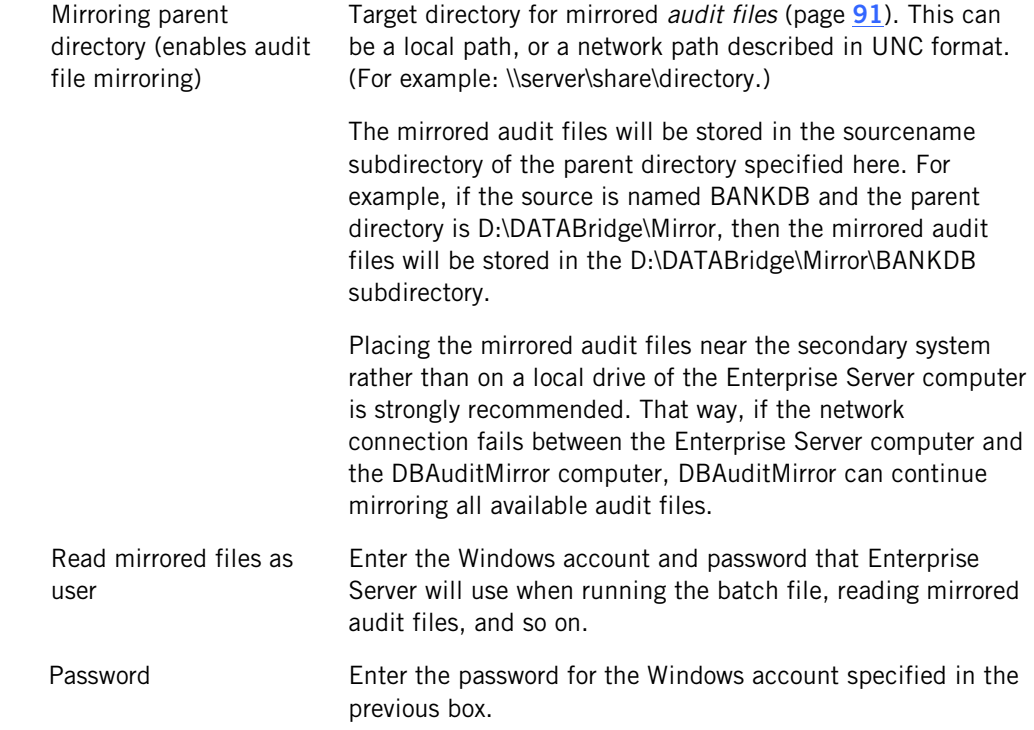

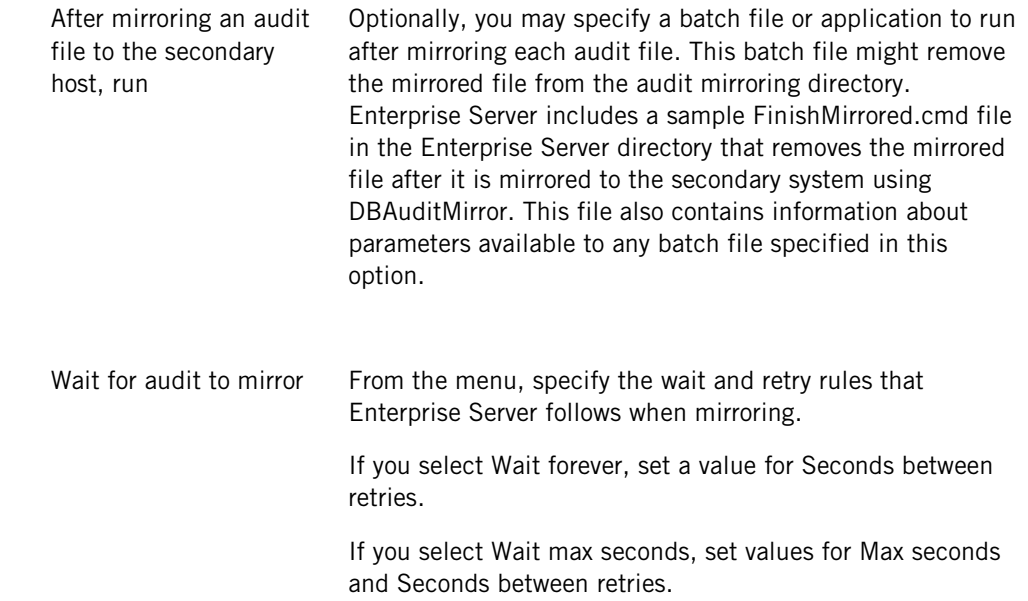

# **Sample Audit Mirror Configuration File**

```
%%%%%%%%%%%%%%%%%%%%%%%%%%%%%%%%%%%%%%%%%%%%%%%%%%%%%%%
% DATABridge Audit Mirror Parameter File % %<br>% Source: DATA/AUDITMIRROR/SAMPLE/CONTROL %
                   % DATA/AUDITMIRROR/SAMPLE/CONTROL %<br>6.1
% Version:
\sim % \sim % \sim % \sim % \sim % \sim % \sim % \sim % \sim % \sim % \sim % \sim % \sim % \sim % \sim % \sim % \sim % \sim % \sim % \sim % \sim % \sim % \sim % \sim % \sim % \sim % \sim % \sim % \sim % \sim % \sim % \sim% Copyright (C) 2010 Attachmate Corporation %
% All Rights reserved % 
%%%%%%%%%%%%%%%%%%%%%%%%%%%%%%%%%%%%%%%%%%%%%%%%%%%%%%%
% How to locate the Enterprise Server SOURCE ...
SOURCE <sourcename> % SOURCE name in Enterprise Server
AT "<host/ipaddress>" % Enterprise Server's host
PORT <portnumber>
Enterprise Server's port number, e.g. 5100
% example:
% source BANKDB at "WINSERVER" port 5100
% Where to write the audit files ...
AUDIT ["<prefix>"] ON "<mirroredauditfamily>"
[ JOB "<finishedauditwfl>" ]
% The default <prefix> is <dbname>/MIRRORED and the
% default <mirroredauditfamily> is DISK (subject to
% FAMILY substitution).
% 
% If you are running the DBAuditMirror program on the
% same system as the primary database be sure at least
% one of the following is true:
% 
        % <prefix> is not <dbname>
\epsilon% <mirroredauditfamily> is not the original audit<br>% family
                  family
% 
% otherwise you will overwrite the primary database's
% audit files.
% 
% DBAuditMirror will start the <finishedauditwfl> job
% after successfully mirroring an audit file.
% example:
% audit "BANKDB/MIRRORED" on "ALTPACK"
% job "WFL/DATABRIDGE/FINISHMIRRORED"
% When waiting for an audit file ...
RETRY <retrysecs> SECONDS % seconds delay between retries
% example: retry 10 seconds
MAXWAIT <waitsecs> SECONDS % max total seconds to wait
% MAXWAIT FOREVER % keep retrying indefinitely<br>% MAXWAIT DONTWAIT % don't retry at all
                           % don't retry at all
% example: maxwait 60 seconds
```
# <span id="page-44-0"></span>**User Written Libraries**

User-written libraries allow DBEnterprise to perform many of the reformatting and transform functions that previously required ALGOL procedures running on the MCP Server. The ALTER and TRANSFORM declarations in DBGenFormat require these procedures.

Typically, if the ALTER and TRANSFORM declarations do not require access to a database or file on the MCP Server, then DBEnterprise can call a user-written dynamic link library (dll) to accomplish the same reformatting and reduce the MCP Server resource utilization.

DBEnterprise can also call user-written libraries to provide FileXtract functionality, which also reduce MCP Server resource utilization. The Samples\LINCLOG subfolder contains all of the source code and project settings for building a FileXtract LINCLOG Reader dll. When such a dll is available to DBEnterprise, the MCP Server will not use the equivalent ALGOL-based LINCLOG Reader.

### **LINCLOG Source Support Library**

DBEnterprise 6.1 includes the LINCLOG Source Support Library (LINCLOG.dll). This library illustrates how to write your own libraries and can be used to process LINCLOGs directly in DBEnterprise.

The Enterprise\Support subfolder in the program folder contains C++ header files and a code library (DBEUser.lib) that provide useful DBEnterprise functions. You can use these functions to simplify writing a library for reformatting, transforming, and FileXtract functionality. The DataItem.h and DataItem.cpp files in Samples\LINCLOG provide useful routines for accessing and updating individual data items.

After you build the library, copy it as <sourcename>(<updatelevel>).dll to the subdirectory containing DBEnterprise.exe. You can also copy it as <sourcename>.dll if you don't want to keep separate versions for each update level.

When DBEnterprise first links to a user-written library it calls an initialization function in the library. If the initialization function returns an error code signifying the library needs to be recompiled, DBEnterprise will automatically recompile it using the MakeUserLib.cmd batch file in the DBEnterprise program folder. This mechanism mirrors the DATABridge Host capability and ensures that the user library will always be current. See the batch file for additional information and customization directions.

Sample reformatting and/or transforming libraries are available upon request.

# **C HAPTER**

# **Monitoring and Controlling Replication**

The **DBEnterprise** dialog box shows the current audit location, the number of updates, and the number of kilobytes processed anytime a DATABridge Client connects to Enterprise Server for replication. (For this dialog to appear, **Minimize** or **Normal** must be selected in the **DATABridge Director** *dialog box* (page **[26](#page-26-0)**).)

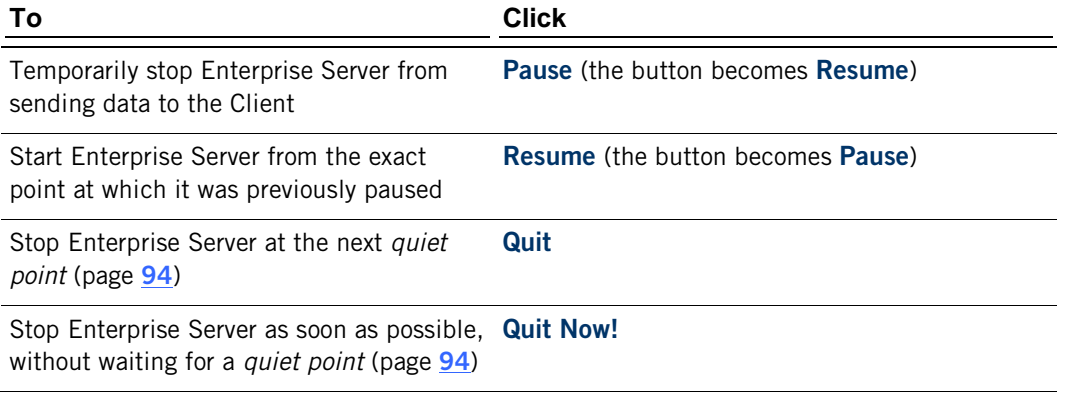

### **In this section**

[Replication Methods](#page-46-0) **[46](#page-46-0)**

# <span id="page-46-0"></span>**Replication Methods**

Enterprise Server automatically uses the replication method most appropriate for your hardware configuration and the data set type. You can also choose a replication method in the **Server MCP Disk Properties** *dialog box* (page **[47](#page-47-0)**), provided your hardware and data support it.

#### **This hardware and data set type Uses this replication method**

ClearPath PC or LX computer using a Logical Disk (implemented as a normal Windows file)

-or-

Windows Server and MCP disks on a Storage Area Network (SAN), where the MCP disks are visible to both the MCP and Windows environment (for example, EMC or SCI disks).

Direct disk (with or without caching)

This method gives Enterprise Server direct access to the DMSII data, bypassing the network traffic between MCP, the Server Accessory, and Enterprise Server. After requesting basic file attribute information from the DATABridge Engine, Enterprise Server reads data set disk files directly from the MCP server without using any mainframe resources.

Note: If MCP disks don't appear in the Enterprise Server window, see *Detecting Visible MCP Disks* (page **[76](#page-76-0)**).

Windows Server (no access to MCP disks or Logical disks)

Disk-region (Indirect disk)

This method allows Enterprise Server to read disk regions like Direct Disk. However, because the Server Accessory is used to access the disks and DMSII data must be retrieved across the network, it's significantly more resource intensive.

Any of the previous hardware configurations when replicating the following types of data sets without a user-written DLL:

- § Virtual data sets
- § Embedded standard data sets
- § Embedded compact data sets
- § Altered data sets that require a reformat

#### Notes:

§ FileXtract data sets are treated as virtual data sets because they require a Reader program to supply

#### **Standard**

Requires that the Server Accessory provide the data record-by-record because some reformatting or other procedures must be done on the mainframe before the record can be sent.

Monitoring and Controlling Replication

the records.

§ Virtual and altered data sets can be replicated directly in Enterprise Server if a user-written DLL is available for them. See *User Written Libraries* (page **[44](#page-44-0)**).

# <span id="page-47-0"></span>**Server MCP Disk Properties Dialog Box**

Getting there

- 1 In the left pane of the DATABridge Enterprise window, click the plus sign (+) next to the system running Enterprise Server.
- 2 Right-click **<***systemname***> visible MCP disk units**, and select **Properties** .

Use this dialog box to control how Enterprise Server accesses MCP disks. The system on which Enterprise Server is installed appears at the top of this dialog box.

For more information about the replication methods Enterprise Server uses, see *Replication Methods* (page **[46](#page-46-0)**) and "Benefits of Enterprise Server" in the *DATABridge Installation Guide*.

# **Method for reading MCP disks**

The options are as follows:

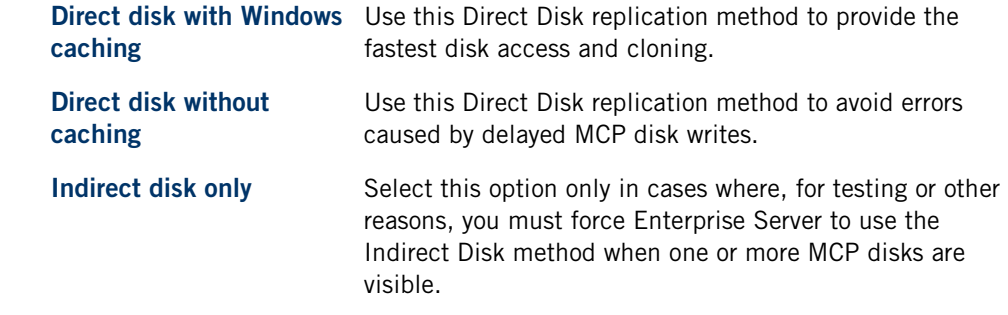

# **Bidirectional File Transfer**

Note: This feature is available as an additional Enterprise Server component and requires special licensing. Contact your sales representative for details.

Bidirectional high-speed file transfer can minimize the use of mainframe resources when transferring text, printer, and data files. By using bidirectional file transfer, you can copy almost any file or directory to or from an MCP disk and a Windows disk. If the MCP disk is visible to Enterprise Server running on the Windows platform, it uses very few mainframe resources to copy a file from the MCP disk to the Windows disk. If the MCP disk is not visible to Enterprise Server, the file transfer is still typically faster than FTP.

Enterprise Server uses a command-line interface so that repetitive file transfers can be put in batch files for periodic execution. As it copies text files to a Windows disk, Enterprise Server translates EBCDIC characters to ASCII characters and inserts carriage-returns and linefeeds at the end of each line. For printer files, it inserts form feed characters at page breaks. Binary files, such as code files or DMSII DESCRIPTION files, are copied without any translation or character insertions.

As it copies text files from a Windows disk to an MCP disk, Enterprise Server translates ASCII characters to EBCDIC characters and removes carriage-returns and linefeeds from the end of each line. The longest line in the first 4096 bytes of the file determines the MCP file's MAXRECSIZE attribute.

Binary files created on the MCP disk will have FILESTRUCTURE = STREAM.

To use bidirectional high-speed file transfer, you must first configure MAKEUSER on the host.

### **In this section**

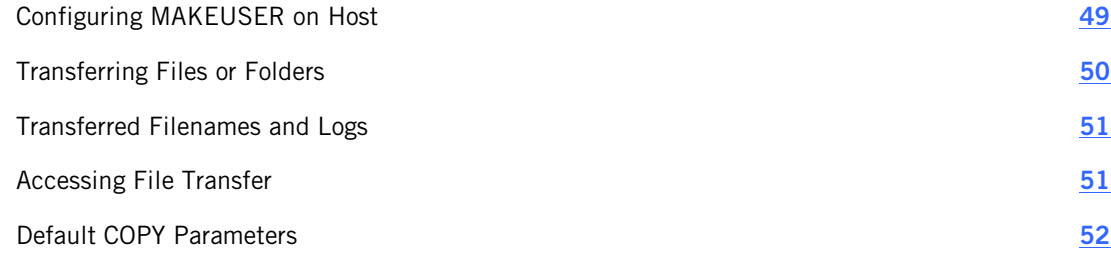

# <span id="page-49-0"></span>**Configuring MAKEUSER on Host**

COPY requires that the DATABridge Unisys host computer is configured to allow connections from the computer running Enterprise Server using the MAKEUSER program. For information about MAKEUSER, see the Unisys documentation. The following MAKEUSER example configures Unisys to allow file transfers using COPY:

#### **To configure MAKEUSER**

1 Sign on to CANDE and transmit

RUN \*SYSTEM/MAKEUSER

- 2 After your terminal opens as a remote file displaying the version information, then transmit \$ LIST IGNORE
- 3 Next, transmit
	- +RU SALLY OF \*IPADDRESS 192.168.16.1 LOCALALIAS=PROD
- 4 Finish by transmitting

END

In this example, SALLY is the name of the Windows user account where Enterprise Server is running, the value following IPADDRESS identifies the computer running Enterprise Server, and PROD is the MCP server usercode that has permissions to access the host files to be transferred. This command allows user SALLY to act as usercode PROD from the IP address specified.

# <span id="page-50-0"></span>**Transferring Files or Folders**

Use the following procedure and examples to transfer files to or from an MCP disk.

### **To transfer a file or folder**

Note: To use this feature, you must have Administrator privileges. See *Accessing File Transfer* (page **[51](#page-51-1)**).

§ At a command prompt, type <*DBEnterprise program directory*>\DBEnterprise followed by a COPY command, as in the following example. Additional examples are provided below. Make sure that you enclose Windows filenames and directory names in quotation marks. Keywords and MCP filenames are case insensitive.

```
COPY "localname" { TO | AS } (usercode)MCPName [ ON familyname
] 
[ { FROM | VIA } 
ipnameoraddress ] [ PORT portnbr 
] 
[ TEXT | BINARY ]
COPY (usercode)MCPName [ ON familyname ] { TO | AS } "localname
" 
[ { FROM | VIA } 
ipnameoraddress ] [ PORT portnbr 
] 
[ TEXT | BINARY ] [ INDIRECT ]
```
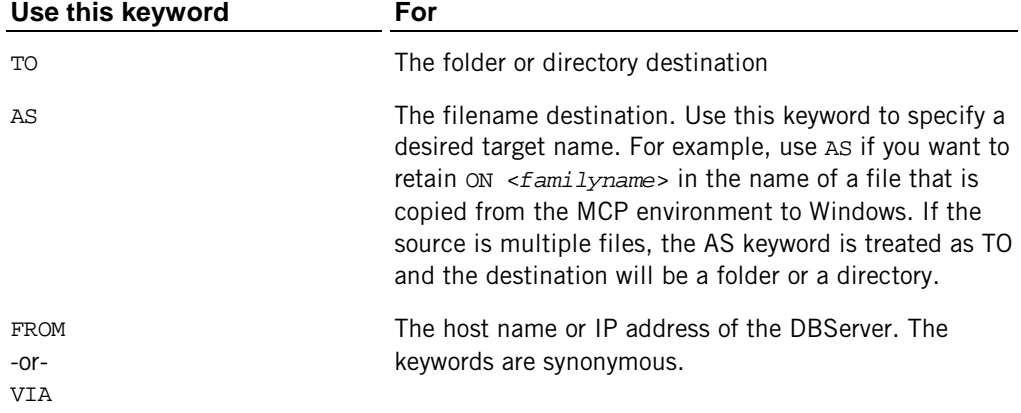

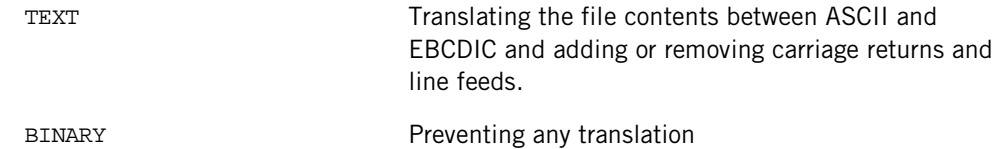

If a syntax error occurs, a dialog box appears with the correct syntax, provided the attempted command can be determined. Otherwise, the dialog box will show the syntax for all commands.

### **Examples**

```
DBEnterprise copy "e:\batch\data\*.txt" to (PROD)batchfiles/= on mypack via 
"192.168.16.1" port 6100
```
DBEnterprise copy "y:\logs\dailyrun.log" as (admin)logfile/daily on prodpack

DBEnterprise COPY (PROD)DATA/SPAN/= ON DBPACK TO "D:\BACKUP\SPAN\DATA"

# <span id="page-51-0"></span>**Transferred Filenames and Logs**

When you transfer a file to the MCP environment, nodes (in filenames or folder names) containing characters that are invalid in MCP titles are enclosed in quotation marks. Nodes longer than 17 characters are truncated if the SYSOPS LONGFILENAMES option is reset.

When you transfer MCP files to the Windows environment, slashes that separate filename nodes are converted to the percentage sign (%), and quotation marks are removed. Additionally, the ON <*familyname*> portion of the file title is dropped. If you want to retain this title in the filename of the copied file on Windows, use the AS keyword. See *Transferring Files or Folders* (page **[50](#page-50-0)**).

Logs for file transfers are placed in one of two folders in the Logs directory:

- § Copy from <*ipaddress*> contains logs for files that were copied *from* the MCP environment to Windows
- § Copy to <*ipaddress*> contains logs for files that were copied *to* the MCP environment from Windows

# <span id="page-51-1"></span>**Accessing File Transfer**

To use bidirectional high-speed file transfer, you must have Administrator privileges or be granted access by an administrator. Users who don't meet these requirements will see the following error when trying to transfer a file: "DBEnterprise: [1127] Unable to access configuration directory. Please use setup.exe to install DBEnterprise".

Administrators can use the following procedure to grant users access to bidirectional highspeed file transfer. However, all transfers from an MCP disk by such users will be limited to Indirect Disk.

#### **To grant a user access to file transfer**

- 1 Log on to Windows as Administrator.
- 2 From the Windows Registry Editor, locate the following key:
	- $\epsilon$ (32-bit OS) HKEY\_LOCAL\_MACHINE\SOFTWARE\Attachmate\DATABridge\Enterprise
- (64-bit OS) HKEY\_LOCAL\_MACHINE\SOFTWARE\Wow6432Node\Attachmate\DATABridge\Enterpri se
- 3 Right-click **Enterprise** and choose **Permissions**.
- 4 In the **Permissions for Enterprise** dialog box, do one of the following:
	- If the group or user you want is listed, select it and for the **Full Control** setting, select  $\mathcal{L}^{\mathcal{L}}$ **Allow**, and then click **Advanced** .
	- If the group or user you want isn't listed, click **Advanced**, click **Add**, add the group or user, and click **OK.** Then, in the **Permissions for Enterprise** dialog box, for **Full Control**, select **Allow**, and then click **OK**. Then, click **Advanced** .
- 5 In the **Advanced Security Settings for Enterprise** dialog box, select **Replace all child object permissions with inheritable permissions from this object**. When warned about replacing permissions on all descendants of the object, click **Yes** to continue.
- 6 Click **OK** to exit all dialog boxes and then close the Registry Editor.

### <span id="page-52-0"></span>**Default COPY Parameters**

Enterprise Server tracks the last COPY command performed by each Windows user and can reuse the DBServer parameters as default values on subsequent COPY commands.

For example, if a user enters this COPY command

```
dbenterprise copy (gpc)source/
bankdb/= on user to
"e:\xferfiles" text from mcpvlan port 5000
```
followed by this COPY command

```
dbenterprise copy (JOE)UPDATES/= ON SYSPACK to "d:\hostfiles\test"
```
Enterprise Server will populate the missing parameters using stored settings. Internally, this expands to the following command:

```
dbenterprise copy (JOE)UPDATES/= ON SYSPACK to "d:\hostfiles\test" from 
mcpvlan port 5000
```
In some cases, Enterprise Server infers default values even when no user command history exists for the file transfer tool.

If a Windows user has never specified FROM/VIA or PORT values, Enterprise Server uses the DBServer addresses and port numbers that are associated with configured sources in Enterprise Server.

If the COPY command does not specify BINARY or TEXT mode, Enterprise Server does the following to determine the mode:

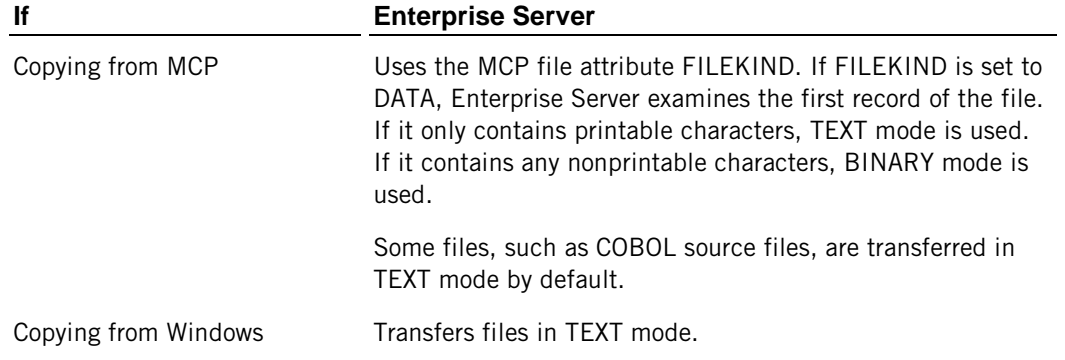

# **Icon Descriptions**

The following icons appear in the main window of Enterprise Server. Items in the left pane of the DATABridge Enterprise window represent MCP servers, Windows servers, and remote data sources and their properties. Items in the right pane represent the Enterprise Server data sources and their properties.

To view the properties of an item, right-click the icon and select **Properties**.

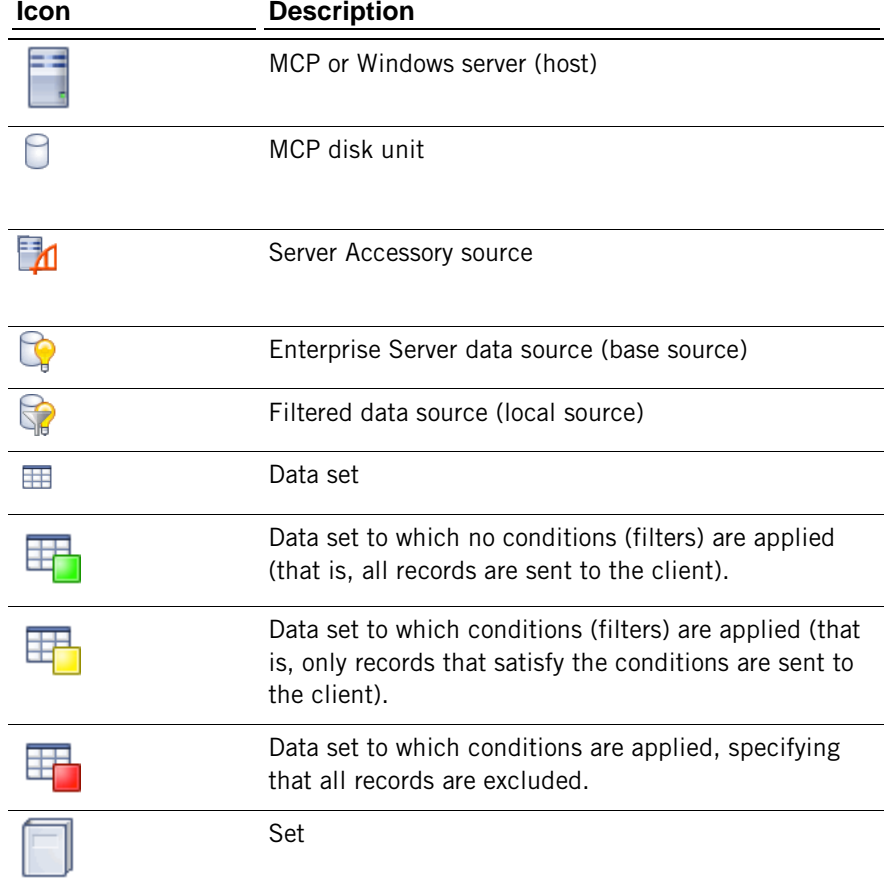

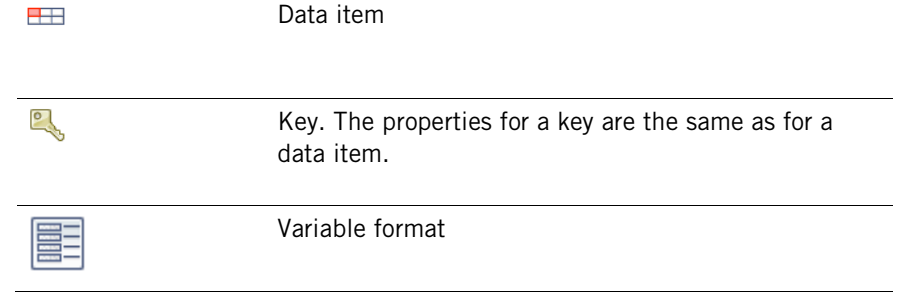

# **Appendix A: Errors**

This section lists errors that might appear while using the Enterprise Server and provides additional information to help you resolve the problem that caused the error.

### **In this section**

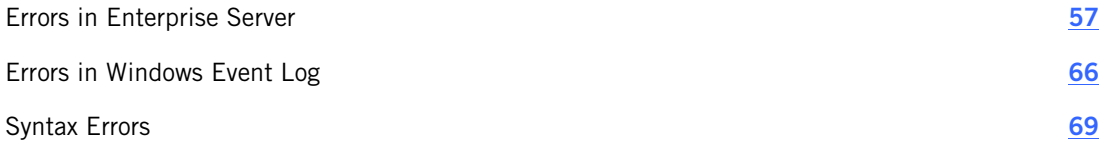

# <span id="page-57-0"></span>**Errors in Enterprise Server**

The following errors can appear when you run Enterprise Server.

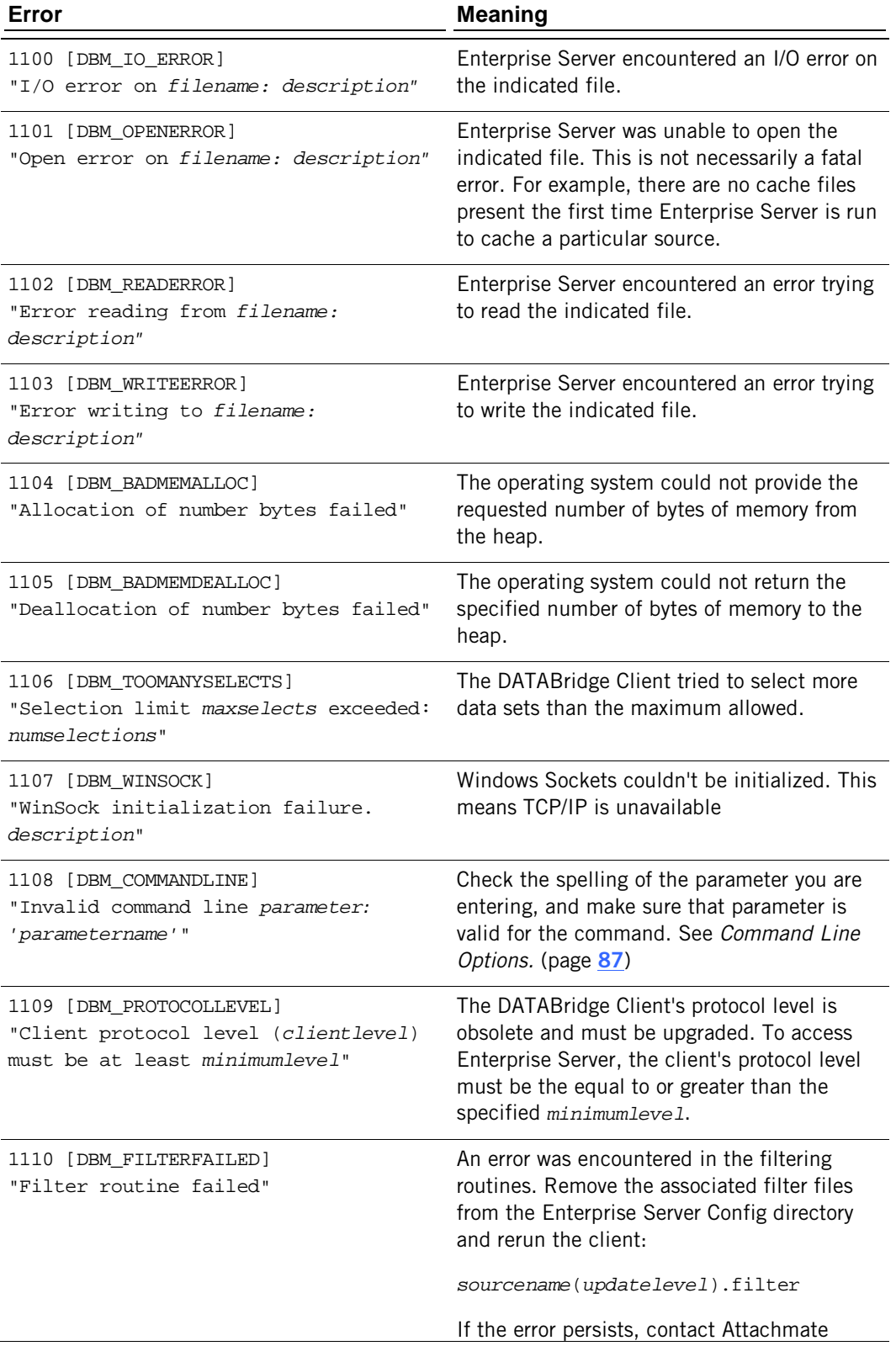

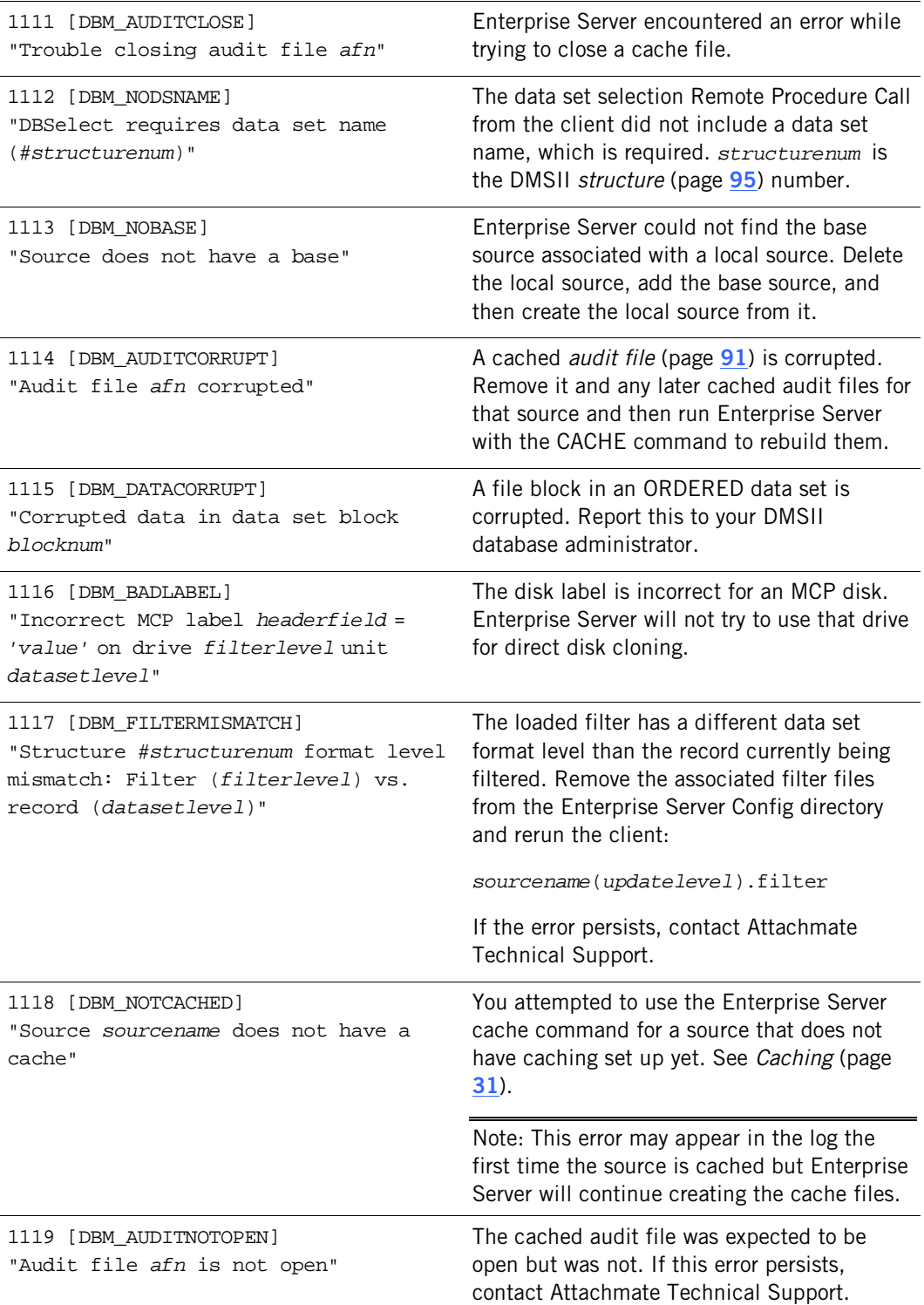

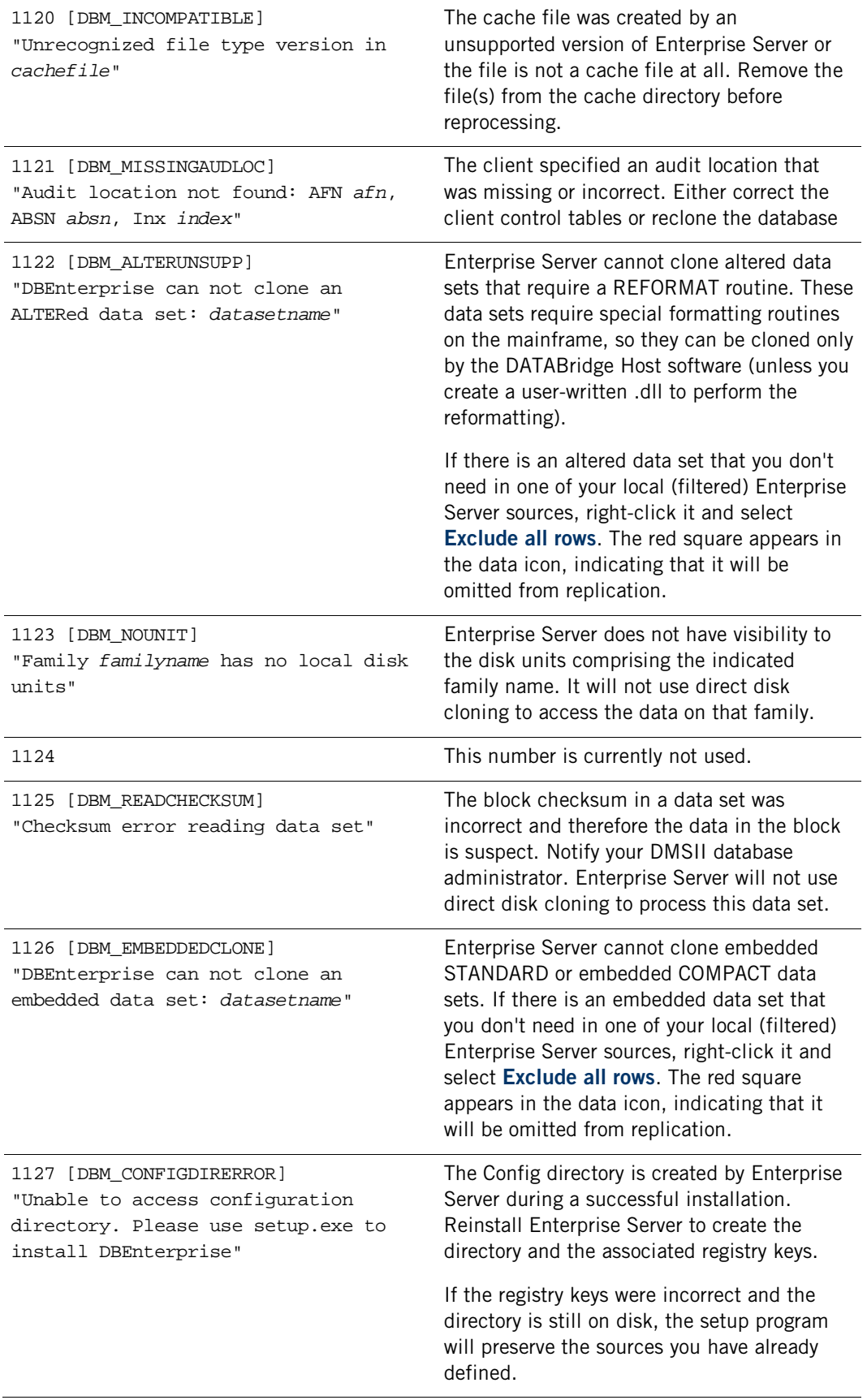

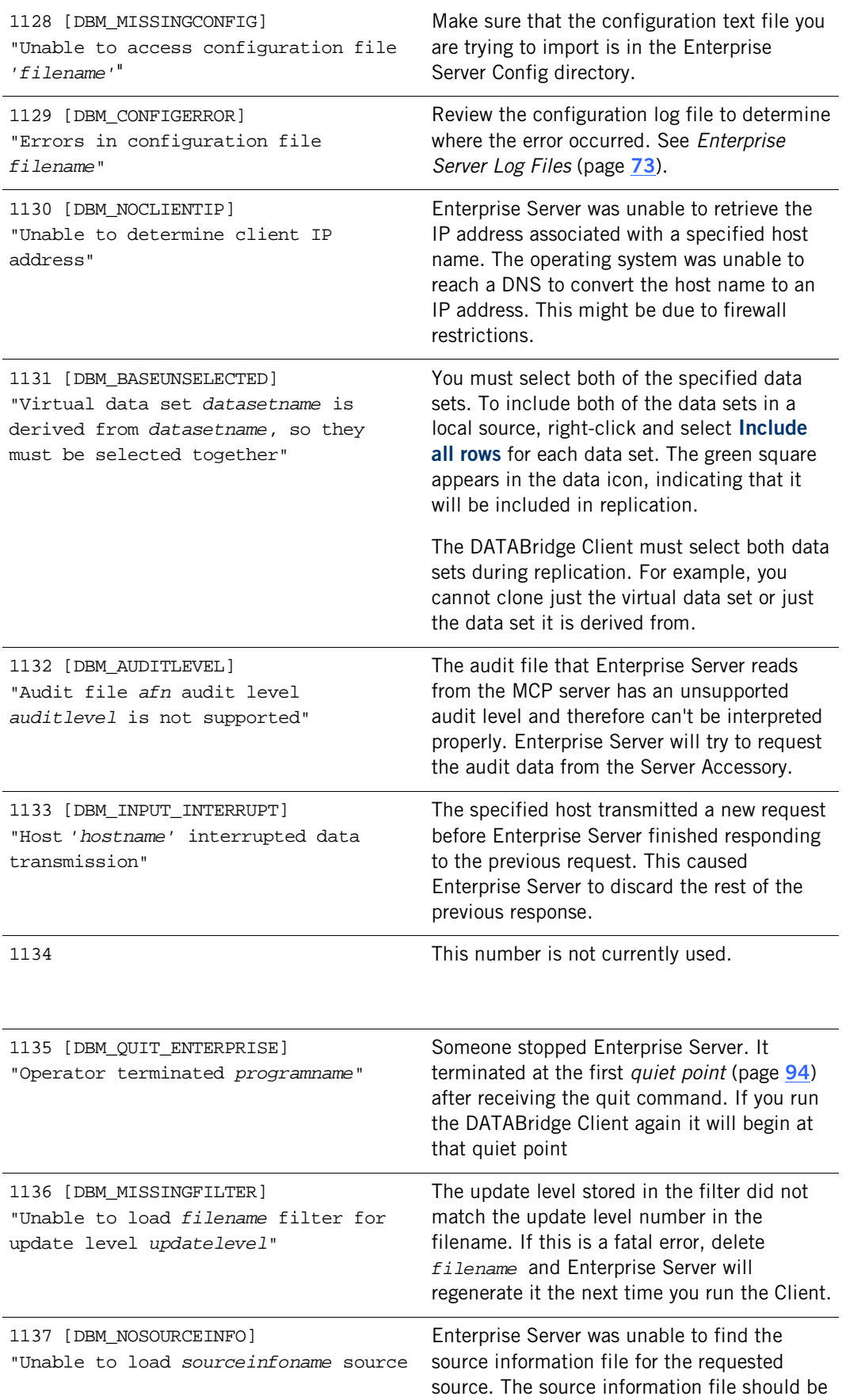

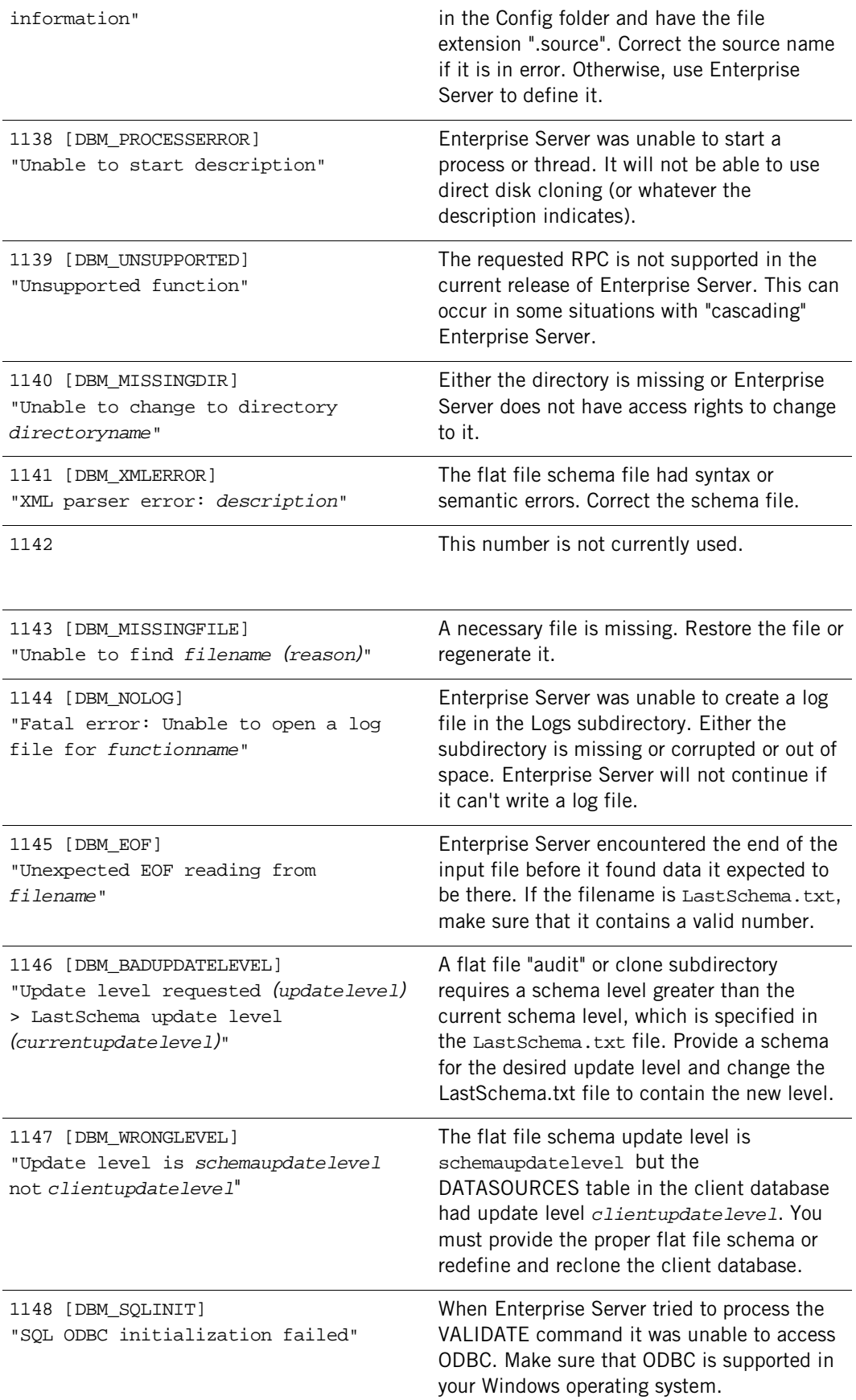

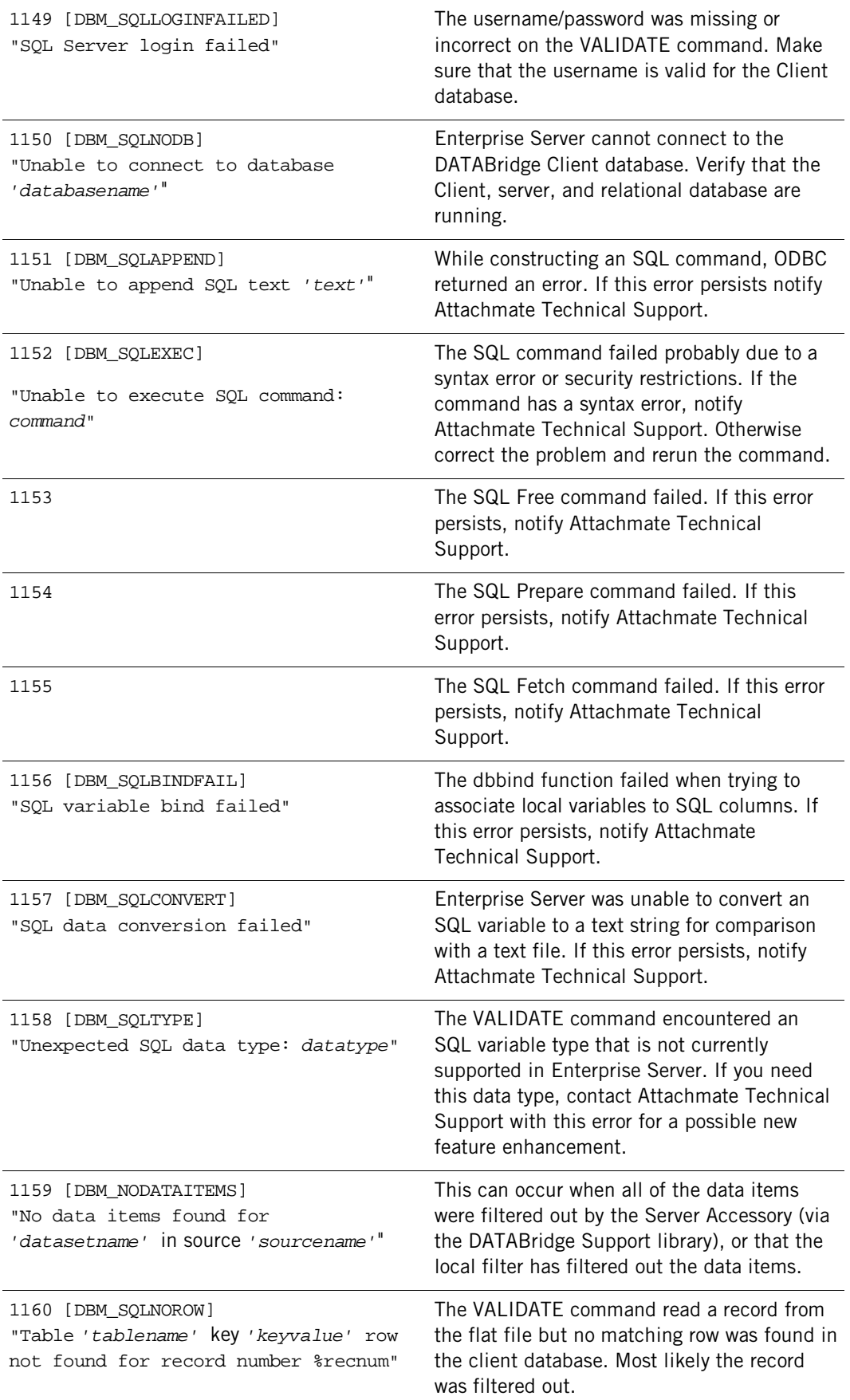

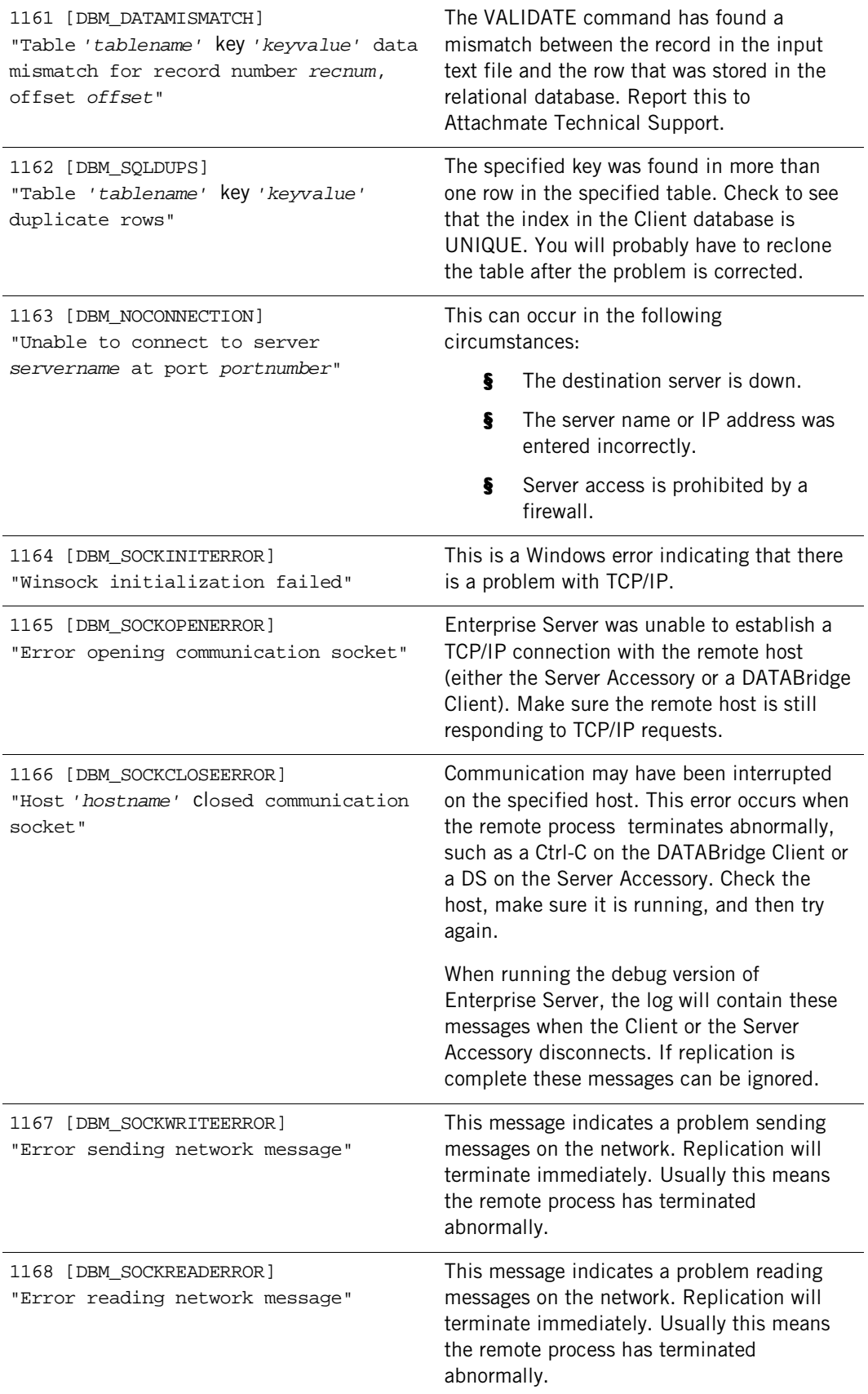

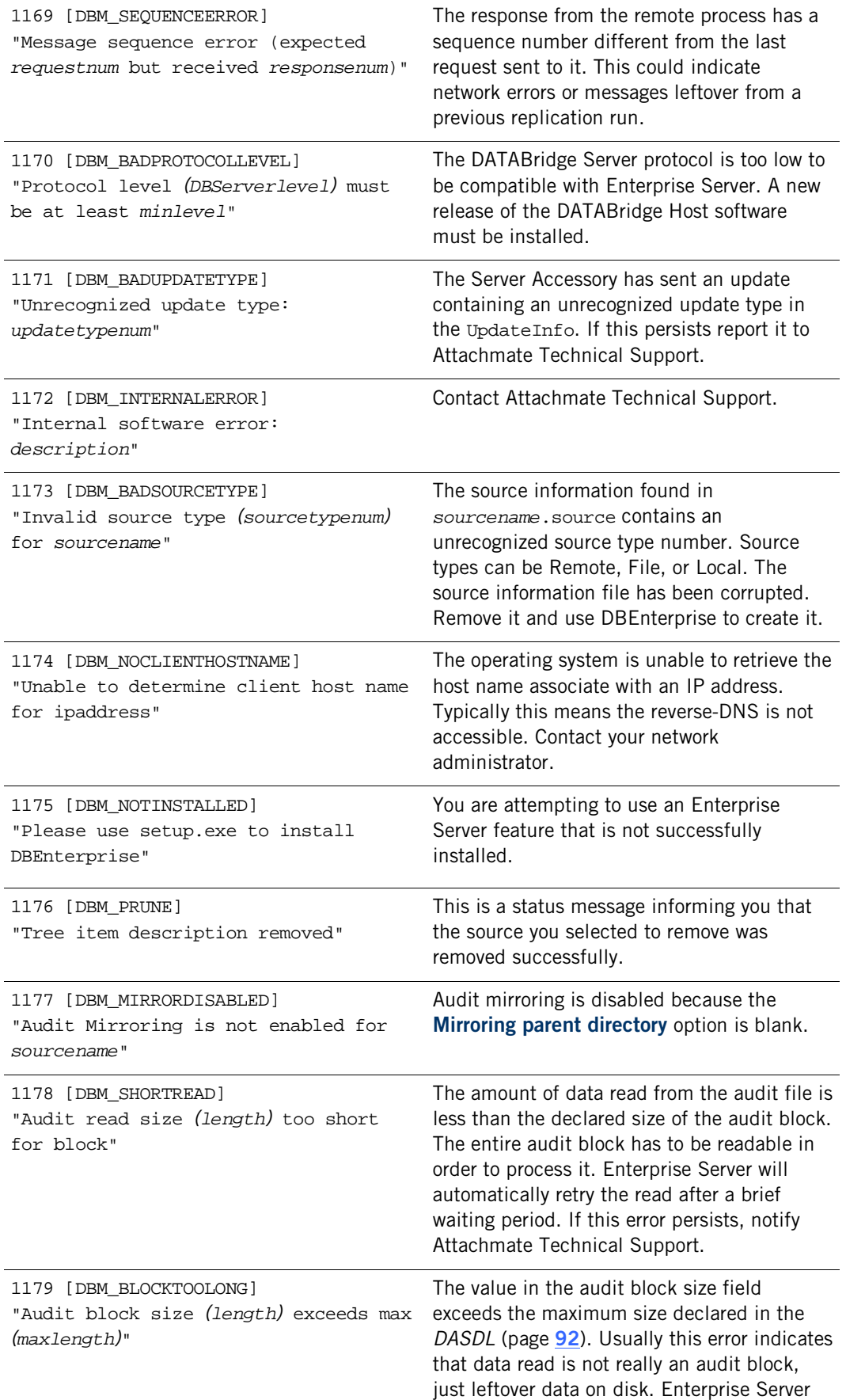

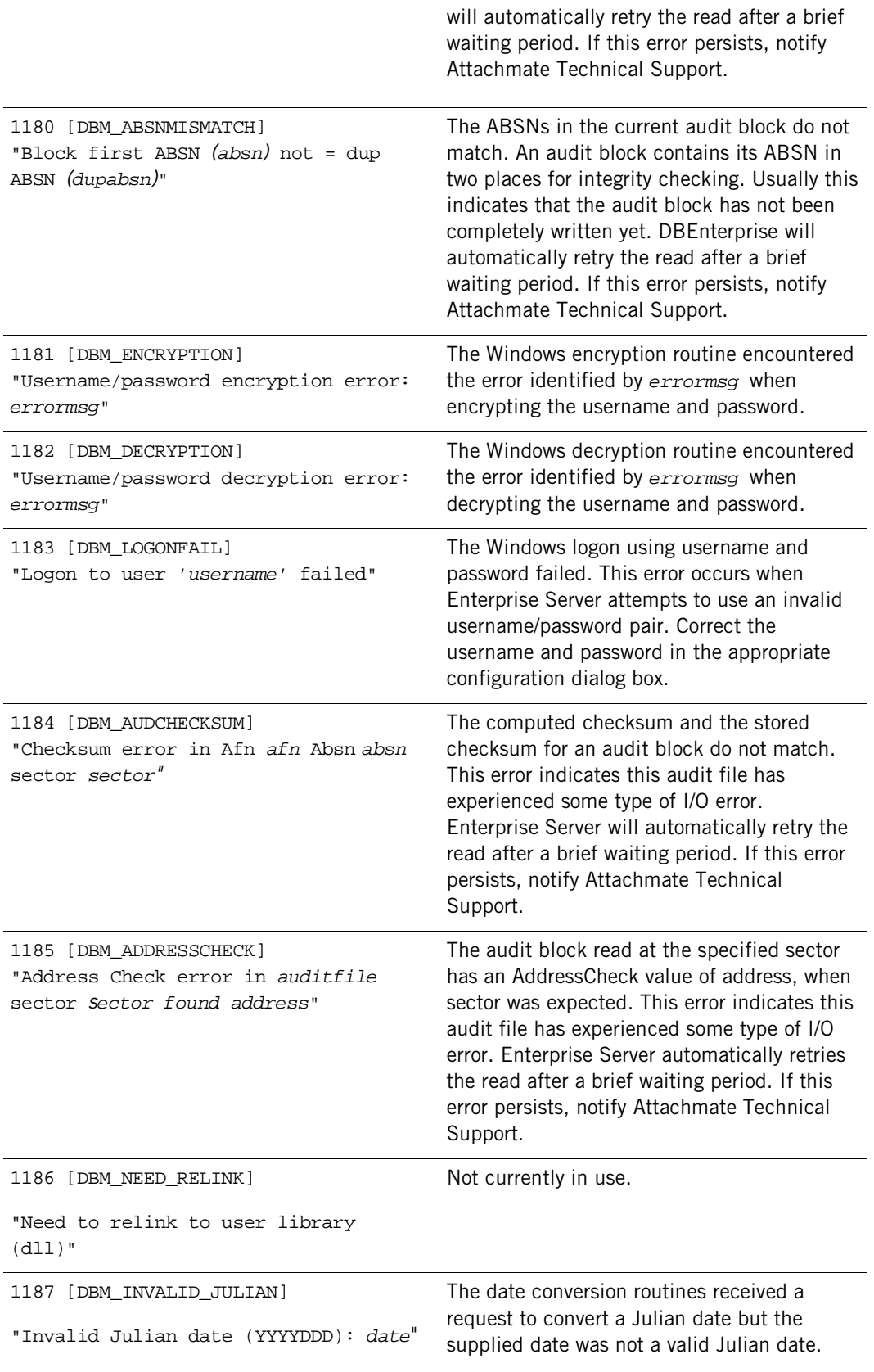

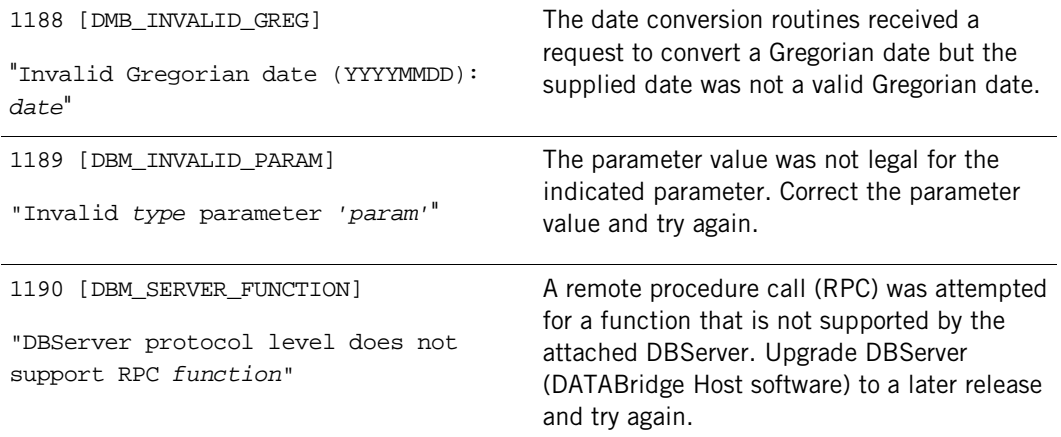

# **Errors in Windows Event Log**

<span id="page-66-0"></span>The following error messages can appear in the Windows Application Event log and the DBDirector log. Message numbers 30005-30013, 30112, 30117, and 30125 in the following list are for information only and do not indicate an error. Some of the following error messages will have a suffix of the form

[<*winerror*>] <*winerrormsg* >

where <*winerror*> is a Windows-defined error number and <*winerrormsg*> is the associated error text returned by the Windows *FormatMessage* system call.

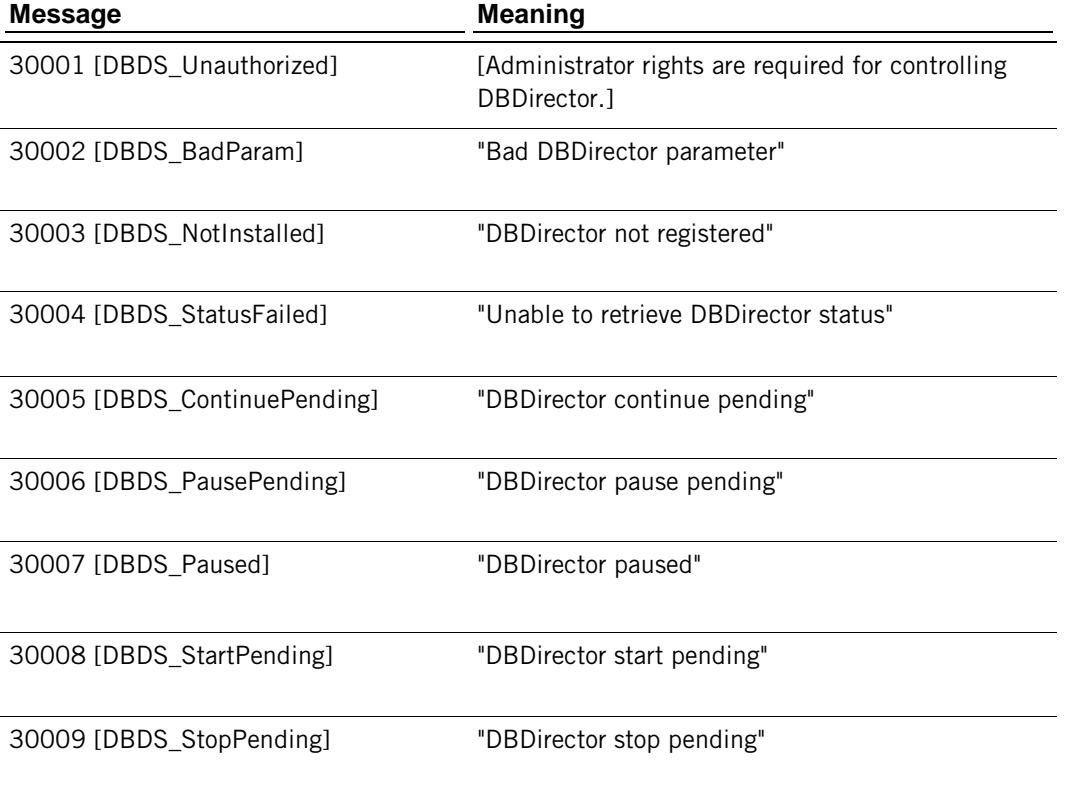

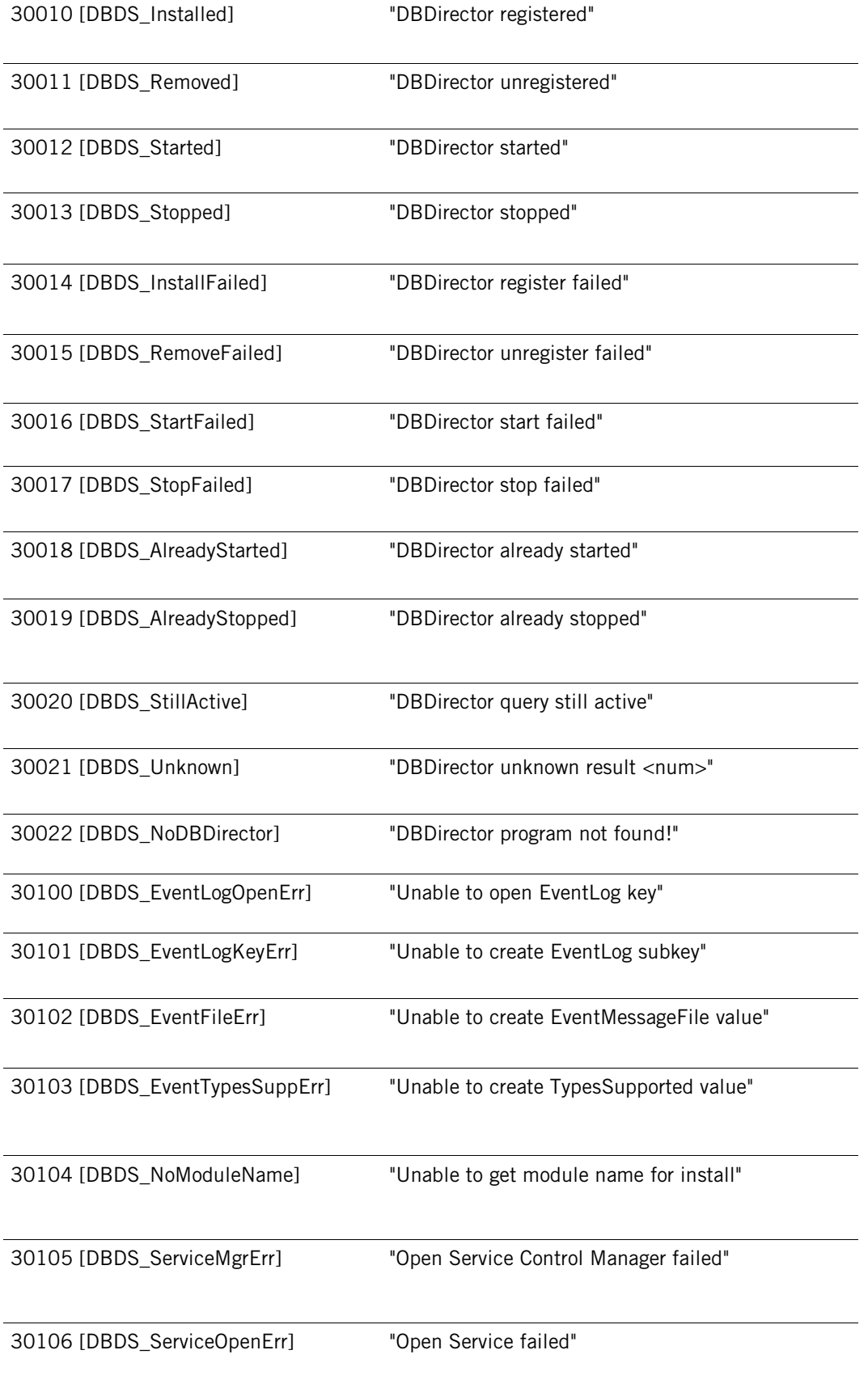

DATABridge Enterprise Server

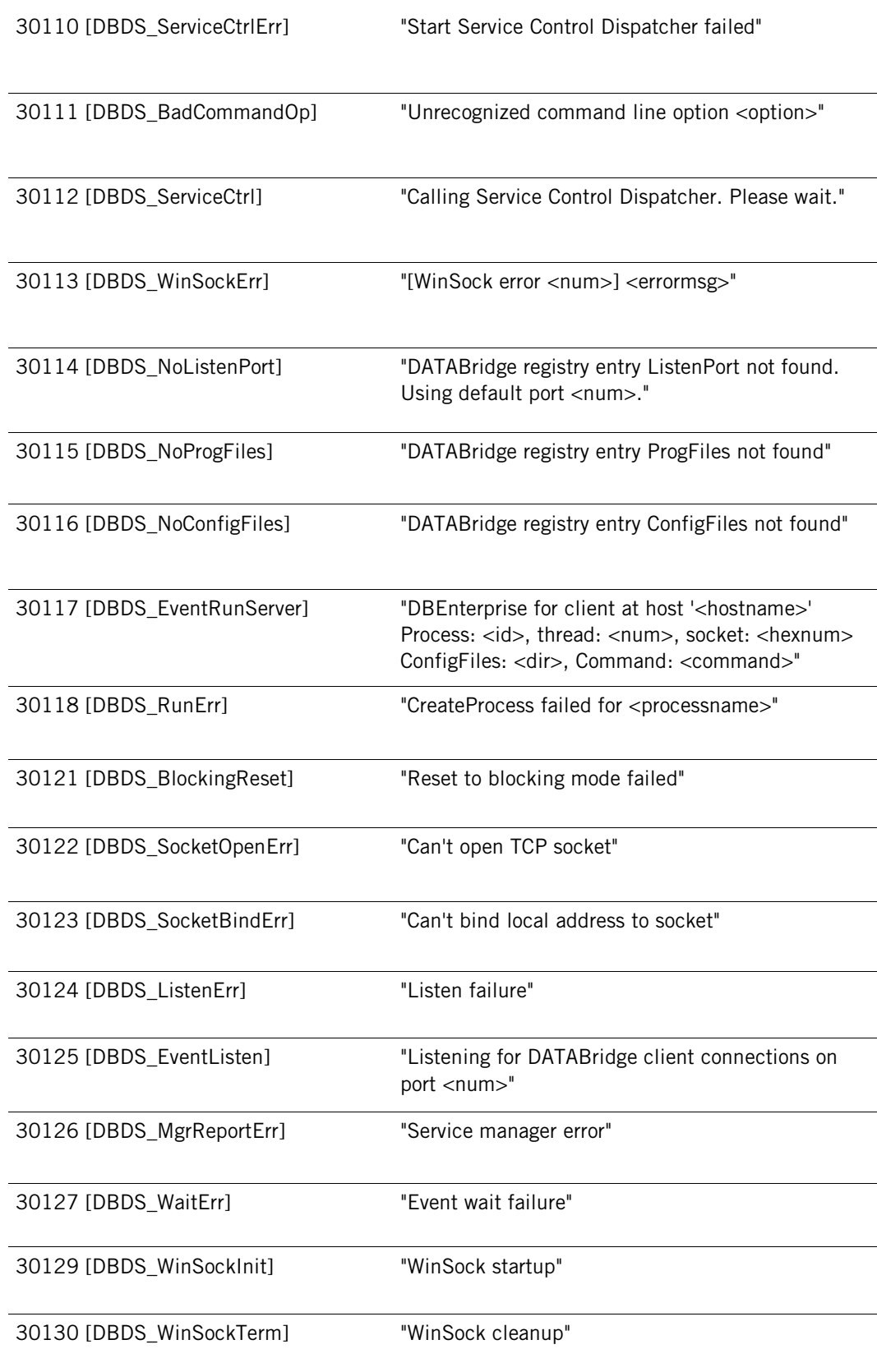

# <span id="page-69-0"></span>**Syntax Errors**

For information about syntax errors, see "Appendix A: Error and Status Messages" in the *DATABridge Host Administrator's Guide*.

# **Appendix B: Troubleshooting**

This section can help you identify and resolve problems that may occur when running Enterprise Server.

### **In this section**

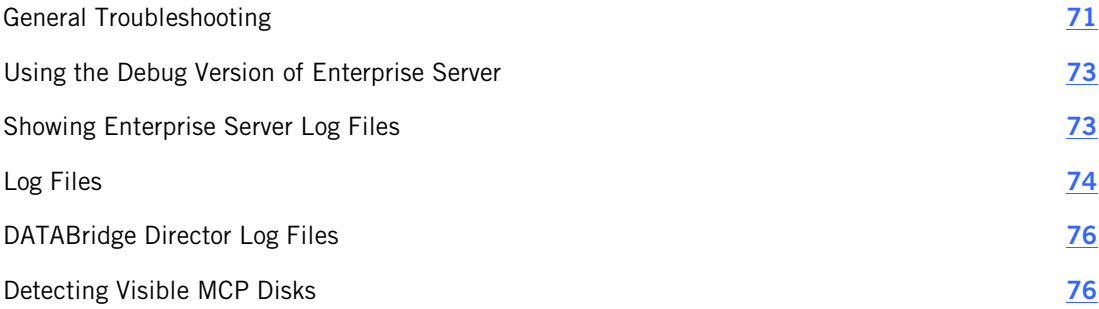

# <span id="page-71-0"></span>**General Troubleshooting**

If you have problems running Enterprise Server, complete the following steps:

#### 1 **Check the system requirements.**

Make sure your system meets the minimum hardware and software requirements necessary to use the product. Refer to the system requirements for Enterprise Server in the *DATABridge Installation Guide*.

### 2 **Check log files.**

Check the Enterprise Server log files for error messages. The **Start** menu includes a shortcut to the Log files. For more information, see *Log Files* (page **[74](#page-74-0)**).

### 3 **Check the DATABridge Director settings.**

Determine whether the Director service is running and listening on the correct port. (In the DATABridge Enterprise window, click the **DBDirector** button. The service status is indicated below **DBDirect Service Control**.) Also check the Windows Event Application log for messages from Director. Possible problems include:

- Another program is already using the specified port. ä,
- ¥, The Enterprise Server registry keys are missing or corrupted.
- The Enterprise Server program is missing from the program directory. ¥,
- The program directory has been renamed or moved.  $\mathbb{Z}^2$

#### 4 **Check the Server Accessory on the mainframe.**
- Make sure that the Server Accessory is running on the primary system. If it is not running, refer to the *DATABridge Host Administrator's Guide* for instructions on how to start it.
- Make sure that the Server Accessory port number to which Enterprise Server is connecting (shown in the **DBEnterprise Sources** pane) matches the port that the Server Accessory actually uses. If more than one copy of the Server Accessory is running, make sure they use different port numbers.
- If Enterprise Server returns an error in interactive mode saying it could not connect, the Server Accessory may have reached its limit on the number of Workers. To resolve this, increase the limit set in the DBServer AX WORKERS configuration setting.
- Check if DATABridge has any waiting entries. For example, DATABridge may be unable to recompile the DBSupport library because of a missing file.

#### 5 **If the audit-available notify feature doesn't work, determine the cause.**

- t, Check the Windows Event log for errors.
- Verify that Director initiates a copy of Enterprise Server to respond to the notification. ä,
- ÷. Confirm that the username and password associated with the notification batch file are valid.
- If multiple copies of the Server Accessory are running, make sure that they use t, different notification filenames. (See the *DATABridge Host Administration Guide* for details.)

#### 6 **Check if Windows Task Manager shows copies of DBEnterprise.exe running after replication has finished.**

If Enterprise Server encounters errors during replication, it may be displaying a dialog box prompting you to display the log.

#### 7 **Contact your product distributor or technical support.**

- ÷. If you cannot identify and solve the problem without assistance, contact your product distributor. Call from a location where you have access to the problem MCP server.
- ä, Troubleshoot the problem using information available from Attachmate Technical Support at *http://www.attachmate.com/support/*. This service directly links you to our internal help desk system, 24 hours a day, 7 days a week.

## **Using the Debug Version of Enterprise Server**

Use the debug version of Enterprise Server when you are requested to do so by Attachmate technical support. The debug version of Enterprise Server writes additional entries to the log file to help you troubleshoot. The debugging version of Enterprise Server is installed in the Debug subdirectory. The default installation directory for the debug programs are located at \Program Files\Attachmate\DATABridge\Enterprise\6.1\Debug.

#### **To start the debug version of Enterprise Server**

- 1 Quit Enterprise Server.
- 2 From the **Start** menu, select **Programs** > **Attachmate DATABridge** > **DATABridge Enterprise** > **Configure Enterprise with debugging** .

Coordinate with Attachmate Technical Support to determine how long you need to run the debug version and where to send the log files.

### **Showing Enterprise Server Log Files**

Enterprise Server creates log files for several different Enterprise Server functions, each log file named representing the Enterprise Server function or command. Log files specific to a data source are grouped within a directory named for the data source.

Note: For information about where to find the Config, Logs, and Samples folders, see "Files Installed with DATABridge Enterprise Server" in the *DATABridge Installation Guide* .

Enterprise Server always creates a log file when it runs. By default, if there are errors, it will prompt you after the error to view the log file.

#### **To show the log file**

- 1 Right-click a source and select **Properties** .
- 2 In the **Properties** dialog box, update the **Show log** option.

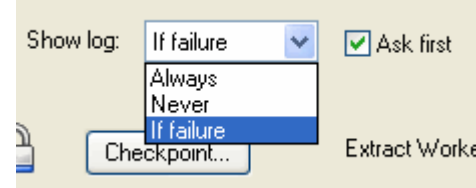

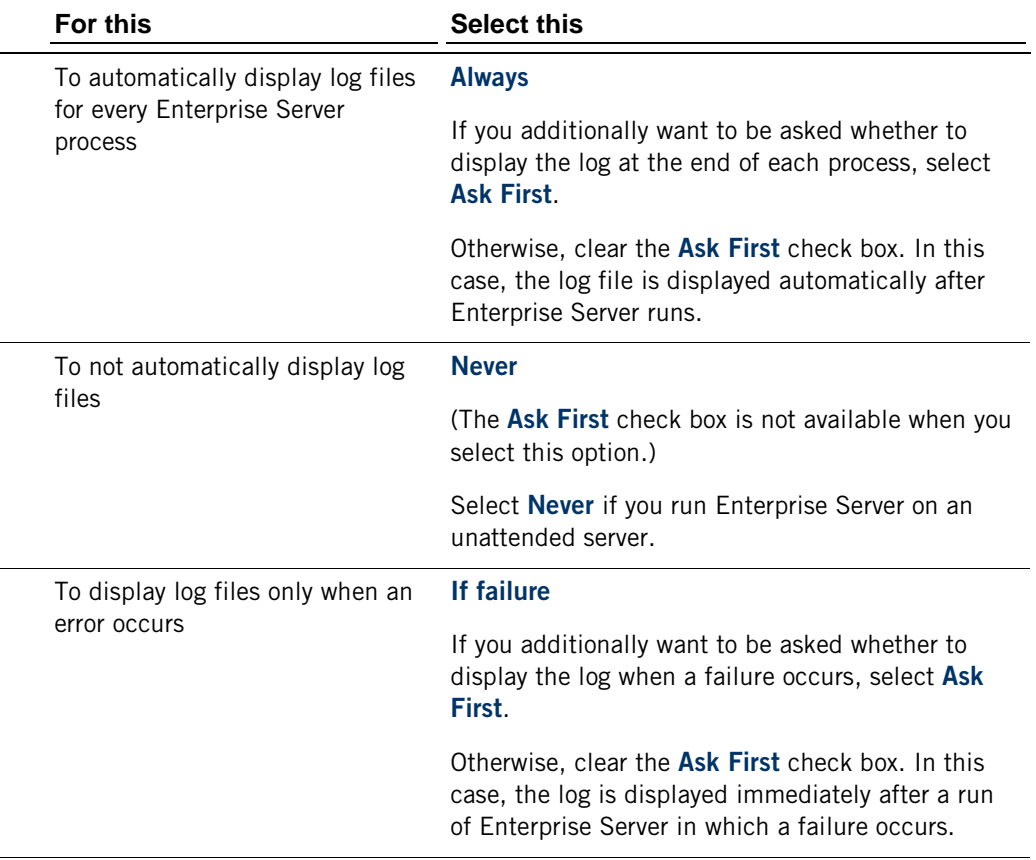

Your selection takes effect the next time Enterprise Server starts (via the command line, Director, or the user interface).

## **Log Files**

To open log files, from the Windows **Start** menu, choose **Programs** > **Attachmate DATABridge** > **DATABridge Enterprise** > **Folders > Log files**.

The first part of each log filename indicates which function caused the log file creation. Enterprise Server creates a log file for each of the above functions and closes it when the function is finished. The next time that function runs, a new log file is created.

The end of each Enterprise Server log contains statistics indicating the counts and time spent performing various activities. The term "Tics" in the statistics summary refers to milliseconds. The "Cases" column is the number of times that statistic was recorded.

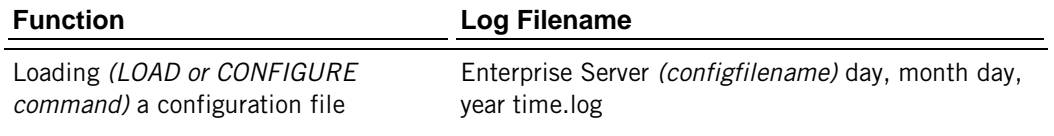

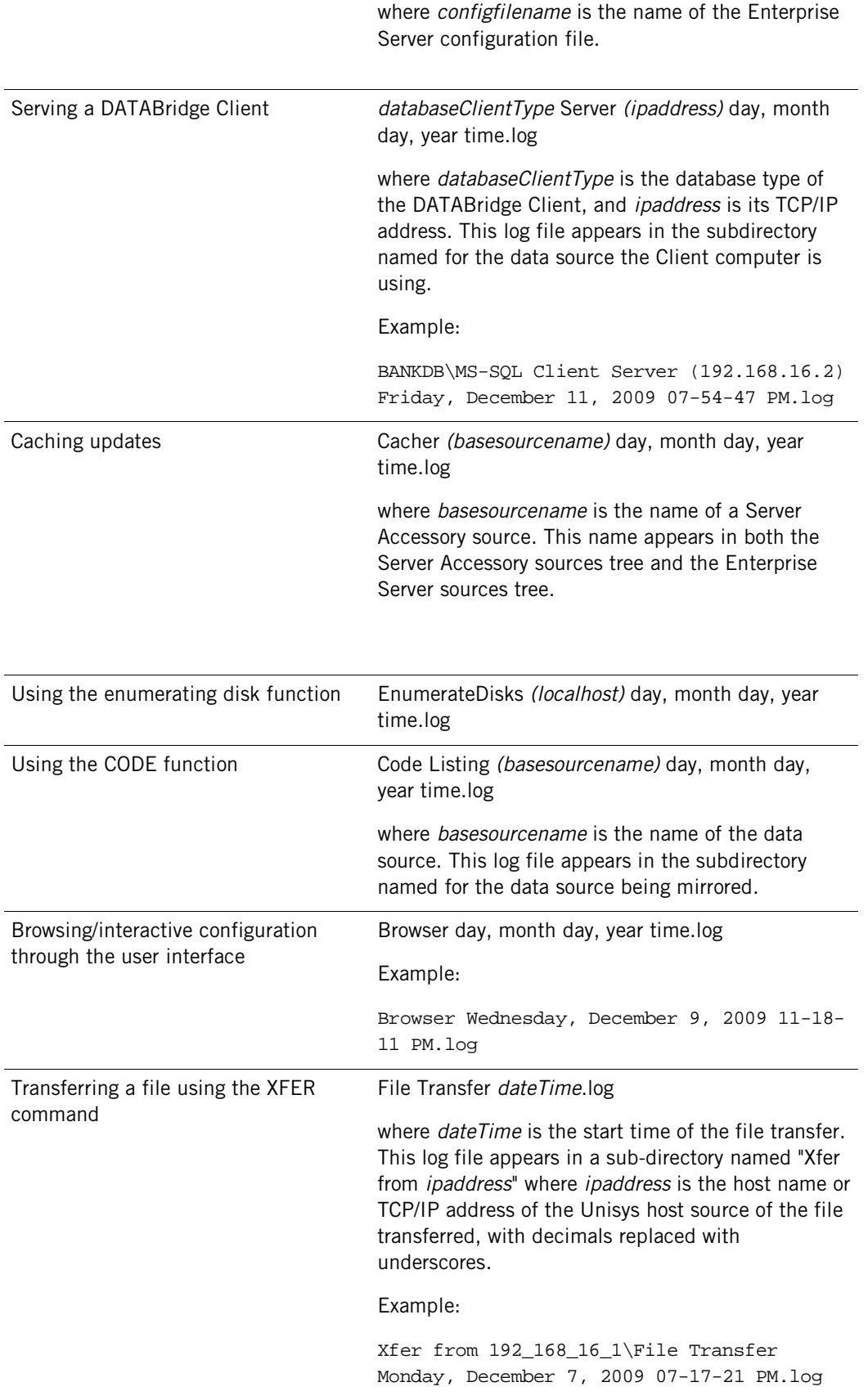

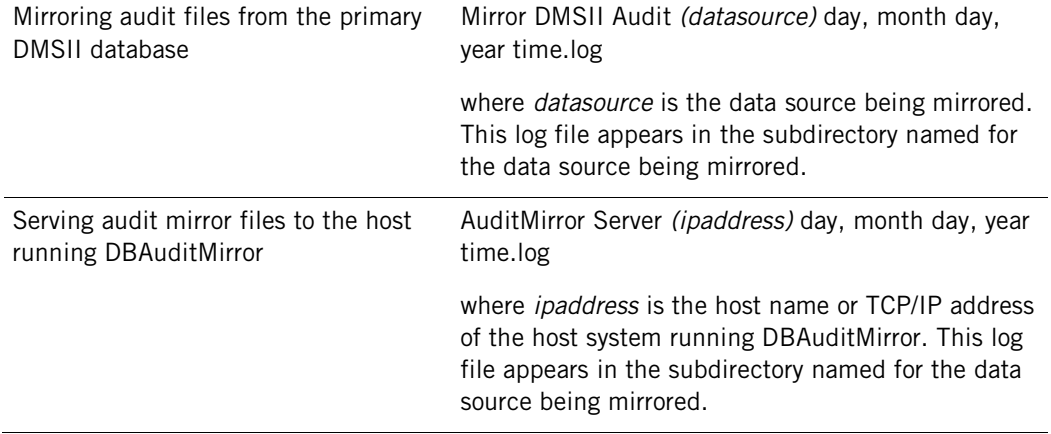

# **DATABridge Director Log Files**

The DATABridge Director service writes its log information to the Windows Application log. Use the Event Viewer to read that information.

When you use the debug version of Director, it writes additional information to the DBDirector [datetime].log file in the Logs folder.

## **Detecting Visible MCP Disks**

Enterprise Server can replicate DMSII data without using any significant mainframe resources if the data is on MCP disks that are configured to be visible in Windows (for example, via a Storage Area Network (SAN), VSS, or a Logical Disk).

Use this procedure if the MCP disks aren't automatically detected after Enterprise Server starts.

#### **To enumerate MCP disks**

§ From the Start menu, select **Programs** > **Attachmate DATABridge Enterprise** > **Enumerate MCP Disks**.

A command prompt window opens to run the program. When it's finished, the log file appears with the results. The log file, named EnumerateDisks(*[localhost]*)*[datetime]*.log, is saved to DATABridge\Enterprise\logs by default.

# **Appendix C: Configuration Files**

This section can help you create, edit, and use configuration files with Enterprise Server.

You can use a configuration file to do any of the following:

- § Save a custom setup that you can move from one Enterprise Server server to another.
- § Restrict DATABridge Client access to specified local sources, base or filtered. (This feature is currently not available via the user interface.)
- § Create filters that are more complex than those you can create in the user interface. For example, you can define a parametric filter that can be invoked for multiple sources using a different parameter value for each one.

#### **In this section**

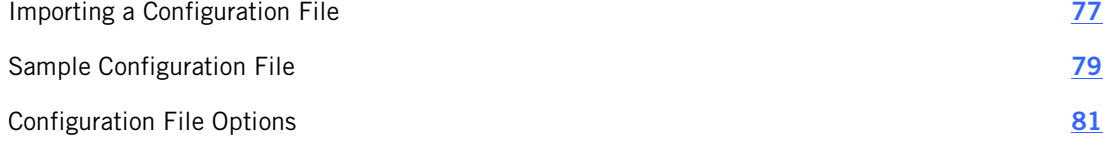

### <span id="page-77-0"></span>**Importing a Configuration File**

When you create or edit a Enterprise Server configuration file, observe the following formatting guidelines.

- § The remote source configuration options must match the SOURCE settings in the Server Accessory parameter file.
- § The remote (or file) source must be declared before any of its local sources in the parameter file. Otherwise, options can be listed in any order.
- § Multiple options can be listed on a single line, or can be split across multiple lines.
- § No termination or continuation characters are required.
- **§** The comment character is the pound sign  $(#)$ . It can appear anywhere on a line; anything after the comment character is ignored.

#### **To import a configuration file**

Note: After the file is imported, any further configuration changes must be made via the user interface. (Note that restricted host lists can't be edited in the user interface.)

- 1 Open the sample Enterprise Server configuration file. See *Sample Configuration File* (page **[79](#page-79-0)** ).
- 2 Save the sample configuration file with a new name in the Config directory.
- 3 Using a text editor, in the configuration file specify the following sources:
- ä, Remote source
- Local source(s) and their filters ä,
- 4 Specify any other configuration options while making sure to observe the formatting guidelines, and then save the file. See *Configuration File Options* (page **[81](#page-81-0)**).
- 5 Import the configuration file using one of the following methods:
	- $\mathbf{r}$ Open a command prompt window, navigate to the directory where you installed Enterprise Server and enter the following:

dbenterprise configure *configfilename*

where *configfilename* is the name of the Enterprise Server configuration file. If the configuration file is in a different directory than the Enterprise Server Config subdirectory, enter the directory, too.

From the **DBEnterprise** window, click the **Import** button, navigate to the file you want ¥. to import, and then click the **Open** button.

For both methods, a message informs you whether the import was successful. If successful, the Enterprise Server window updates with the new sources. This may take a while, depending on the number of sources you are creating and on your connection to the MCP server. If the import was not successful, consult the log file for the reason.

6 After you've successfully imported the configuration file, provide the DATABridge Clients with the information necessary to use the sources you just created. See Connecting *DATABridge Clients* to En[terpr](#page-21-0)ise Server (page **21**).

# <span id="page-79-0"></span>**Sample Configuration File**

####################################################################### # # # DATABridge Enterprise Server # # # # Sample Configuration File # # # # # # Copyright (C) 2010 by Attachmate Corporation # # All Rights reserved # # # ####################################################################### # This is a Enterprise Server configuration file that defines # the remote source and local sources, any of which may be cached. # Configuration files are typically stored in the directory # specified by the ConfigFiles registry key. # # To process this file use: # # DBEnterprise configure <thisfilename> # # or run Enterprise Server without any command line options and click on # the Import button and specify this file name. # # #------------------------------------------------------------------------------- # # Remote Source # #------------------------------------------------------------------------------- # The Remote Source specifies the Server Accessory SOURCE, host name or # IP address, and port number. Enclose the IP address with quotation marks. # For example: "192.168.1.100". # A configuration file can have only one remote source. # All local sources are based on the remote source. remote source BankDB at "192.168.1.100" port 5000 # ------ # The VIEW LOG option determines if Enterprise Server opens # the log file at the end of each server or cacher run. # Possible values for the VIEW LOG option: # # ALWAYS [ ASK ] # NEVER ON FAILURE [ ASK ] (display log if result other than # OK, COMMIT, or AUD\_UNAVAIL) # # If ASK is specified, Enterprise Server asks if you want # to view the log. The default setting is: # VIEW LOG = ON FAILURE ASK. view log = never mirror in directory "d:\data\Mirrored" # parent directory of mirrored audits cached in directory "d:\DATABridge\Cache" # location of cached files for this source # When caching ... maxwait 10 seconds # Number of seconds to wait for more audit # or FOREVER or DONTWAIT (default). retry 5 seconds # Number of seconds between retries. # Default is 60 seconds.

modifies before and after images # cache both for modified records (default)

80

### <span id="page-81-0"></span>**Configuration File Options**

The configuration file has three types of declarations: RemoteSource, LocalFilter and LocalSource. The file must start with a RemoteSource declaration followed by RemoteSource declaration options. Either LocalFilter or LocalSource declarations can appear next, followed by any number of declaration options specific to that declaration.

All configuration file options have a corresponding option or method in the Enterprise Server user interface, except for the restricted host list (which can only be created in the configuration file).

As you create or edit a configuration file, observe the following formatting rules:

- § Multiple options can be listed on a single line, or can be split across multiple lines.
- § No termination or continuation characters are required.
- **§** The comment character is the pound sign  $(\#)$ . It can appear anywhere on a line; anything after the comment character is ignored.
- S Declarations and options can end with a comma or semicolon, if desired.

Note: The syntax examples in this document represent options two ways: optional items (items that may or may not be specified) are enclosed by square brackets ([]) and separated by vertical bars; required items (items that must be specified) are enclosed by braces ({}) and separated by vertical bars. All options are shown in italics.

#### **RemoteSource Declaration**

When you create a remote source, the host name or IP address and port number must match that of the running Server Accessory. The base source is implicit in the remote source. (When you create a remote source using the user interface application, you must explicitly create a base source via the **Add to DBEnterprise** command.)

For the RemoteSource declaration, you can use options from the SourceOptions table and the RemoteSourceOnlyOptions table. RemoteSourceOnlyOptions are unique to a RemoteSource and can follow only RemoteSource declarations. Options can be listed in any order. The syntax is as follows:

[ REMOTE ] SOURCE *remotesourcename* AT "*hostnameoripaddress*" PORT *portnum RemoteSourceOptions*

#### **LocalSource Declaration**

The LocalSource declaration specifies a local source that is derived from a base source. The user interface equivalent to this declaration is the **Add local (filtered) source** command on the context menu for a Server Accessory defined base source. The syntax is as follows:

[ LOCAL ] SOURCE *localsourcename LocalSourceOptions*

For the LocalSource declaration, you can use any combination of options from the SourceOptions. In addition, you can use FilterReference and LocalFilterOptions, which are unique to local sources. FilterReference uses the following syntax:

USING *filtername* [ ( *parameterlist*  ) ]where *filtername* is the name of a LocalFilter. The optional *parameterlist (*which must be enclosed in parentheses) is a list of values that substitute for the formal parameters specified in the LocalFilter declaration. (See the ByBank filter and the OnlyBank1, OnlyBank3, OnlyBank99, and OnlyBank880 local sources declared in the BankDB.cfg sample configuration file.)

For an example of LocalFilterOptions syntax, see "LocalFilterOptions" at the end of this document.

### **LocalFilter Declaration**

A local filter specifies conditions that are required of the updates (in addition to DBGenFormat FILTER conditions on the MCP Server) before they are sent to the client. The syntax is as follows:

FILTER *filtername* [ ( *formalparameterlist* ) ] *localfilteroptions*

The *filtername* can be any name and is the identifier that a LocalSource includes in the USING option. The optional *formalparameterlist*, which must be enclosed in parentheses, are the place-holder names that will be replaced by the actual values in the USING option. See the ByBank filter and the OnlyBank1, OnlyBank3, OnlyBank99, and OnlyBank880 local sources declared in the BankDB.cfg sample configuration file.

The *localfilteroptions* are listed in the FilterOptions table.

#### **SourceOptions**

SourceOptions can be used for RemoteSources or LocalSources. Once you describe the RemoteSource declaration, you can map the remote source into several local sources. Local sources can specify their own filtering in addition to the filtering already done by the Remote Source (Server Accessory). You can list these options in any order.

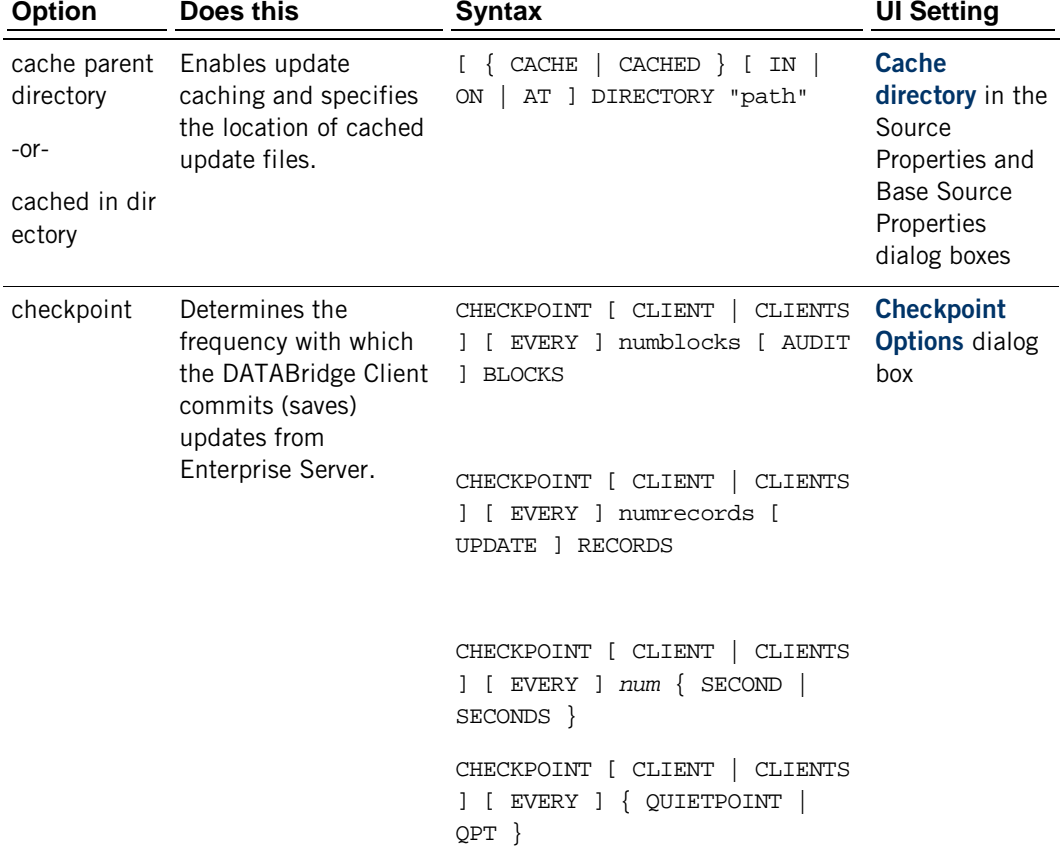

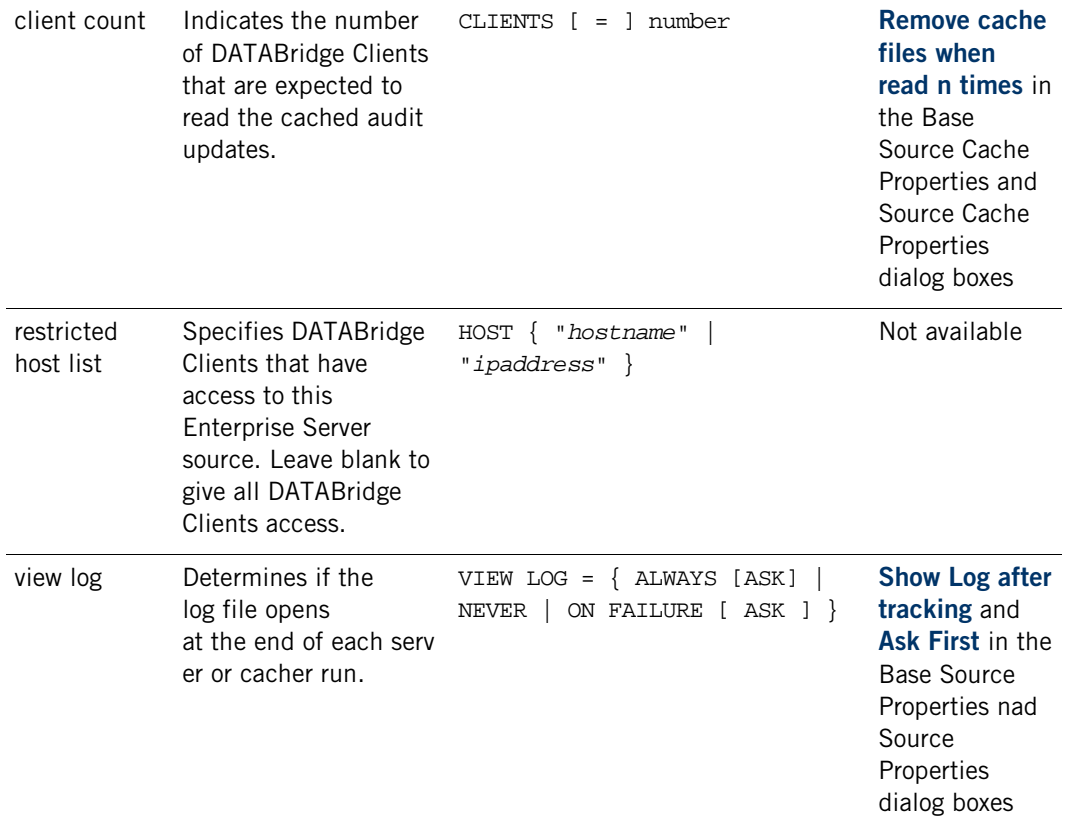

## **RemoteSourceOnlyOptions**

RemoteSource options are unique to RemoteSource declarations (that is, they're only used for remote sources).

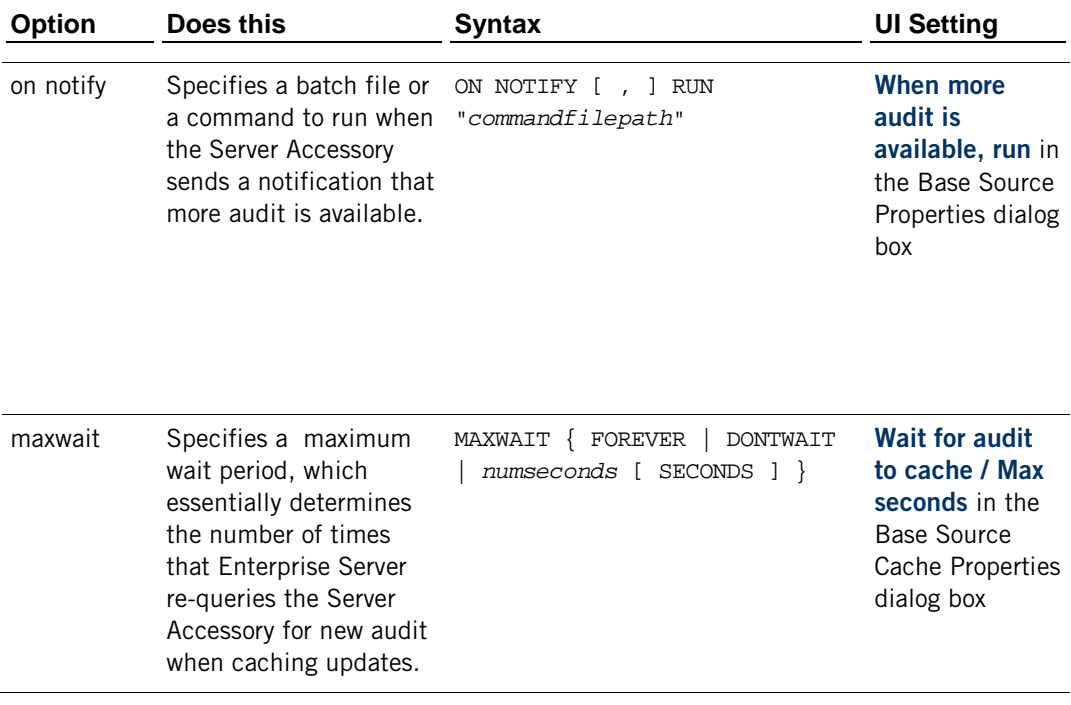

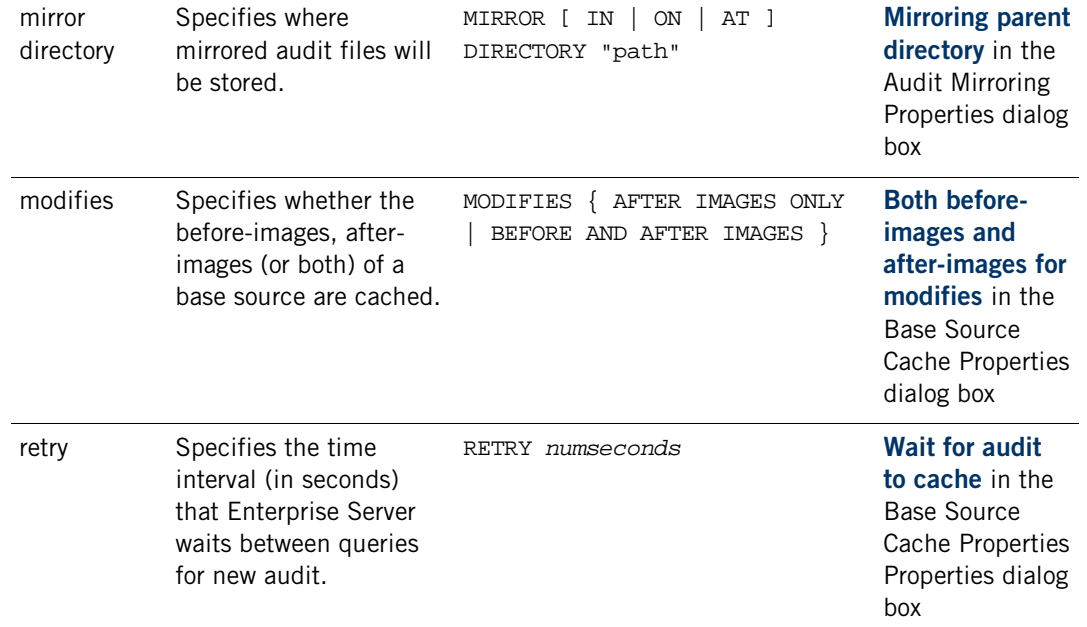

### **LocalFilterOptions**

These "select" options determine which records are sent to the client.

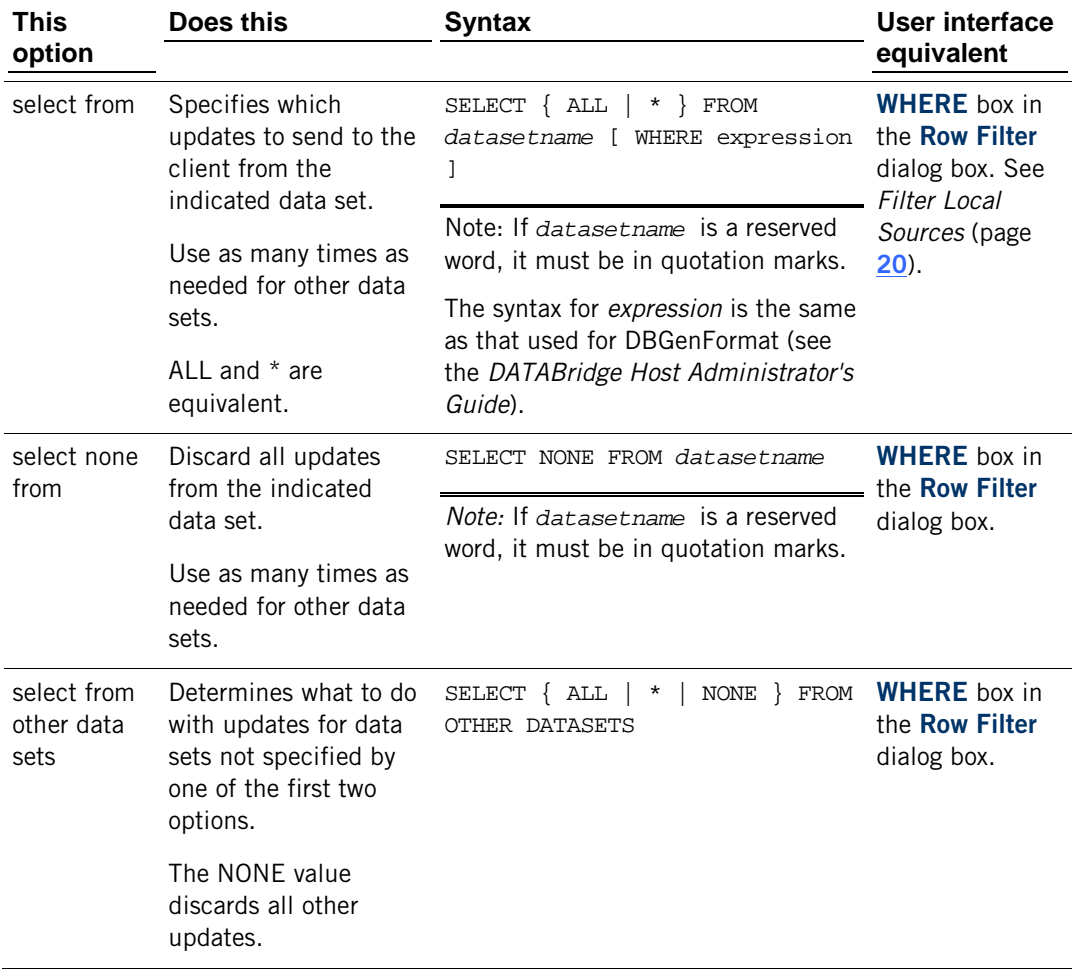

Appendix C: Configuration Files

ALL and \* are equivalent.

## **Appendix D: DBEnterprise Commands**

You can run the Enterprise Server executable program (DBEnterprise.exe) as either a command prompt program or as a Windows dialog. This section lists commands you can use when running DBEnterprise.exe from a command prompt.

### **In this section**

[Command Line Options](#page-87-0) **[87](#page-87-0)**

### <span id="page-87-0"></span>**Command Line Options**

The following table lists the command options available to you when you run Enterprise Server as a command prompt program.

Note: Some features are only available through the command line interface.

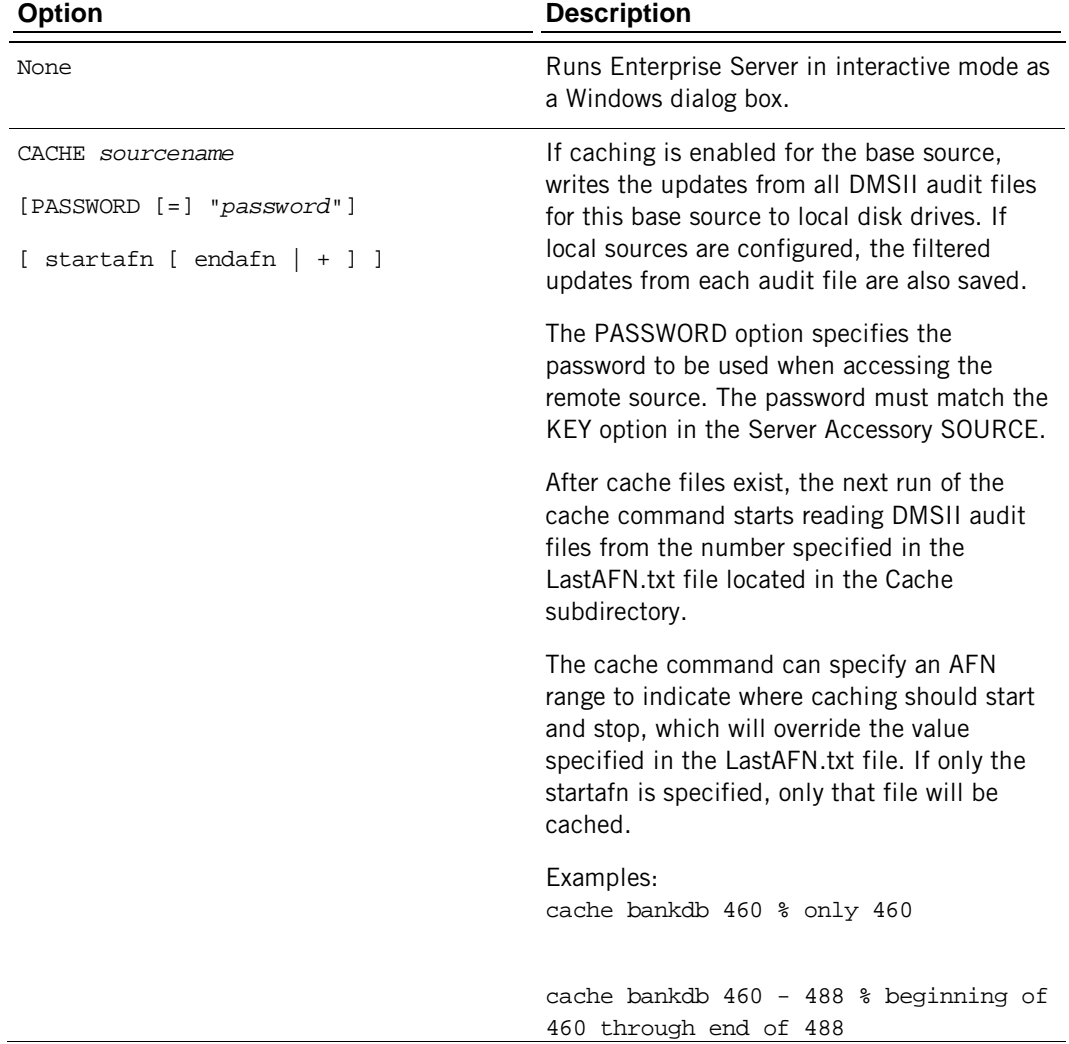

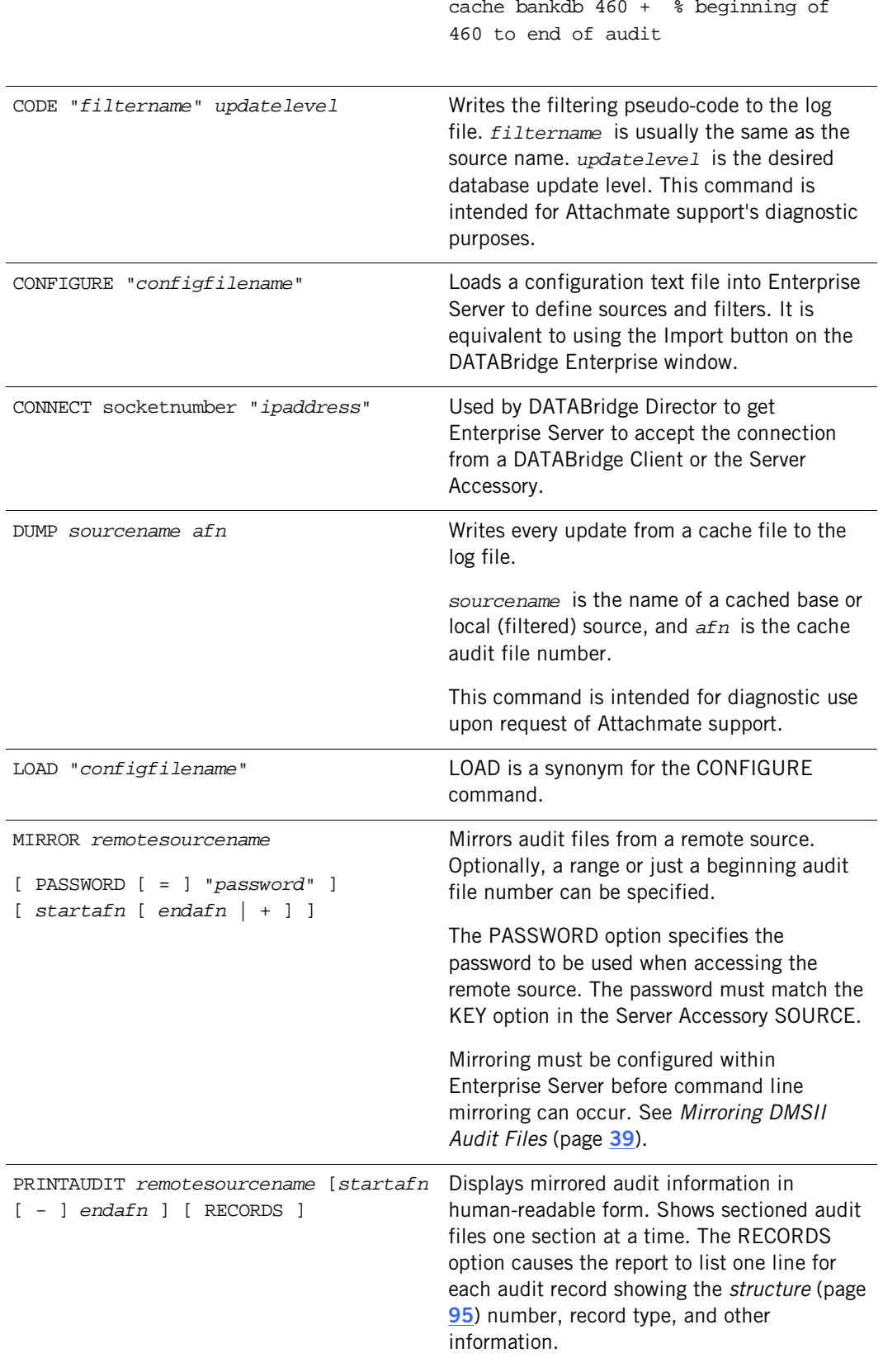

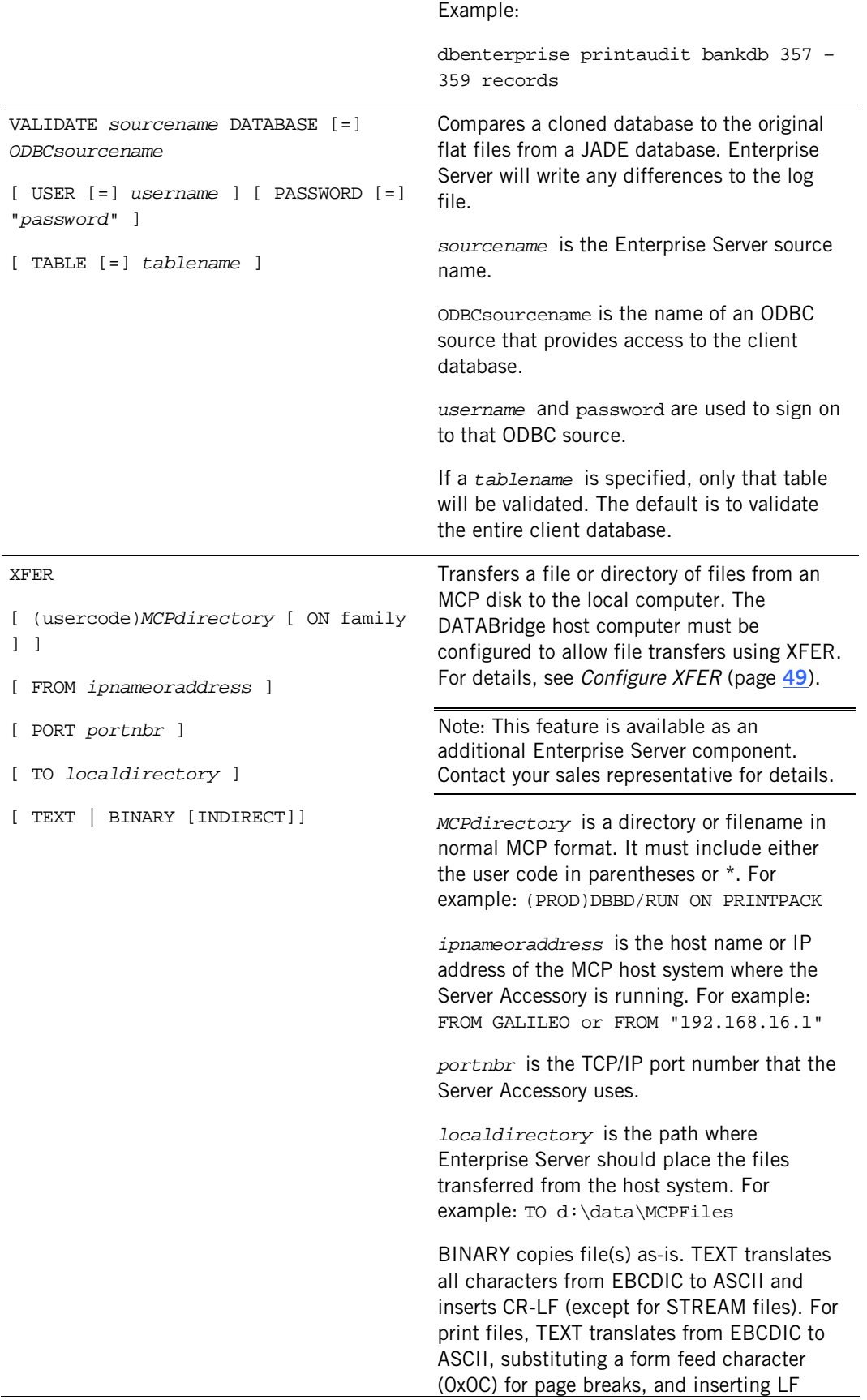

characters for line spacing.

INDIRECT forces Enterprise Server to read the source files using Indirect Disk rather than Direct Disk. This is required when Enterprise Server has visibility to MCP disks but for the wrong MCP Server.

A list of files copied by the XFER command is placed in the same directory as the corresponding log file. More information about the XFER command appears in the next section.

## **Glossary of Terms**

### **A**

#### **Accessroutines**

The Accessroutines program is a DMSII library program that controls access to the database, reads and writes records, and creates the audit trail.

### **audit file**

An audit file is created by DMSII and contains the raw format of changes made to the DMSII database by update programs. Audit file records contain the deletes, adds, and modifies that were made to the various structures. It can contain, for example, hours, days, or weeks worth of information.

When an audit file is closed, DMSII creates the next one in the series. Audit files are closed for several reasons, including the following:

- § An operator closes the audit file with the mixnumberSM AUDIT CLOSE command
- § The audit file reaches the file size set in its DASDL
- § There is an I/O error on the audit file
- § There is not enough disk space for this audit file
- § The database update level changes due to database definition changes
- § A DATABridge accessory closed the file in preparation for the fixup phase after extracting records from a DMSII database
- § The current audit file could not be found
- § A file reorganization was executed to modify the DMSII structure

DATABridge uses the audit file for the raw data of each database change to exactly replicate the primary database. DATABridge records the audit location (AFN, ABSN, SEG, IDX) between runs, so it can restart without losing any records.

If you have DATABridge Plus or you set the DBEngine Read Active Audit option, DATABridge can access the current audit file. If you do not have DATABridge Plus, and you do not set Read Active Audit = true in the DBEngine parameter file, DATABridge can access audit information up to and including the current audit file minus one. Additionally, the audit file contains the update level at the time the audit file was created. The update level in the audit file and the update level in the DESCRIPTION file used by DATABridge must match before DATABridge will update a replicated database.

#### **audit trail**

The audit trail contains all of the audit files generated for a database. The DATABridge Engine reads the audit files to extract updates. It then passes the updates to the Client to be applied to the relational database. After the updates have been successfully extracted, the Client saves the state information, which includes the location in the audit trail from which the last group of updates for the data set were read.

### **C**

### **caching**

A process that filters files before they're requested by the DATABridge Client. Caching allows DATABridge Enterprise Server to send Client data requests quickly and without placing an additional resource burden on the mainframe.

### **client**

The client is the computer system that will receive DMSII records from the primary database. The client could be a Windows computer, a UNIX computer, or an MCP server. The client can have a relational or a DMSII database.

### **cloning**

Cloning is the one-time process of generating a complete snapshot of a data set to another file. Cloning creates a static picture of a dynamic database. DATABridge uses the DMSII data sets and the audit trail to ensure that the cloned data represents a synchronized snapshot of the data sets at a quiet point, even though other programs may be updating the database concurrently. DATABridge clones only those data sets you specify.

Cloning is one phase of the database replication process. The other phase is tracking (or updating), which is the integration of database changes since the cloning.

#### **consolidated file**

A file created by DATABridge Span that contains all replicated records from various data sets.

#### **CONTROL file**

The DMSII CONTROL file is the runtime analog of the DESCRIPTION file. The DESCRIPTION file is updated only when you compile a modified DASDL. The CONTROL file controls database interlock. It stores audit control information and verifies that all database data files are compatible by checking the database timestamp, version timestamp, and update level. The CONTROL file is updated each time anyone opens the database for updates. The CONTROL file contains timestamps for each data set (when the data set was defined, when the data set was updated). It contains parameters such as how much memory the Accessroutines can use and titles of software such as the DMSUPPORT library (DMSUPPORT/databasename).

DATABridge uses the CONTROL file for the following information:

- § Timestamps
- § INDEPENDENTRANS option
- § AFN for the current audit file and ABSN for the current audit block
- § Data set pack names
- § Audit file pack name
- § Database user code

### **DASDL**

Data and Structure Definition Language (DASDL) is the language that defines DMSII databases. The DASDL must be compiled to create a DESCRIPTION file.

#### **data set**

A file (structure) in DMSII in which records are stored. It is similar to a table in a relational database. You can select the data sets you want to store in your replicated database.

### **DATABridge Director**

DATABridge Director is a Windows Service installed with Enterprise Server that starts Enterprise Server whenever a data request is received.

When you start your computer, Director starts and reads the ListenPort registry value to determine which TCP/IP port communicates with DATABridge Clients.

### **DATABridge Plus**

DATABridge Plus is an optional program that enables DATABridge to access and retrieve information from the current audit file. If you have not set Read Active Audit  $=$  true, the most recent audit file DATABridge can read is the current audit file minus one. For example, if the current audit file number is 23, DATABridge can access audit file number 22 (23 - 1).

#### **DESCRIPTION file**

The DESCRIPTION file contains the structural characteristics of a databases (physically and logically). It is created from the DASDL source by the DASDL compiler and contains the layout (physical description), timestamp, audit file size, update level, logical database definition, and any static information about the database. It contains information about the database, not the data itself.

There is only one current DESCRIPTION file for each DMSII database. DATABridge must have access to the DESCRIPTION file before it can replicate a database. Additionally, DATABridge uses the DESCRIPTION file information for consistency checks between the primary database and the secondary or replicated database.

The DESCRIPTION file corresponds to the schema in a relational database.

#### **direct disk**

A cloning method that allows DATABridge Enterprise Server to clone and update DMSII data sets without using any significant mainframe resources. Direct disk cloning requires a SAN (Storage Area Network) or Logical Disks configured to make MCP disks visible in Windows.

#### **E**

#### **entry point**

A procedure in a library object.

#### **extraction**

The process of reading through a data set sequentially and writing those records to a file (either a secondary database or flat file).

#### **F**

### **file format conversion**

A DMSII file format conversion affects file size values (for example, AREASIZE, BLOCKSIZE, or TABLESIZE), but it does not change the layout of the records in a DMSII database.

#### **G**

#### **garbage collection reorganization**

A garbage collection reorganization moves records around, but it doesn't change the layout of the DMSII database. Its primary function is to improve disk and/or I/O efficiency by eliminating the space occupied by deleted records. Optionally, a garbage collection reorganization reorders the remaining records in the same sequence as one of the sets.

#### **N**

### **null value**

The value defined in the DASDL to be NULL for that ALPHA data item. If the DASDL does not explicitly specify a NULL value for a data item, the NULL value is all bits turned on.

#### **P**

#### **primary database**

This is the original DMSII database that resides on the host. DATABridge replicates from the primary database to one or more client databases. The client databases can be another DMSII database or one of several relational databases. Compare this to the replicated (or secondary) database.

#### **Q**

### **quiet point (QPT)**

A point in the audit trail when the DMSII database is quiet and no program is in transaction state. This can occur naturally, or it can be forced by a DMSII sync point.

#### **record format conversion**

A DMSII record format conversion occurs when a data set or set (group of keys) is reordered or reformatted. It indicates that changes were made to a data set format, or to data items, such as changing the length of an item, for example, BANK-ID NUMBER (10) to BANK-ID NUMBER (15).

#### **replicated database**

The replicated database is the database that resides on the client and contains all of the records cloned from the DMSII database that you specified for cloning. The replicated database is updated periodically with changes made to the primary (original) DMSII database. The periodic update (or tracking process) is explained later in this section. Compare this to the primary database.

#### **replication**

The ongoing process of cloning and tracking a DMSII database.

### **S**

#### **secondary database**

The replicated database. The replicated database is the database that resides on the client and contains all of the records cloned from the DMSII database that you specified for cloning. The replicated database is updated periodically with changes made to the primary (original) DMSII database. The periodic update (or tracking process) is explained later in this section. Compare this to the primary database.

#### **set**

<span id="page-95-0"></span>An index into a data set. A set has an entry (key + pointer) for every record in the data set.

#### **structure**

A data set, set, subset, access, or remap. Each structure has a unique number called the structure number.

#### **subset**

An index into a data set. A subset does not necessarily have an entry (key  $+$  pointer) for every record in the data set. Subsets are used to access selected members of a data set and to represent relationships between data set records. Subsets typically contain fewer entries than normal sets.

An automatic subset is any subset that contains a WHERE clause and is maintained by DMSII.

A manual subset is any subset that is maintained by an application.

## **T**

### **table**

A data structure in the client database corresponding to a data set or remap in the host DMSII database.

### **tracking**

Tracking is an ongoing process for propagating changes made to records in the DMSII primary database to the replicated database. The DATABridge Span accessory and the DATABridge Server Accessory perform extraction as well as tracking.

Tracking is one phase of the database replication process. The other phase is cloning.

### **U**

### **undigits**

A NUMBER data item containing bit values from 10 to 15 in one or more digits. The digits in a NUMBER data item should contain values from 0 to 9; however, it is possible for the digits in NUMBER data item to contain values 0 to 15. Because values 10 to 15 are not valid digit values, the digits in NUMBER data items containing values from 10 to 15 are called undigits.

## **Index**

# **A**

ALTERed data sets • 46 Audit files audit file number • 8

## **B**

Base source base, creating • 12 compared to local source • 18 compared to Server SOURCE • 12 restricting DATABridge Client access • 81 Base Source Cache Properties dialog box • 13 Base source properties dialog box • 13 Batch file, using in host-initiated runs • 23

# **C**

Cache parent directory field • 35 Caching about • 31 command -line syntax • 87 populating the cache • 33 setting up • 32 Cascading server setup • 38 Checkpoint options dialog box • 38 Command -line options • 87 COMPACT data sets, replicating • 46 Configuration file command line syntax for loading • 87 configuring sources • 77 importing • 77 reasons for using • 77 sample • 79 Configuring checkpoints • 38 commits • 38 via the configuration file • 77 Connecting DBServer • 9 Controlling replication • 45 Customer support • 73

### **D**

Data sets Data, viewing properties • 53 including or excluding all • 20 DATABridge Client connecting to Enterprise Server • 22 replacement for AuditWait program • 23 restricting access • 81 DATABridge Direct replication • 46 DATABridge Enterprise Server Command -line options • 87 DATABridge Client connecting to • 22 simultaneous connections • 25 stopping • 45 DATABridge GenFormat • 18 DATABridge Server Accessory port number • 9 SOURCE compared to base source • 12 **DBDirector** buttons are disabled • 25 checking status • 25 DBEnterprise Replication dialog box option • 25 related to LocalSystem account • 25 starting or stopping • 25 Debug version of Enterprise Server • 73 **Diagnostics** filtering pseudo -code • 87 writing cache file updates to the log file • 87 Direct (disk) replication • 46 Disk -region replication • 46 DMSII properties • 53

# **E**

Embedded COMPACT data sets • 46 Embedded STANDARD data sets • 46 Errors • 57

## **F**

FileXtract data sets • 46 Filtering additional c • 77 related to local sources • 18 Filters, creating • 20

## **G**

Green squares • 20

## **H**

Host-initated client runs • 23

# **I**

Icons for data sets • 20 for sources • 53 Imported configuration file field • 13

## **R**

Remove cache files field • See Base Source Cache Properties dialog box Replication monitoring and controlling • 45 Replication methods • 46 Restricted host list • 81 restricting DATABridge Client access • 81 Row filtering • 20

# **S**

Security, restricted access to sources • 81 Servers, cascading • 38 Set, viewing properties • 53 Show log after tracking • 13 Source Properties dialog box • 19 Sources base, creating • 12 DBServer, creating • 9 local, creating • 18 restricting DATABridge Client access • 81 STANDARD data sets • 46 Standard replication • 46 Stopping Enterprise Server • 45 Support, technical • 73

## **T**

Tables, including or excluding all • 20 TCP/IP port number in Server Accessory NOTIFY option • 26 on DATABridge Client command line • 26 Technical Support • 73 Traditional replication • 46

Troubleshooting debug version of Enterprise Server • 73 general procedures • 71 problem and resolution table • 57 writing cache file updates to the log file • 87 writing filtering code to the log file • 87

### **W**

wait for audit to cache option • 35 When more audit is available option • 13 WHERE clause • 20 WHERE condition, • 20 Windows event log messages relating to DBDirector • 76

# **X**

XFER file transfer command configuring and using • 87 transferring files from MCP server to Enterprise Server • 87